# <span id="page-0-0"></span>**Dell Precision™ M6400 Manual de servicio**

[Solución de problemas](#page-1-0) [Manipulación del ordenador](#page-15-0) [Ensamblaje de la base](#page-18-0) [Unidad de disco duro](#page-21-0) [Unidad óptica](#page-25-0) [Tarjeta WLAN/WiMax](#page-27-0) [Tarjeta WWAN](#page-29-0) [Tarjeta WPAN UWB y WPAN con tecnología inalámbrica Bluetooth](#page-31-0)<sup>[®](#page-31-0)</sup> **[Memoria](#page-33-0)** Batería de tipo botón [Cubierta del LED](#page-38-0) **Teclado** [Pantalla sin bordes](#page-42-0)

[Pantallas LED y CCFL](#page-45-0) [Ensamblaje del reposamanos](#page-56-0) **[Ventilador](#page-59-0)** [Ensamblaje del disipador de calor del procesador](#page-61-0) [Ensamblaje del disipador de calor/tarjeta de vídeo](#page-63-0) Módulo del procesador Canastilla para tarjetas [Tarjeta IEEE 1394](#page-71-0) [Placa de E/S izquierda](#page-73-0) [Placa de E/S derecha](#page-75-0) [Placa base](#page-77-0) [Almacenamiento del BIOS en la memoria flash](#page-80-0) [Cable biométrico](#page-82-0)

**Modelo PP08X**

# **Notas, avisos y precauciones**

**NOTA:** Una NOTA proporciona información importante que le ayudará a utilizar mejor el ordenador.

**AVISO:** Un AVISO indica la posibilidad de daños en el hardware o la pérdida de datos, e informa de cómo evitar el problema.

### **PRECAUCIÓN: Un mensaje de PRECAUCIÓN indica el riesgo de daños materiales, lesiones o incluso la muerte.**

Si ha adquirido un ordenador DELL™ de la serie n, las referencias a los sistemas operativos Microsoft® Windows® que aparezcan en este documento no serán aplicables.

#### **La información contenida en este documento puede modificarse sin previo aviso. © 2008 Dell Inc. Todos los derechos reservados.**

Queda estrictamente prohibida la reproducción de este material en cualquier forma sin la autorización por escrito de Dell Inc.

Marcas comerciales utilizadas en este texto: *Dell,* el logotipo de *DELL* y *Dell Precision* son marcas comerciales de Dell Inc.; *Bluetooth* es una marca comercial registrada propiedad de Bluetooth SIG, Inc. utilizada con licencia por Dell; *Microsoft, Windows, Windows Vista* y el logotipo del botón de inicio de *Windows Vista* son marcas comerciales o marcas comerciales registradas de Microsoft Corporation en los Estados Unidos o en otros países.

Otras marcas y otros nombres comerciales pueden utilizarse en este documento para hacer referencia a las entidades que los poseen o a sus productos. Dell Inc. renuncia a cualquier interés sobre la propiedad de marcas y nombres comerciales que no sean los suyos.

**Septiembre 2009 Rev. A01**

# <span id="page-1-0"></span> **Solución de problemas**

**Dell Precision™ M6400 Manual de servicio**

- [Herramientas de solución de problemas](#page-1-1)
- [Solución de problemas](#page-7-0)
- **[Servicio Dell Technical Update](#page-13-0)**

## <span id="page-1-1"></span>**Herramientas de solución de problemas**

## <span id="page-1-2"></span>**Indicadores luminosos de diagnóstico**

**PRECAUCIÓN: Antes de manipular el interior del ordenador, lea las instrucciones de seguridad suministradas con éste. Para obtener información adicional sobre prácticas recomendadas de seguridad, visite la página de inicio sobre el cumplimiento de normativas de www.dell.com en www.dell.com/regulatory\_compliance.**

El ordenador dispone de tres indicadores luminosos de estado del teclado situados en la parte superior del teclado. Durante el funcionamiento normal, los indicadores luminosos de estado del teclado muestran el estado actual (*encendido* o *apagado*) de las funciones Bloq Num, Bloq Mayús y Bloq Despl. Si el ordenador se inicia sin errores, los indicadores luminosos parpadean y, a continuación, se apagan. No obstante, si el ordenador presenta anomalías, el estado de los indicadores luminosos le puede ayudar a identificar el problema.

**NOTA:** Una vez que el ordenador haya completado la POST, el indicador luminoso de Bloq Num puede permanecer encendido, en función de la configuración del BIOS. Para obtener más información sobre cómo utilizar el programa de configuración del sistema, consulte la *Guía tecnológica de Dell™* en **support.dell.com**.

## **Códigos de los indicadores luminosos de diagnóstico durante la POST**

Para solucionar un problema con el ordenador, lea la secuencia de indicadores luminosos de estado del teclado de izquierda a derecha (Bloq Num, Bloq Mayús y Bloq Despl). Si el ordenador presenta anomalías, los indicadores luminosos muestran un estado de *encendido* ● , *apagado* ◎ o *parpadeo*  $*$  .

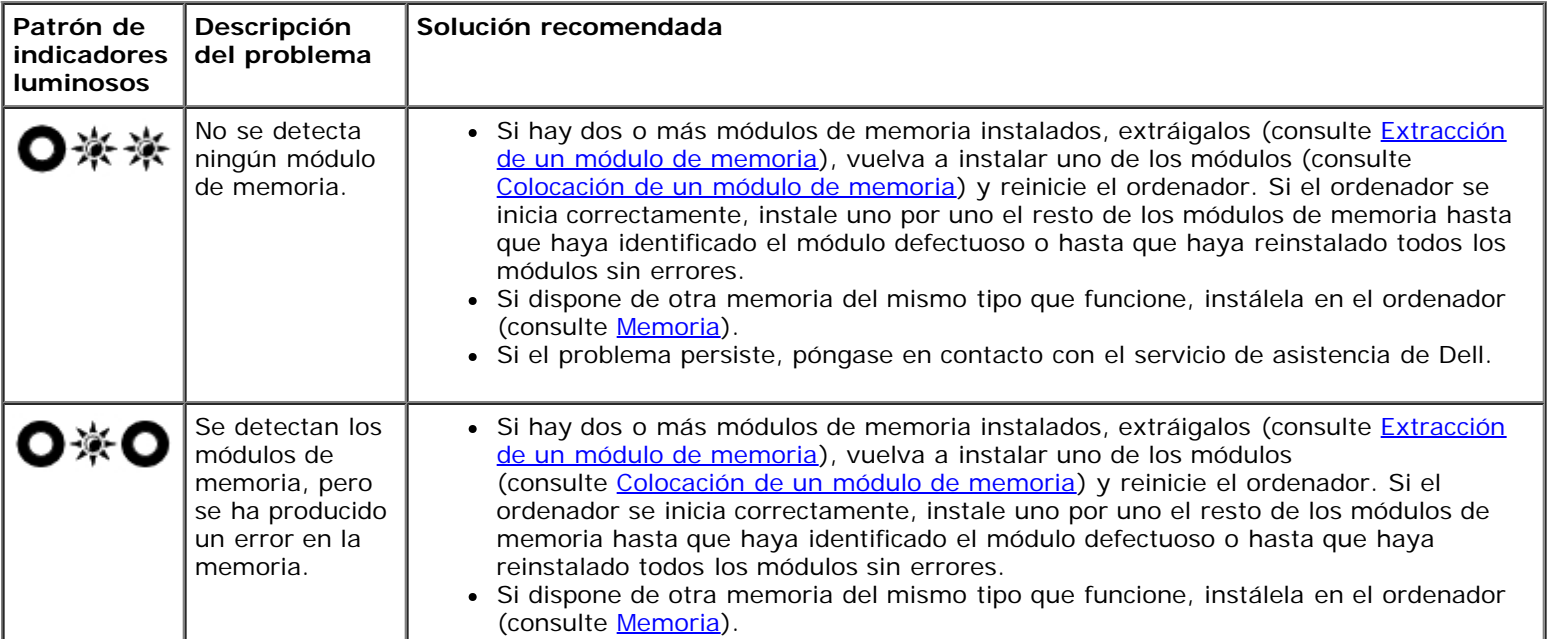

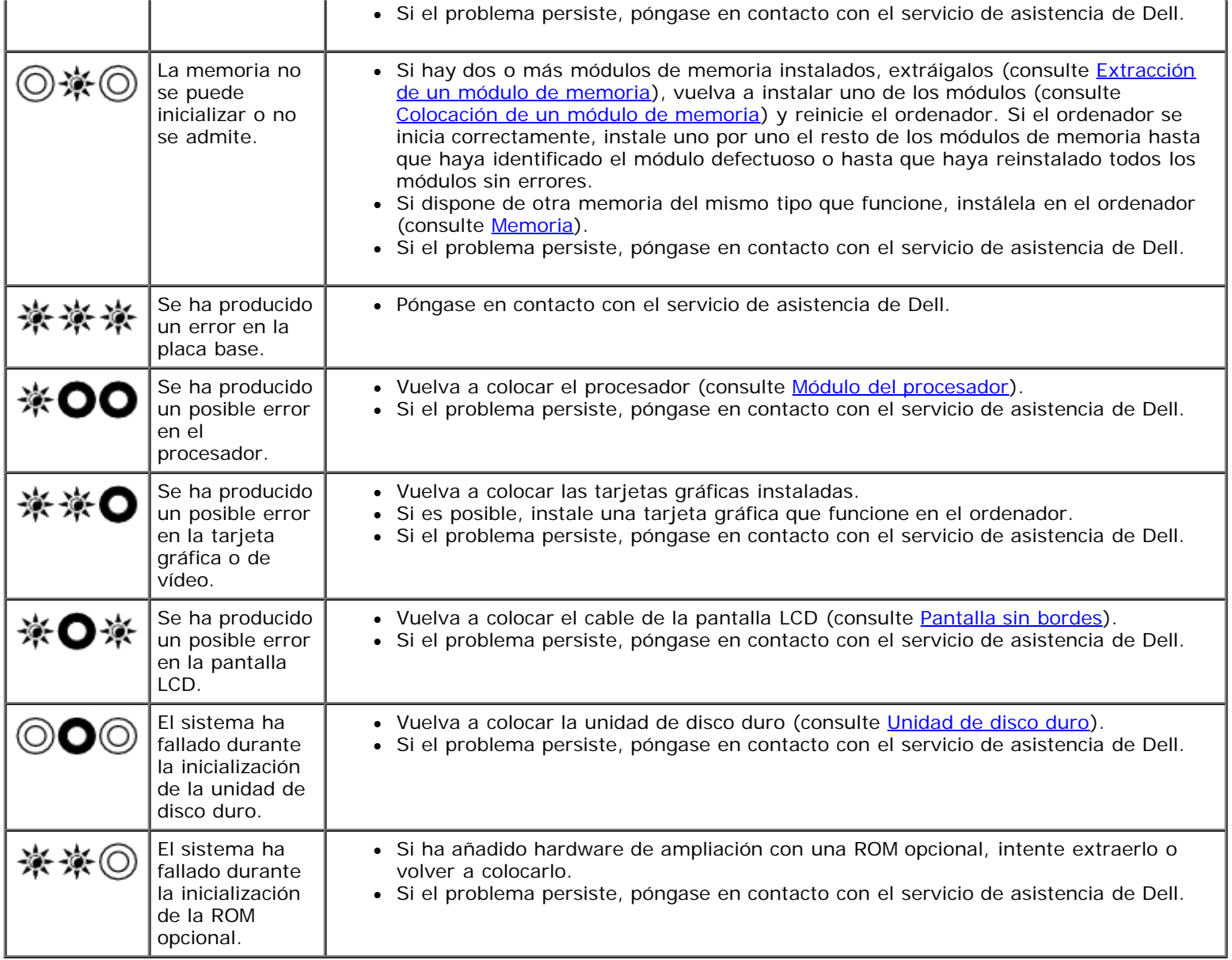

# <span id="page-2-0"></span>**Solucionador de problemas de hardware**

Si durante la configuración del sistema operativo un dispositivo no se detecta o bien se detecta pero no está configurado correctamente, puede utilizar el solucionador de problemas de hardware para resolver la incompatibilidad.

*En Microsoft® Windows® XP:*

- 1. Haga clic en **Start (Inicio)** ® **Help and Support** (Ayuda y soporte técnico).
- 2. Escriba hardware troubleshooter o solucionador de problemas de hardware en el campo de búsqueda y pulse <Intro> para iniciar la búsqueda.
- 3. En la sección **Fix a Problem** (Solucionar un problema), haga clic en **Hardware Troubleshooter** (Solucionador de problemas de hardware).
- 4. En la lista de **Hardware Troubleshooter** (Solucionador de problemas de hardware), seleccione la opción que mejor describa el problema y haga clic en **Next** (Siguiente) para realizar los demás pasos de resolución del problema.

*En Microsoft Windows Vista®:*

1. Haga clic en el botón de inicio de Windows Vista <sup>(F)</sup> y seleccione **Help and Support** (Ayuda y soporte técnico).

- 2. Escriba hardware troubleshooter o solucionador de problemas de hardware en el campo de búsqueda y pulse <Intro> para iniciar la búsqueda.
- 3. En los resultados de la búsqueda, seleccione la opción que mejor describa el problema y siga los demás pasos para solucionarlo.

## <span id="page-3-0"></span>**Dell Diagnostics**

**PRECAUCIÓN: Antes de manipular el interior del ordenador, lea las instrucciones de seguridad suministradas con éste. Para obtener información adicional sobre prácticas recomendadas de seguridad, visite la página de inicio sobre el cumplimiento de normativas de www.dell.com en www.dell.com/regulatory\_compliance.**

## **Cuándo debe utilizarse Dell Diagnostics**

Si tiene un problema con el ordenador, realice las comprobaciones descritas en [Solución de problemas](#page-7-0) y ejecute Dell Diagnostics antes de solicitar asistencia técnica a Dell.

Inicie Dell Diagnostics desde la unidad de disco duro o desde el soporte multimedia *Drivers and Utilities* (Controladores y utilidades) suministrado con su ordenador.

**NOTA:** El soporte multimedia *Drivers and Utilities* es opcional y puede no incluirse con su ordenador.

**NOTA:** Dell Diagnostics sólo funciona en ordenadores Dell.

## **Inicio de Dell Diagnostics desde la unidad de disco duro**

Antes de ejecutar Dell Diagnostics, abra el programa de configuración del sistema para revisar la información de configuración del ordenador y compruebe que el dispositivo que desea probar se muestra en la configuración del sistema y está activo. Para obtener más información sobre cómo utilizar el programa de configuración del sistema, consulte la *Guía tecnológica de Dell™* en **support.dell.com.**

Dell Diagnostics se encuentra en una partición distinta de la utilidad de diagnóstico de la unidad de disco duro.

**NOTA:** Si el ordenador está conectado a un dispositivo de acoplamiento (acoplado), desacóplelo. Consulte la documentación incluida con el dispositivo de acoplamiento para obtener más información.

**NOTA:** Si el ordenador no muestra una imagen de la pantalla, póngase en contacto con el servicio de asistencia de Dell.

1. Asegúrese de que el ordenador está conectado a una toma eléctrica que funciona correctamente.

2. Mantenga pulsada la tecla <Fn> y, a continuación, encienda el ordenador.

**NOTA:** También puede seleccionar **Diagnostics** (Diagnóstico) en el menú de inicio alternativo durante el inicio.

El ordenador ejecuta la evaluación del sistema de preinicio (PSA), un conjunto de pruebas iniciales de la placa base, el teclado, la pantalla, la memoria, la unidad de disco duro, etc.

- Durante la evaluación, responda las preguntas que aparezcan.
- Si se detectan errores durante la evaluación del sistema de preinicio, anote los códigos de error y póngase en contacto con el servicio de asistencia de Dell.
- Si la evaluación del sistema de preinicio finaliza correctamente, aparecerá el mensaje siguiente: "Booting Dell Diagnostic Utility Partition. Press any key to continue" (Inicio de la partición de utilidades de Dell Diagnostics. Pulse cualquier tecla para continuar).

**NOTA:** Si se muestra un mensaje que indica que no se ha encontrado ninguna partición de utilidades de diagnósticos, ejecute Dell Diagnostics desde el soporte multimedia *Drivers and Utilities* (consulte [Inicio de Dell](#page-4-0) [Diagnostics desde el soporte multimedia Drivers and Utilities\)](#page-4-0).

- 3. Pulse una tecla cualquiera para iniciar Dell Diagnostics desde la partición de utilidades de diagnósticos de la unidad de disco duro.
- 4. Pulse <Tab> para seleccionar **Test System** (Probar sistema) y, a continuación, pulse <Intro>.

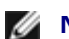

**NOTA:** Se recomienda seleccionar **Test System** (Probar sistema) para ejecutar una prueba completa en el ordenador. Al seleccionar **Test Memory** (Probar memoria), se inicia la prueba de memoria extendida, proceso que puede tardar más de treinta minutos en completarse. Una vez finalizada la prueba, anote los resultados y, a continuación, pulse cualquier tecla para volver al menú anterior.

5. En la ventana **Main Menu** (Menú principal) de Dell Diagnostics, haga clic con la superficie táctil o el ratón, o pulse la tecla de tabulación y luego pulse <Intro>, para seleccionar la prueba que desee ejecutar (consulte [Menú principal de](#page-5-0) [Dell Diagnostics](#page-5-0)).

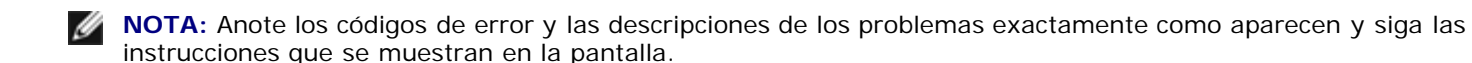

- 6. Una vez que hayan concluido todas las pruebas, cierre la ventana de pruebas para volver a la ventana **Main Menu** (Menú principal) de Dell Diagnostics.
- 7. Cierre la ventana **Main Menu** (Menú principal) para salir de Dell Diagnostics y reinicie el ordenador.

**NOTA:** Si se muestra un mensaje que indica que no se ha encontrado ninguna partición de utilidades de diagnósticos, ejecute Dell Diagnostics desde el soporte multimedia *Drivers and Utilities* (consulte [Inicio de Dell](#page-4-0) [Diagnostics desde el soporte multimedia Drivers and Utilities\)](#page-4-0).

## <span id="page-4-0"></span>**Inicio de Dell Diagnostics desde el soporte multimedia Drivers and Utilities**

Antes de ejecutar Dell Diagnostics, abra el programa de configuración del sistema para revisar la información de configuración del ordenador y compruebe que el dispositivo que desea probar se muestra en la configuración del sistema y está activo. Para obtener más información sobre cómo utilizar el programa de configuración del sistema, consulte la *Guía tecnológica de Dell™* en **support.dell.com.**

- 1. Inserte el soporte multimedia *Drivers and Utilities* en la unidad óptica.
- 2. Reinicie el ordenador.
- 3. Cuando aparezca el logotipo de DELL, pulse <F12> inmediatamente.

**NOTA:** Si se mantiene pulsada una tecla durante un periodo demasiado largo, puede producirse un error en el teclado. Para evitar un posible error en el teclado, pulse y suelte <F12> a intervalos regulares para abrir el menú de dispositivos de inicio.

Si espera demasiado y aparece el logotipo del sistema operativo, siga esperando hasta que vea el escritorio de Microsoft Windows, apague el ordenador y vuelva a intentarlo.

4. Cuando aparezca la lista de dispositivos de inicio, utilice las teclas de flecha hacia arriba o hacia abajo para resaltar **CD/DVD/CD-RW Drive** (Unidad de CD/DVD/CD-RW) y, a continuación, pulse <Intro>.

**NOTA:** Si se utiliza el menú de inicio alternativo, sólo se modifica la secuencia de inicio del inicio actual. En el reinicio, el ordenador utilizará la secuencia de inicio especificada en el programa de configuración del sistema.

5. Pulse cualquier tecla para confirmar que desea iniciar desde el CD/DVD.

Si espera demasiado y aparece el logotipo del sistema operativo, siga esperando hasta que vea el escritorio de Microsoft Windows, apague el ordenador y vuelva a intentarlo.

- 6. Escriba 1 para ejecutar Dell Diagnostics de 32 bits.
- 7. En el menú de Dell Diagnostics, pulse 1 para seleccionar **Dell 32-bit Diagnostics for Resource CD (graphical user interface)** (Dell Diagnostics de 32 bits para CD de recursos [interfaz gráfica de usuario]).
- 8. Pulse <Tab> para seleccionar **Test System** (Probar sistema) y, a continuación, pulse <Intro>.

**NOTA:** Se recomienda seleccionar **Test System** (Probar sistema) para ejecutar una prueba completa en el ordenador. Al seleccionar **Test Memory** (Probar memoria), se inicia la prueba de memoria extendida, proceso que puede tardar más de treinta minutos en completarse. Una vez finalizada la prueba, anote los resultados y, a continuación, pulse cualquier tecla para volver al menú anterior.

9. En la ventana **Main Menu** (Menú principal) de Dell Diagnostics, haga clic con el ratón, o pulse la tecla de tabulación y luego pulse <Intro>, para seleccionar la prueba que desee ejecutar (consulte [Menú principal de Dell Diagnostics\)](#page-5-0).

**NOTA:** Anote los códigos de error y las descripciones de los problemas exactamente como aparecen y siga las Ø instrucciones que se muestran en la pantalla.

- 10. Una vez que hayan concluido todas las pruebas, cierre la ventana de pruebas para volver a la ventana **Main Menu** (Menú principal) de Dell Diagnostics.
- 11. Cierre la ventana **Main Menu** (Menú principal) para salir de Dell Diagnostics y reinicie el ordenador.
- 12. Extraiga el soporte multimedia *Drivers and Utilities* de la unidad óptica.

## <span id="page-5-0"></span>**Menú principal de Dell Diagnostics**

Una vez cargado Dell Diagnostics, aparecerá el menú siguiente:

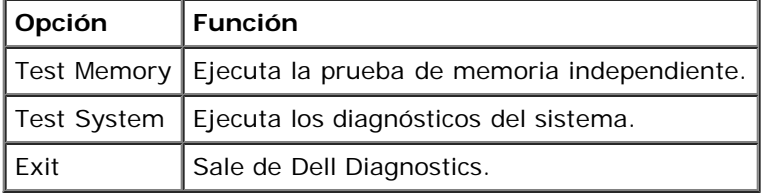

Pulse <Tab> para seleccionar la prueba que desea ejecutar y, a continuación, pulse <Intro>.

**NOTA:** Se recomienda seleccionar **Test System** (Probar sistema) para ejecutar una prueba completa en el ordenador. Al seleccionar **Test Memory** (Probar memoria), se inicia la prueba de memoria extendida, proceso que puede tardar más de treinta minutos en completarse. Una vez finalizada la prueba, anote los resultados y, a continuación, pulse cualquier tecla para volver a este menú.

Tras seleccionar **Test System** (Probar sistema), aparecerá el menú siguiente:

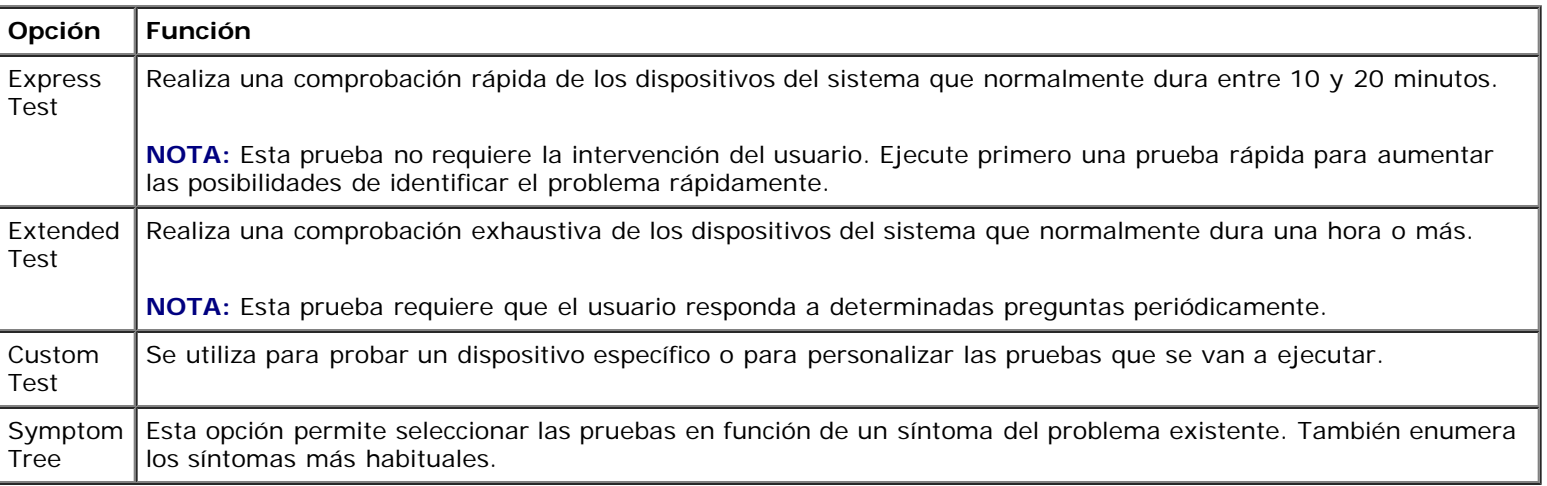

**NOTA:** Se recomienda seleccionar **Extended Test** (Prueba extendida) para realizar una comprobación más exhaustiva de los dispositivos del ordenador.

Si se detecta algún problema durante una prueba, aparece un mensaje con el código de error y una descripción del problema. Anote el código de error y la descripción del problema exactamente como aparecen y siga las instrucciones que se muestran en la pantalla. Si no puede resolver el problema, póngase en contacto con el servicio de asistencia de Dell.

Dell Precision M6400 Manual de servicio

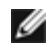

**NOTA:** Cuando se ponga en contacto con el servicio de asistencia de Dell, tenga a mano la etiqueta de servicio. La etiqueta de servicio del ordenador se indica en la parte superior de cada pantalla de prueba.

Las fichas siguientes contienen información adicional sobre las pruebas ejecutadas mediante las opciones **Custom Test** (Prueba personalizada) y **Symptom Tree** (Árbol de síntomas).

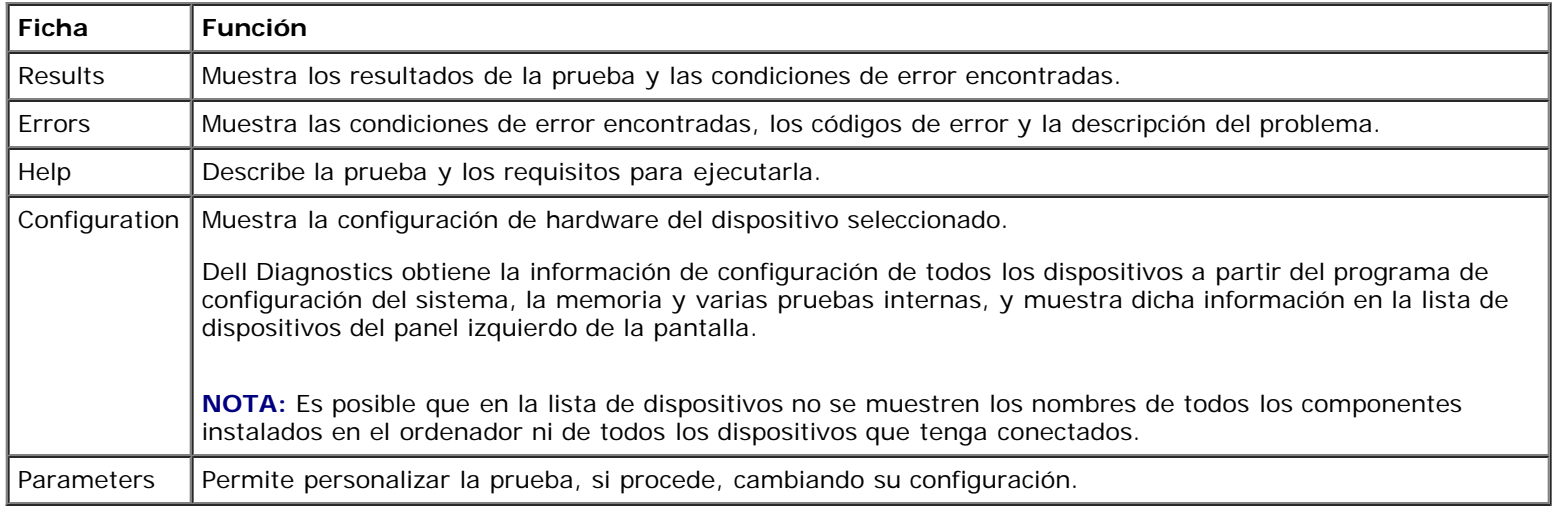

## **Mensajes de error**

**PRECAUCIÓN: Antes de manipular el interior del ordenador, lea las instrucciones de seguridad suministradas con éste. Para obtener información adicional sobre prácticas recomendadas de seguridad, visite la página de inicio sobre el cumplimiento de normativas de www.dell.com en www.dell.com/regulatory\_compliance.**

Si el mensaje que le aparece no figura en esta lista, consulte la documentación del sistema operativo o del programa que se estaba ejecutando cuando ha aparecido el mensaje.

**A FILENAME CANNOT CONTAIN ANY OF THE FOLLOWING CHARACTERS: \ / : \* ? " < > | (UN NOMBRE DE ARCHIVO NO PUEDE CONTENER LOS CARACTERES SIGUIENTES: \ / : \* ? " < > |) —** No utilice estos caracteres en nombres de archivo.

**A REQUIRED .DLL FILE WAS NOT FOUND (NO SE HA ENCONTRADO UN ARCHIVO .DLL NECESARIO) —** Falta un archivo fundamental en el programa que intenta abrir. Para quitar y volver a instalar el programa:

*En Windows XP*:

- 1. Haga clic en **Start (Inicio)** ® **Control Panel (Panel de control)** ® **Add or Remove Programs (Agregar o quitar programas)** ® **Programs and Features** (Programas y características).
- 2. Seleccione el programa que desea quitar.
- 3. Haga clic en **Uninstall** (Desinstalar).
- 4. Consulte la documentación del programa para ver las instrucciones de instalación.

*En Windows Vista*:

- 1. Haga clic en **Start** (Inicio) ® **Control Panel (Panel de control)** ® **Programs (Programas)** ® **Programs and Features** (Programas y características).
- 2. Seleccione el programa que desea quitar.
- 3. Haga clic en **Uninstall** (Desinstalar).
- 4. Consulte la documentación del programa para ver las instrucciones de instalación.

*LETRA DE UNIDAD***:\ IS NOT ACCESSIBLE. THE DEVICE IS NOT READY (NO SE PUEDE ACCEDER A LETRA DE UNIDAD:\. EL DISPOSITIVO NO ESTÁ PREPARADO) —** La unidad no puede leer el disco. Inserte un disco en la unidad y vuelva a intentarlo.

**INSERT BOOTABLE MEDIA (INSERTE UN MEDIO DE INICIO) —** Inserte un disquete, un CD o un DVD de inicio.

**NON-SYSTEM DISK ERROR (ERROR DE UN DISCO QUE NO ES DEL SISTEMA) —** Extraiga el disquete de la unidad de disquete y reinicie el ordenador.

**NOT ENOUGH MEMORY OR RESOURCES. CLOSE SOME PROGRAMS AND TRY AGAIN (NO HAY SUFICIENTE MEMORIA O RECURSOS. CIERRE ALGUNOS PROGRAMAS Y VUELVA A INTENTARLO) —** Cierre todas las ventanas y abra el programa que desea utilizar. En algunos casos deberá reiniciar el ordenador para restaurar los recursos del sistema. Si es así, ejecute primero el programa que desea utilizar.

**OPERATING SYSTEM NOT FOUND (NO SE ENCUENTRA EL SISTEMA OPERATIVO) —** Póngase en contacto con el servicio de asistencia de Dell.

## <span id="page-7-0"></span>**Solución de problemas**

Al solucionar problemas del ordenador, tenga en cuenta estas sugerencias:

- Si ha añadido o ha extraído una pieza antes de que empezara el problema, revise los procedimientos de instalación y asegúrese de que dicha pieza está instalada correctamente.
- Si un dispositivo periférico no funciona, asegúrese de que está conectado adecuadamente.
- Si aparece un mensaje de error en la pantalla, anote el mensaje exacto. Este mensaje puede ayudar al personal de asistencia a diagnosticar y corregir el problema.
- Si un programa muestra un mensaje de error, consulte la documentación de dicho programa.

**NOTA:** Los procedimientos descritos en este documento corresponden a la vista predeterminada de Windows, de modo que puede ser que no funcionen si configura su ordenador Dell con la vista clásica de Windows.

## **Problemas con la batería**

**A PRECAUCIÓN: Existe el peligro de que una nueva batería explote si no se instala correctamente. Sustituya la batería únicamente por una del mismo tipo o de un tipo equivalente recomendado por el fabricante. Descarte las baterías agotadas de acuerdo con las instrucciones del fabricante.**

**A PRECAUCIÓN: Antes de manipular el interior del ordenador, lea las instrucciones de seguridad suministradas con éste. Para obtener información adicional sobre prácticas recomendadas de seguridad, visite la página de inicio sobre el cumplimiento de normativas de www.dell.com en www.dell.com/regulatory\_compliance.**

## **Problemas con las unidades**

**PRECAUCIÓN: Antes de manipular el interior del ordenador, lea las instrucciones de seguridad suministradas con éste. Para obtener información adicional sobre prácticas recomendadas de seguridad, visite la página de inicio sobre el cumplimiento de normativas de www.dell.com en www.dell.com/regulatory\_compliance.**

### **ASEGÚRESE DE QUE MICROSOFT WINDOWS RECONOCE LA UNIDAD —**

*En Windows XP*:

Haga clic en **Start (Inicio) y seleccione My Computer** (Mi PC).

#### *En Windows Vista*:

Haga clic en el botón de inicio de Windows Vista V y en **Computer** (Equipo).

Si la unidad no está en la lista, realice una exploración completa con el software antivirus para comprobar si hay virus y eliminarlos. A veces, los virus pueden impedir que Windows reconozca la unidad.

### **PRUEBE LA UNIDAD —**

- Inserte otro disco para descartar la posibilidad de que la unidad original sea defectuosa.
- Inserte un disquete de inicio y reinicie el ordenador.

**LIMPIE LA UNIDAD O EL DISCO —** Para obtener información sobre cómo limpiar el ordenador, consulte la *Guía tecnológica de Dell™* en **support.dell.com**.

### **COMPRUEBE LAS CONEXIONES DE LOS CABLES**

**EJECUTE EL SOLUCIONADOR DE PROBLEMAS DE HARDWARE —** Consulte [Solucionador de problemas de hardware](#page-2-0).

**EJECUTE DELL DIAGNOSTICS - Consulte [Dell Diagnostics.](#page-3-0)** 

## **Problemas con la unidad óptica**

**NOTA:** La vibración de la unidad óptica de alta velocidad es normal y puede ocasionar ruido, pero no indica ningún defecto en la unidad ni en el medio.

**NOTA:** Debido a los diferentes formatos de disco que se utilizan en las diferentes regiones del mundo, no todos los DVD funcionan en todas las unidades de DVD.

### **AJUSTE EL CONTROL DE VOLUMEN DE WINDOWS —**

- Haga clic en el icono de altavoz, situado en la esquina inferior derecha de la pantalla.
- Asegúrese de que el volumen está activado haciendo clic en la barra deslizante y arrastrándola hacia arriba.
- Asegúrese de que el volumen no está enmudecido haciendo clic en las casillas que estén seleccionadas.

**COMPRUEBE LOS ALTAVOCES Y EL ALTAVOZ DE TONOS GRAVES —** Consulte [Problemas con el sonido y los altavoces.](#page-12-0)

### **Problemas al grabar en una unidad óptica**

**CIERRE LOS DEMÁS PROGRAMAS —** La unidad óptica debe recibir un flujo de datos continuo durante la grabación. Si el flujo se interrumpe, se producirá un error. Cierre todos los programas antes de grabar en la unidad óptica.

**DESACTIVE EL MODO DE ESPERA EN WINDOWS ANTES DE GRABAR EN UN DISCO —** Para obtener información sobre cómo configurar las opciones de energía, consulte la *Guía tecnológica de Dell™* en **support.dell.com**. También puede buscar la palabra clave *suspender* en Windows Help and Support (Ayuda y soporte técnico de Windows) para obtener información sobre los modos de administración de energía.

### **Problemas con la unidad de disco duro**

### **EJECUTE UNA COMPROBACIÓN DE DISCO —**

#### *En Windows XP*:

- 1. Haga clic en **Start** (Inicio) y seleccione **My Computer** (Mi PC).
- 2. Haga clic con el botón derecho del ratón en **Local disk C:** (Disco local C:).
- 3. Haga clic en **Properties (Propiedades)** ® **Tools (Herramientas)** ® **Check Now** (Comprobar ahora).
- 4. Haga clic en **Scan for and attempt recovery of bad sectors** (Examinar e intentar recuperar los sectores defectuosos) y seleccione **Start** (Iniciar).

*En Windows Vista*:

- 1. Haga clic en **Start** (Inicio) y seleccione **Computer** (Equipo).
- 2. Haga clic con el botón derecho del ratón en **Local disk C:** (Disco local C:).
- 3. Haga clic en **Properties (Propiedades)** ® **Tools (Herramientas)** ® **Check Now** (Comprobar ahora).

Puede que aparezca la ventana **User Account Control** (Control de cuentas de usuario). Si es un administrador del ordenador, haga clic en **Continue** (Continuar); en caso contrario, póngase en contacto con el administrador para continuar con la acción que desea realizar.

4. Siga las instrucciones que aparecen en la pantalla.

## **Problemas con dispositivos IEEE 1394**

**PRECAUCIÓN: Antes de manipular el interior del ordenador, lea las instrucciones de seguridad suministradas con éste. Para obtener información adicional sobre prácticas recomendadas de seguridad, visite la página de inicio sobre el cumplimiento de normativas de www.dell.com en www.dell.com/regulatory\_compliance.**

**NOTA:** El ordenador sólo es compatible con IEEE 1394a estándar.

#### **ASEGÚRESE DE QUE EL CABLE DEL DISPOSITIVO IEEE 1394 ESTÁ CORRECTAMENTE INSERTADO EN EL DISPOSITIVO Y EN EL CONECTOR DEL ORDENADOR**

**ASEGÚRESE DE QUE EL DISPOSITIVO IEEE 1394 ESTÁ ACTIVADO EN EL PROGRAMA DE CONFIGURACIÓN DEL SISTEMA —** Para obtener más información sobre cómo utilizar el programa de configuración del sistema, consulte la *Guía tecnológica de Dell™* en **support.dell.com.**

#### **ASEGÚRESE DE QUE WINDOWS RECONOCE EL DISPOSITIVO IEEE 1394 —**

*En Windows XP*:

- 1. Haga clic en **Start** (Inicio) y seleccione **Control Panel** (Panel de control).
- 2. En **Pick a Category** (Elija una categoría), haga clic en **Performance and Maintenance** (Rendimiento y mantenimiento) ® **System** (Sistema) ® **System Properties** (Propiedades del sistema) ® **Hardware** (Hardware)® **Device Manager** (Administrador de dispositivos).

*En Windows Vista*:

- 1. Haga clic en **Start** (Inicio) ® **Control Panel (Panel de control)** ® **Hardware and Sound** (Hardware y sonido).
- 2. Haga clic en **Device Manager** (Administrador de dispositivos).

Si su dispositivo IEEE 1394 figura en la lista, significa que Windows lo reconoce.

**SI TIENE PROBLEMAS CON UN DISPOSITIVO IEEE 1394 DE DELL —** Póngase en contacto con el servicio de asistencia de Dell.

**SI TIENE PROBLEMAS CON UN DISPOSITIVO IEEE 1394 NO PROPORCIONADO POR DELL —** Póngase en contacto con el fabricante del dispositivo IEEE 1394.

## **Bloqueos y problemas de software**

**PRECAUCIÓN: Antes de manipular el interior del ordenador, lea las instrucciones de seguridad suministradas con éste. Para obtener información adicional sobre prácticas recomendadas de seguridad, visite la página de inicio sobre el cumplimiento de normativas de www.dell.com en www.dell.com/regulatory\_compliance.**

### **El ordenador no se inicia**

### **COMPRUEBE LOS INDICADORES LUMINOSOS DE DIAGNÓSTICO —**

Consulte [Problemas con la alimentación.](#page-12-1)

### **ASEGÚRESE DE QUE EL CABLE DE ALIMENTACIÓN ESTÁ FIRMEMENTE CONECTADO AL ORDENADOR Y A LA TOMA ELÉCTRICA**

### **El ordenador no responde**

**AVISO:** Si no puede completar el proceso de cierre del sistema operativo, es posible que se pierdan datos.

**APAGUE EL ORDENADOR —** Si el ordenador no responde cuando se pulsa una tecla del teclado o se mueve el ratón, mantenga presionado el botón de encendido entre ocho y diez segundos (hasta que el ordenador se apague) y, a continuación, reinicie el ordenador.

### **Un programa no responde**

### **CIERRE EL PROGRAMA —**

- 1. Pulse <Ctrl><Mayús><Esc> simultáneamente para acceder a Task Manager (Administrador de tareas).
- 2. Haga clic en la ficha **Applications** (Aplicaciones).
- 3. Haga clic para seleccionar el programa que no responde.
- 4. Haga clic en **End Task** (Finalizar tarea).

### **Un programa se bloquea repetidamente**

**NOTA:** La mayoría de los programas de software incluyen instrucciones de instalación en su documentación o en un Ø disquete, CD o DVD.

**CONSULTE LA DOCUMENTACIÓN DEL SOFTWARE —** Si es necesario, desinstale y vuelva a instalar el programa.

### **Un programa está diseñado para un sistema operativo Windows anterior**

### **EJECUTE EL ASISTENTE PARA COMPATIBILIDAD DE PROGRAMAS —**

*En Windows XP*:

Este asistente configura un programa para que se ejecute en un entorno similar a un sistema operativo que no sea Windows XP.

- 1. Haga clic en **Start (Inicio)** ® **All Programs (Todos los programas)**® **Accessories (Accesorios)** ® **Program Compatibility Wizard (Asistente para compatibilidad de programas)** ® **Next** (Siguiente).
- 2. Siga las instrucciones que aparecen en la pantalla.

*En Windows Vista*:

Este asistente configura un programa para que se ejecute en un entorno similar a un sistema operativo que no sea Windows Vista.

- 1. Haga clic en el botón de inicio ® **Control Panel (Panel de control)** ® **Programs (Programas)** ® **Use an older program with this version of Windows** (Usar un programa antiguo con esta versión de Windows).
- 2. En la pantalla de bienvenida, haga clic en **Next** (Siguiente).
- 3. Siga las instrucciones que aparecen en la pantalla.

## **Aparece una pantalla azul**

### **APAGUE EL ORDENADOR —**

Si el ordenador no responde cuando se pulsa una tecla del teclado o se mueve el ratón, mantenga presionado el botón de encendido entre ocho y diez segundos (hasta que el ordenador se apague) y, a continuación, reinicie el ordenador.

## **Otros problemas de software**

### **CONSULTE LA DOCUMENTACIÓN DEL SOFTWARE O PÓNGASE EN CONTACTO CON EL FABRICANTE PARA OBTENER INFORMACIÓN SOBRE LA SOLUCIÓN DE PROBLEMAS —**

- Asegúrese de que el programa es compatible con el sistema operativo instalado en el ordenador.
- Asegúrese de que el ordenador cumple los requisitos mínimos de hardware necesarios para ejecutar el software. Consulte la documentación del software para obtener más información.
- Compruebe si el programa está instalado y configurado correctamente.
- Verifique que los controladores de dispositivo no entran en conflicto con el programa.
- Si es necesario, desinstale y vuelva a instalar el programa.

### **REALICE INMEDIATAMENTE UNA COPIA DE SEGURIDAD DE LOS ARCHIVOS**

**UTILICE UN PROGRAMA DE DETECCIÓN DE VIRUS PARA COMPROBAR LA UNIDAD DE DISCO DURO, LOS DISQUETES, LOS CD O LOS DVD**

**GUARDE Y CIERRE LOS ARCHIVOS O PROGRAMAS ABIERTOS Y APAGUE EL ORDENADOR MEDIANTE EL MENÚ DE INICIO**

## **Problemas con la memoria**

**PRECAUCIÓN: Antes de manipular el interior del ordenador, lea las instrucciones de seguridad suministradas con éste. Para obtener información adicional sobre prácticas recomendadas de seguridad, visite la página de inicio sobre el cumplimiento de normativas de www.dell.com en www.dell.com/regulatory\_compliance.**

### **APARECE UN MENSAJE DE MEMORIA INSUFICIENTE —**

- Guarde y cierre todos los archivos que estén abiertos y salga de los programas activos que no esté utilizando para ver si se soluciona el problema.
- Consulte la documentación del software para conocer los requisitos de memoria mínimos. Si es necesario, instale memoria adicional (consulte [Colocación de un módulo de memoria\)](#page-34-0).
- Recoloque los módulos de memoria (consulte [Memoria](#page-33-0)) para asegurarse de que el ordenador se comunica correctamente con la memoria.
- Ejecute Dell Diagnostics (consulte [Dell Diagnostics\)](#page-3-0).

### **SE PRODUCEN OTROS PROBLEMAS CON LA MEMORIA —**

- Recoloque los módulos de memoria (consulte [Memoria](#page-33-0)) para asegurarse de que el ordenador se comunica correctamente con la memoria.
- Asegúrese de que sigue las pautas de instalación de la memoria (consulte [Colocación de un módulo de memoria\)](#page-34-0).
- Asegúrese de que la memoria que utiliza es compatible con el ordenador. Para obtener más información sobre el tipo

de memoria admitida por el ordenador, consulte la *Guía de instalación y de referencia rápida* del ordenador en **support.dell.com**.

• Ejecute Dell Diagnostics (consulte [Dell Diagnostics\)](#page-3-0).

## <span id="page-12-1"></span>**Problemas con la alimentación**

**A PRECAUCIÓN: Antes de manipular el interior del ordenador, lea las instrucciones de seguridad suministradas con éste. Para obtener información adicional sobre prácticas recomendadas de seguridad, visite la página de inicio sobre el cumplimiento de normativas de www.dell.com en www.dell.com/regulatory\_compliance.**

#### **EL INDICADOR LUMINOSO DE ALIMENTACIÓN EMITE UNA LUZ AZUL Y EL ORDENADOR NO RESPONDE —** Consulte [Indicadores luminosos de diagnóstico](#page-1-2).

**EL INDICADOR LUMINOSO DE ALIMENTACIÓN ESTÁ APAGADO —** El ordenador está apagado o no recibe alimentación.

- Vuelva a conectar el cable de alimentación al conector de alimentación de la parte posterior del ordenador y a la toma eléctrica.
- Para comprobar que el ordenador se enciende correctamente, no lo alimente a través de regletas de enchufes, alargadores de alimentación ni otros dispositivos de protección de la alimentación.
- Si se utilizan regletas de enchufes, compruebe que estén conectadas a una toma eléctrica y que estén encendidas.
- Asegúrese de que la toma eléctrica funciona; para ello, enchufe otro aparato, como por ejemplo una lámpara.

**ELIMINE LAS INTERFERENCIAS —** Algunas de las causas posibles de las interferencias son:

- Uso de alargadores de alimentación, del teclado y del ratón
- Demasiados dispositivos conectados a la misma regleta de enchufes
- Varias regletas de enchufes conectadas a la misma toma eléctrica

## <span id="page-12-0"></span>**Problemas con el sonido y los altavoces**

**PRECAUCIÓN: Antes de manipular el interior del ordenador, lea las instrucciones de seguridad suministradas con éste. Para obtener información adicional sobre prácticas recomendadas de seguridad, visite la página de inicio sobre el cumplimiento de normativas de www.dell.com en www.dell.com/regulatory\_compliance.**

### **Los altavoces no emiten ningún sonido**

**NOTA:** Puede que el control de volumen de MP3 u otros reproductores multimedia prevalezca sobre la configuración de Ø volumen de Windows. Compruebe que no se haya bajado o apagado el volumen del reproductor multimedia.

**AJUSTE EL CONTROL DE VOLUMEN DE WINDOWS —** Haga clic o doble clic en el icono de altavoz situado en la esquina inferior derecha de la pantalla. Asegúrese de que el volumen está activado y de que no se ha enmudecido el sonido.

**DESCONECTE LOS AURICULARES DEL CONECTOR PARA AURICULARES —** El sonido de los altavoces se desactiva automáticamente cuando se conectan los auriculares al conector para auriculares del panel frontal del ordenador.

**ELIMINE LAS POSIBLES INTERFERENCIAS —** Apague los ventiladores, luces fluorescentes o lámparas halógenas cercanos y compruebe si producen interferencias.

**EJECUTE EL SOLUCIONADOR DE PROBLEMAS DE HARDWARE —** Consulte [Solucionador de problemas de hardware](#page-2-0).

### **Los auriculares no emiten ningún sonido**

**COMPRUEBE LA CONEXIÓN DEL CABLE DE LOS AURICULARES —** Asegúrese de que el cable de los auriculares está debidamente insertado en el conector para auriculares. Consulte la *Guía de instalación y de referencia rápida* del ordenador en **support.dell.com**.

**AJUSTE EL CONTROL DE VOLUMEN DE WINDOWS —** Haga clic o doble clic en el icono de altavoz situado en la esquina inferior derecha de la pantalla. Asegúrese de que el volumen está activado y de que no se ha enmudecido el sonido.

## **Problemas con el vídeo y la pantalla**

**PRECAUCIÓN: Antes de manipular el interior del ordenador, lea las instrucciones de seguridad suministradas con éste. Para obtener información adicional sobre prácticas recomendadas de seguridad, visite la página de inicio sobre el cumplimiento de normativas de www.dell.com en www.dell.com/regulatory\_compliance.**

**AVISO:** Si el ordenador tiene una tarjeta gráfica PCI instalada, no es necesario extraerla para instalar otras tarjetas gráficas adicionales, pero dicha tarjeta se requerirá para la solución de problemas. Si extrae la tarjeta, guárdela en un lugar seguro. Para obtener información sobre la tarjeta gráfica, vaya a **support.dell.com**.

**COMPRUEBE LOS INDICADORES LUMINOSOS DE DIAGNÓSTICO —** Consulte [Indicadores luminosos de diagnóstico](#page-1-2).

**COMPRUEBE LA CONFIGURACIÓN DE LA PANTALLA —** Consulte la *Guía tecnológica de Dell™* en **support.dell.com**.

### **AJUSTE LA CONFIGURACIÓN DE LA PANTALLA EN WINDOWS —**

*En Windows XP:*

- 1. Haga clic en **Start (Inicio)** ® **Control Panel (Panel de control)** ® **Appearance and Themes** (Apariencia y temas).
- 2. Haga clic en el área que desee cambiar o haga clic en el icono **Display** (Pantalla).
- 3. Pruebe configuraciones diferentes para **Color quality** (Calidad del color) y **Screen resolution** (Resolución de pantalla).

*En Windows Vista*:

- 1. Haga clic en **Start (Inicio)** ® **Control Panel (Panel de control)** ® **Hardware and Sound (Hardware y sonido)** ® **Personalization (Personalización)** ® **Display Settings** (Configuración de pantalla).
- 2. Ajuste la configuración de **Resolution** y (Resolución) y **Colors** (Colores) según sea necesario.

### **Sólo se puede leer en una parte de la pantalla**

### **CONECTE UN MONITOR EXTERNO —**

- 1. Apague el ordenador y conecte un monitor externo al ordenador.
- 2. Encienda el ordenador y el monitor y ajuste los controles de contraste y brillo del monitor.

Si el monitor externo funciona, es posible que la controladora de vídeo o la pantalla del ordenador sea defectuosa. Póngase en contacto con el servicio de asistencia de Dell.

# <span id="page-13-0"></span>**Servicio Dell Technical Update**

El servicio Dell Technical Update (Actualizaciones técnicas de Dell) le avisa de forma proactiva por correo electrónico de las actualizaciones de software y hardware disponibles para su ordenador. El servicio es gratuito y se puede personalizar el contenido, el formato y la frecuencia con la que se reciben las notificaciones.

Para suscribirse al servicio Dell Technical Update, vaya a **support.dell.com**.

# <span id="page-15-0"></span> **Manipulación del ordenador**

**Dell Precision™ M6400 Manual de servicio**

- $\Theta$  [Herramientas recomendadas](#page-15-1)
- [Antes de manipular el ordenador](#page-15-2)
- **O** [Después de manipular el ordenador](#page-17-0)

En este documento se describen los procedimientos para extraer e instalar los componentes del ordenador. A menos que se especifique lo contrario, para cada procedimiento se presuponen las condiciones siguientes:

- · Ha realizado los pasos descritos en **[Antes de manipular el ordenador](#page-15-2)**.
- Ha leído la información de seguridad que se incluye con el ordenador. Para obtener información adicional sobre prácticas recomendadas de seguridad, visite la página de inicio sobre el cumplimiento de normativas de www.dell.com en www.dell.com/regulatory\_compliance.

**NOTA:** Es posible que el color del ordenador y determinados componentes del ordenador tengan un aspecto distinto al que se muestra en este documento.

# <span id="page-15-1"></span>**Herramientas recomendadas**

Para llevar a cabo los procedimientos descritos en este documento, es posible que necesite las herramientas siguientes:

- Destornillador plano pequeño
- Destornillador Phillips
- Instrumento pequeño de plástico acabado en punta
- Actualización del BIOS flash (visite la página web de asistencia de Dell en **support.dell.com**)

# <span id="page-15-2"></span>**Antes de manipular el ordenador**

Aplique las siguientes pautas de seguridad para proteger el ordenador contra posibles daños y garantizar su propia seguridad personal.

**PRECAUCIÓN: Antes de manipular el interior del ordenador, lea las instrucciones de seguridad suministradas con éste. Para obtener información adicional sobre prácticas recomendadas de seguridad, visite la página de inicio sobre el cumplimiento de normativas de www.dell.com en www.dell.com/regulatory\_compliance.**

**A PRECAUCIÓN: Muchas reparaciones solo puede hacerlas un técnico de servicio homologado. Usted solo deber llevar a cabo la solución de problemas y reparaciones sencillas como se le autoriza en la documentación del producto o como le indique en línea o por teléfono el equipo de reparaciones y asistencia. La garantía no cubre los daños por reparaciones no autorizadas por Dell. Lea y siga las instrucciones de seguridad que se incluyen con el producto.**

**AVISO:** Para evitar descargas electrostáticas, descargue la electricidad estática de su cuerpo mediante el uso de una muñequera de conexión a tierra o tocando periódicamente una superficie metálica sin pintar (por ejemplo, un conector de la parte posterior del ordenador).

**AVISO:** Manipule los componentes y las tarjetas con cuidado. No toque los componentes ni los contactos de la tarjeta. Sujete la tarjeta por los bordes o por el soporte de montaje metálico. Sujete los componentes, como por ejemplo un procesador, por sus extremos, no por sus patas.

**AVISO:** Cuando desconecte un cable, tire del conector o del lazo liberador de tensión, no directamente del cable. En los conectores de cables con lengüetas de bloqueo, presione las lengüetas de bloqueo para liberar el conector. Al conectar un cable, asegúrese de que los conectores estén orientados y alineados correctamente para evitar daños en el conector o en algunas de sus patas.

- 1. Asegúrese de que la superficie de trabajo sea plana y esté limpia para evitar que se raye la cubierta del ordenador.
- 2. Apague el ordenador.
	- En Windows XP, haga clic en **Start (Inicio)** ® **Shutdown (Apagar)** ® **Shutdown** (Apagar).
	- **En Windows Vista, haga clic en Start (Inicio) ide**, haga clic en el icono de flecha y, a continuación, haga clic en **Shut Down** (Apagar) para apagar el ordenador.

**NOTA:** Asegúrese de que el ordenador está apagado, y no en un modo de administración de energía. Si no puede apagar el ordenador mediante el sistema operativo, mantenga presionado el botón de encendido durante cuatro segundos.

3. Desconecte el ordenador y todos los dispositivos conectados de las tomas eléctricas.

**AVISO:** Para desenchufar un cable de red, desconéctelo primero del ordenador y, después, de la toma de red de la pared.

4. Desconecte los cables telefónicos o de red del ordenador.

**AVISO:** Para evitar daños en la placa base, debe extraer la batería de su compartimiento antes de reparar el ordenador.

- 5. Dé la vuelta al ordenador.
- 6. Deslice el pestillo de liberación de la batería y extraiga la batería.

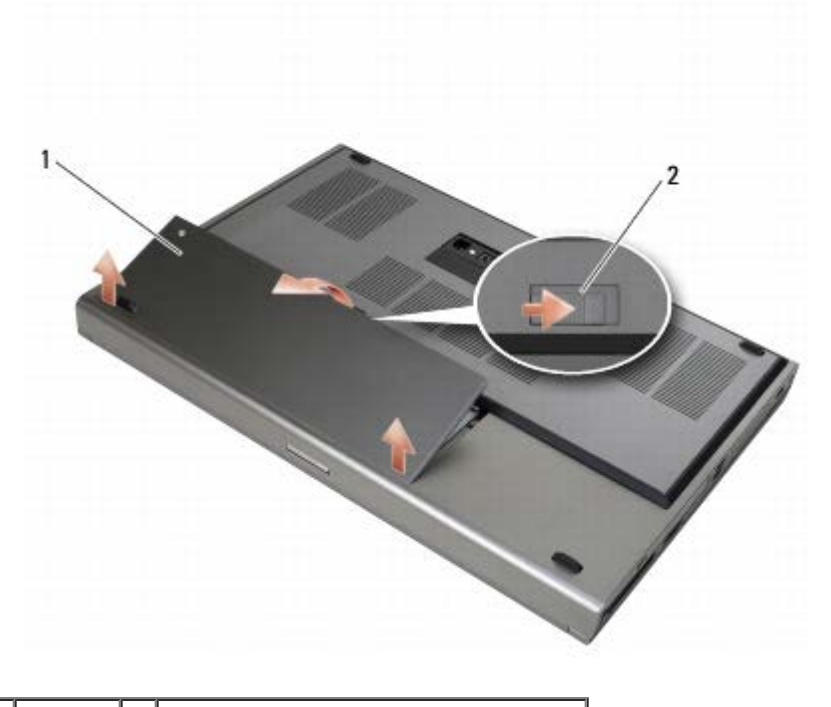

Batería | 2 | Pestillo de liberación de la batería

- 7. Desconecte los dispositivos externos y extraiga las tarjetas antes de manipular el ordenador:
	- Para extraer una tarjeta, como una tarjeta ExpressCard, consulte la *Guía tecnológica de Dell™* en **support.dell.com**.
- Para realizar un desacoplamiento de un dispositivo de acoplamiento, consulte la guía del usuario de E-Port o la *guía del usuario de E-Port Plus en support.dell.com*.
- 8. Ponga el ordenador boca arriba, abra la pantalla y presione el botón de encendido para conectar a tierra la placa base.

## <span id="page-17-0"></span>**Después de manipular el ordenador**

Una vez finalizados los procedimientos de colocación, asegúrese de conectar los dispositivos externos, las tarjetas y los cables antes de encender el ordenador.

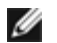

**NOTA:** Para evitar daños en el ordenador, utilice únicamente la batería diseñada para este ordenador Dell en concreto. No utilice baterías diseñadas para otros ordenadores Dell.

- 1. Conecte los dispositivos externos, vuelva a colocar las tarjetas y conecte los cables telefónicos o de red al ordenador.
- 2. Inserte la batería en su compartimiento y asiéntela en su lugar.
- 3. Conecte el ordenador y los dispositivos conectados a las tomas eléctricas.
- 4. Encienda el ordenador.

# <span id="page-18-0"></span> **Ensamblaje de la base**

### **Dell Precision™ M6400 Manual de servicio**

- **[Extracción de la cubierta del ensamblaje de la base](#page-18-1)**
- [Colocación de la cubierta del ensamblaje de la base](#page-18-2)
- **· [Extracción del ensamblaje de la base](#page-19-0)**
- [Colocación del ensamblaje de la base](#page-19-1)

**PRECAUCIÓN: Antes de manipular el interior del ordenador, lea las instrucciones de seguridad suministradas con éste. Para obtener información adicional sobre prácticas recomendadas de seguridad, visite la página de inicio sobre el cumplimiento de normativas de www.dell.com en www.dell.com/regulatory\_compliance.**

# <span id="page-18-1"></span>**Extracción de la cubierta del ensamblaje de la base**

- 1. Realice los procedimientos descritos en [Antes de manipular el ordenador.](#page-15-2)
- 2. Cierre la pantalla y dé la vuelta al ordenador.
- 3. Quite los dos tornillos M2 x 3 mm.
- 4. Deslice la cubierta hacia la parte frontal del ordenador para liberar las lengüetas del ensamblaje de la base.
- 5. Extraiga la cubierta del ensamblaje de la base.

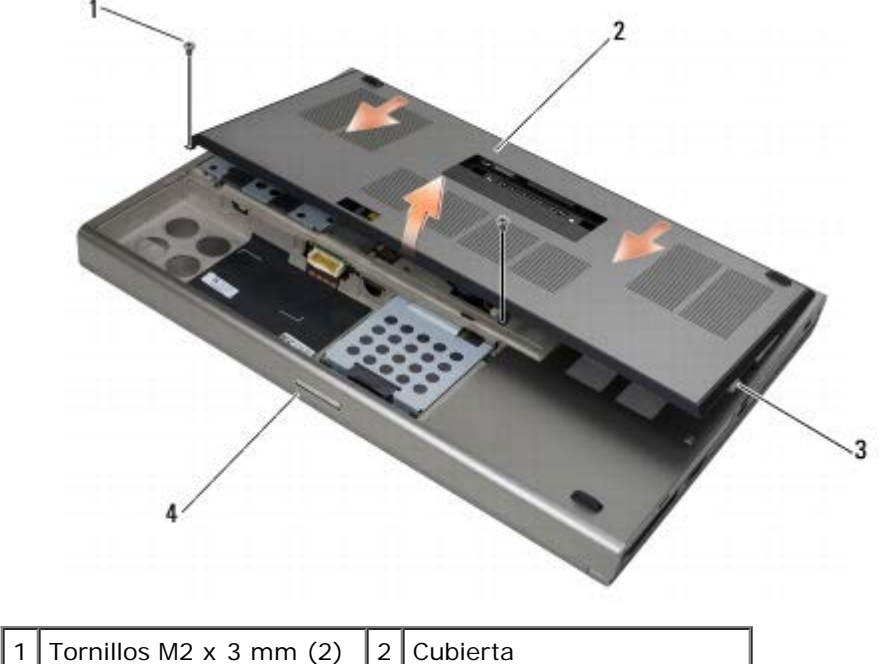

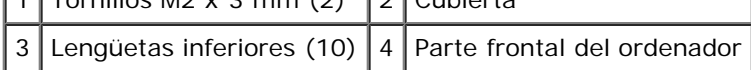

## <span id="page-18-2"></span>**Colocación de la cubierta del ensamblaje de la base**

- 1. Alinee las lengüetas con las ranuras del ensamblaje de la base.
- 2. Deslice la cubierta hacia la parte posterior del ordenador para hacer encajar las lengüetas y conectar firmemente la

cubierta al ensamblaje de la base.

- 3. Vuelva a colocar los tornillos M2 x 3 mm.
- 4. Realice los procedimientos descritos en [Después de manipular el ordenador.](#page-17-0)

## <span id="page-19-0"></span>**Extracción del ensamblaje de la base**

- 1. Realice los procedimientos descritos en [Antes de manipular el ordenador.](#page-15-2)
- 2. Extraiga la cubierta del ensamblaje de la base (consulte [Extracción de la cubierta del ensamblaje de la base\)](#page-18-1).
- 3. Extraiga la unidad de disco duro principal (consulte [Extracción de la unidad de disco duro principal \(HDD1\)](#page-21-1)) y la unidad de disco duro secundaria (consulte [Extracción de la unidad de disco duro secundaria \(HDD2\)\)](#page-23-0).
- 4. Extraiga la unidad óptica (consulte [Extracción de la unidad óptica](#page-25-1)).
- 5. Extraiga la cubierta del LED (consulte **Extracción de la cubierta del LED)**.
- 6. Extraiga el teclado (consulte **Extracción del teclado)**.
- 7. Extraiga el ensamblaje de la pantalla (consulte [Extracción de la pantalla sin bordes](#page-42-1) o [Extracción del ensamblaje de la](#page-52-0) [pantalla\)](#page-52-0).
- 8. Extraiga el reposamanos (consulte [Extracción del ensamblaje del reposamanos\)](#page-56-1).
- 9. Extraiga el ventilador (consulte **[Extracción del ventilador\)](#page-59-1)**.
- 10. Extraiga el ensamblaje del disipador de calor del procesador (consulte [Extracción del ensamblaje del disipador de calor](#page-61-1) [del procesador\)](#page-61-1).
- 11. Extraiga el ensamblaje del disipador de calor/tarjeta de vídeo (consulte [Extracción del ensamblaje del disipador de](#page-63-1) [calor/tarjeta de vídeo](#page-63-1)).
- 12. Extraiga la canastilla para tarjetas (consulte *Extracción de la canastilla para tarjetas*).
- 13. Extraiga la placa de E/S izquierda (consulte [Extracción de la placa de E/S izquierda\)](#page-73-1).
- 14. Extraiga la placa de E/S derecha (consulte [Extracción de la placa de E/S derecha\)](#page-75-1).
- 15. Extraiga la placa base (consulte **[Extracción de la placa base\)](#page-77-1)**.

## <span id="page-19-1"></span>**Colocación del ensamblaje de la base**

- 1. Vuelva a colocar la placa base (consulte [Colocación de la placa base](#page-78-0)).
- 2. Vuelva a colocar la placa de E/S derecha (consulte [Colocación de la placa de E/S derecha](#page-76-0)).
- 3. Vuelva a colocar la placa de E/S izquierda (consulte [Colocación de la placa de E/S izquierda](#page-74-0)).
- 4. Vuelva a colocar la canastilla para tarjetas (consulte Colocación de la canastilla para tarjetas).
- 5. Vuelva a colocar el ensamblaje del disipador de calor/tarjeta de vídeo (consulte [Colocación del ensamblaje del disipador](#page-64-0) [de calor/tarjeta de vídeo\)](#page-64-0).
- 6. Vuelva a colocar el ensamblaje del disipador de calor del procesador (consulte [Colocación del ensamblaje del disipador](#page-62-0) [de calor del procesador\)](#page-62-0).
- 7. Vuelva a colocar el ventilador (consulte [Colocación del ventilador](#page-60-0)).
- 8. Vuelva a colocar el reposamanos (consulte [Colocación del ensamblaje del reposamanos](#page-57-0)).
- 9. Vuelva a colocar el ensamblaje de la pantalla (consulte [Colocación de la pantalla sin bordes](#page-44-0) o [Colocación del](#page-53-0)

[ensamblaje de la pantalla\)](#page-53-0).

- 10. Vuelva a colocar el teclado (consulte Colocación del teclado).
- 11. Vuelva a colocar la cubierta del LED (consulte [Colocación de la cubierta del LED\)](#page-38-2).
- 12. Vuelva a colocar la unidad óptica (consulte [Colocación de la unidad óptica\)](#page-25-2).
- 13. Vuelva a colocar la unidad de disco duro principal (consulte [Sustitución de la unidad de disco duro principal \(HDD1\)\)](#page-22-0) y la unidad de disco duro secundaria (consulte [Sustitución de la unidad de disco duro secundaria \(HDD2\)\)](#page-24-0).
- 14. Vuelva a colocar la cubierta del ensamblaje de la base (consulte [Colocación de la cubierta del ensamblaje de la base](#page-18-2)).
- 15. Realice los procedimientos descritos en [Después de manipular el ordenador.](#page-17-0)
- **NOTA:** Si utiliza un disco del programa de actualización del BIOS para almacenar el BIOS en la memoria flash, pulse Ø <F12> antes de insertar el disco para configurar el ordenador de modo que se inicie desde el disco una única vez. De lo contrario, deberá abrir el programa de configuración del sistema para modificar el orden de inicio predeterminado.
- 16. Actualice la memoria flash del BIOS (consulte [Almacenamiento del BIOS en la memoria flash](#page-80-0) para obtener más información).
- 17. Abra el programa de configuración del sistema para actualizar el BIOS de la placa base nueva con la etiqueta de servicio del ordenador. Para obtener información sobre el programa de configuración del sistema, consulte la *Guía tecnológica de Dell™* en **support.dell.com**.

# <span id="page-21-0"></span> **Unidad de disco duro**

## **Dell Precision™ M6400 Manual de servicio**

- [Extracción de la unidad de disco duro principal \(HDD1\)](#page-21-1)
- [Sustitución de la unidad de disco duro principal \(HDD1\)](#page-22-0)
- [Extracción de la unidad de disco duro secundaria \(HDD2\)](#page-23-0)
- [Sustitución de la unidad de disco duro secundaria \(HDD2\)](#page-24-0)

**NOTA:** Dell no garantiza la compatibilidad ni proporciona asistencia para las unidades de disco duro de otros fabricantes.

# <span id="page-21-1"></span>**Extracción de la unidad de disco duro principal (HDD1)**

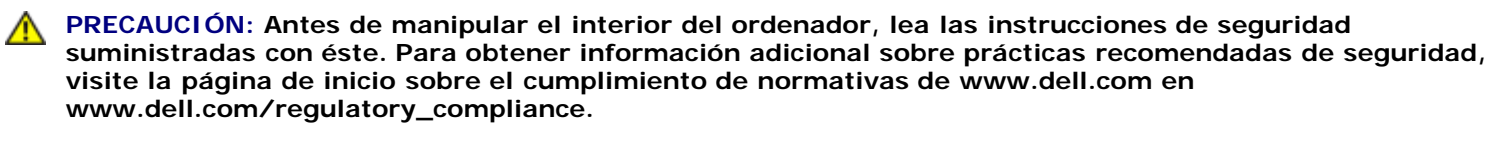

**PRECAUCIÓN:** *No toque* **la cubierta de metal de la unidad de disco duro si extrae la unidad de disco duro del ordenador cuando la unidad está caliente.**

**AVISO:** Para evitar la pérdida de datos, apague el ordenador antes de extraer la unidad de disco duro. No extraiga el disco duro mientras el ordenador está encendido o en estado de reposo.

**AVISO:** Las unidades de disco duro son extremadamente frágiles. Tenga mucho cuidado cuando las manipule.

- 1. Realice los procedimientos descritos en [Antes de manipular el ordenador.](#page-15-2)
- 2. Extraiga la cubierta del ensamblaje de la base (consulte [Extracción de la cubierta del ensamblaje de la base\)](#page-18-1).
- 3. Afloje los dos tornillos cautivos del portaunidades de disco duro principal (HDD1) y extraiga el portaunidades.
- 4. Presione y, a continuación, tire de la presilla de seguridad para extraer la cubierta.

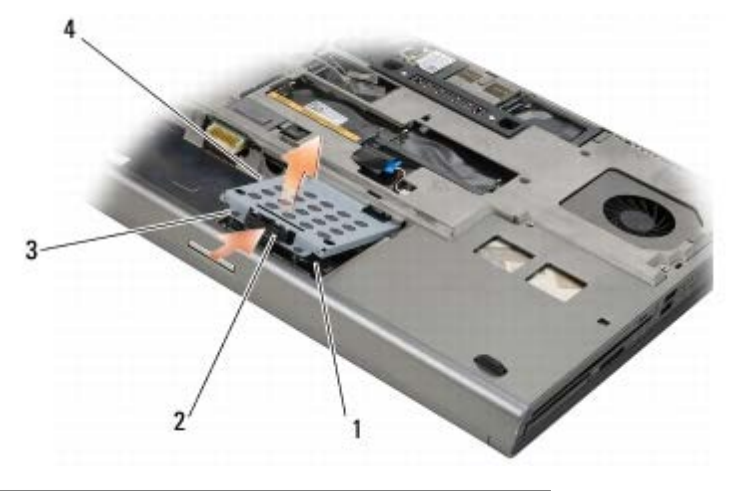

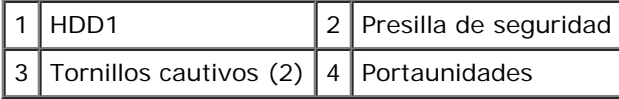

5. Utilice la lengüeta de tiro para desconectar la unidad HDD1 del conector de la placa base y extraiga la unidad HDD1 del ordenador.

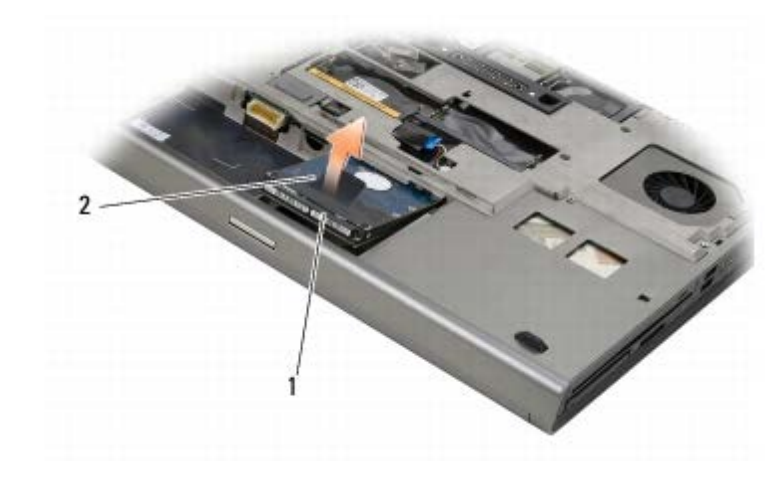

## 1 HDD1 2 Lengüeta de tiro

- 6. Quite los dos tornillos M3 x 3 mm que fijan la lengüeta de tiro a la unidad HDD1.
- 7. Guarde la lengüeta de tiro para utilizarla con la unidad HDD1 de repuesto.

<span id="page-22-1"></span>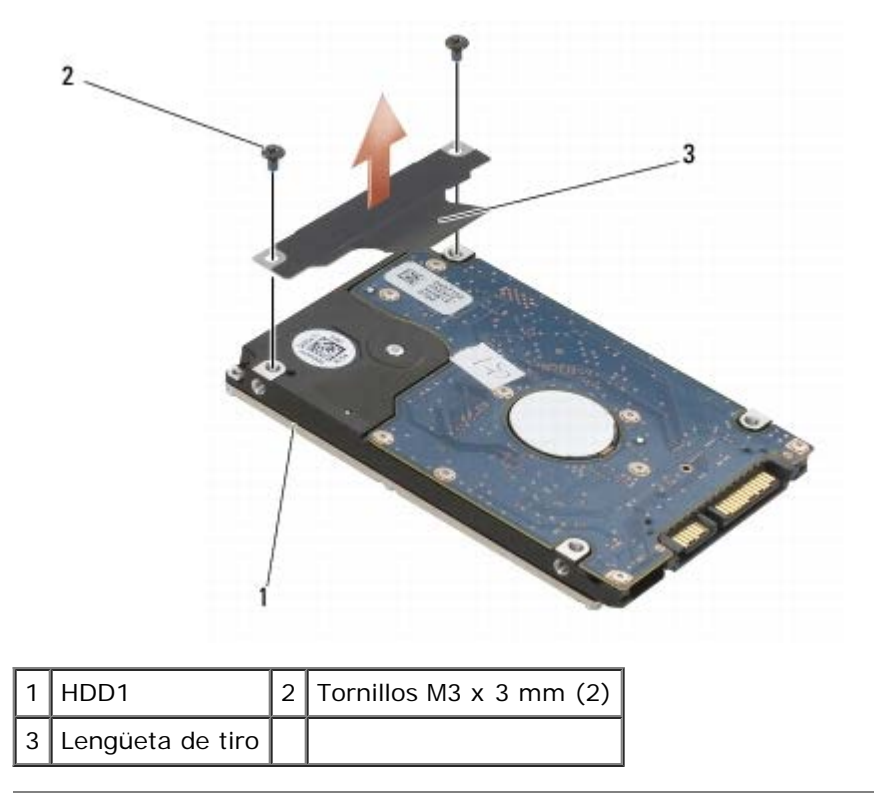

# <span id="page-22-0"></span>**Sustitución de la unidad de disco duro principal (HDD1)**

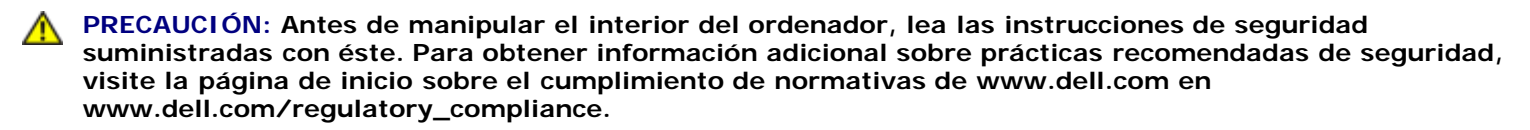

**AVISO:** Las unidades de disco duro son extremadamente frágiles. Tenga mucho cuidado cuando las manipule.

**AVISO:** Ejerza una presión firme y uniforme para deslizar la unidad de disco duro hasta que encaje en su lugar. Si ejerce una fuerza excesiva, puede dañar el conector.

1. Inserte la lengüeta de tiro que ha extraído en el [paso 7](#page-22-1) del procedimiento de extracción en la nueva unidad HDD1.

- 2. Coloque la unidad HDD1 en el ordenador e introdúzcala en el conector de la placa base.
- 3. Vuelva a colocar la cubierta en la unidad HDD1 y apriete los dos tornillos cautivos.
- 4. Vuelva a colocar la cubierta del ensamblaje de la base (consulte [Colocación de la cubierta del ensamblaje de la base](#page-18-2)).
- 5. Realice los procedimientos descritos en [Después de manipular el ordenador.](#page-17-0)
- 6. Instale el sistema operativo, los controladores y las utilidades para el ordenador, según sea necesario. Para obtener más información, consulte la *Guía de instalación y de referencia rápida suministrada con el ordenador o en support.dell.***com**.

# <span id="page-23-0"></span>**Extracción de la unidad de disco duro secundaria (HDD2)**

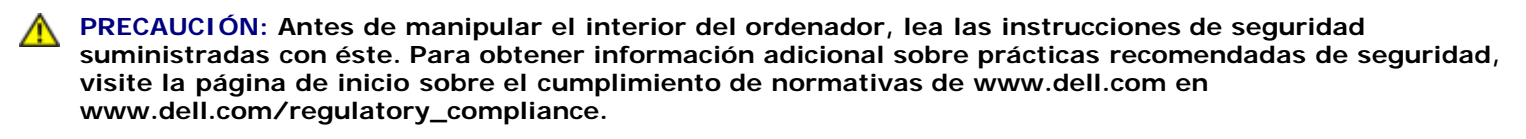

**PRECAUCIÓN:** *No toque* **la cubierta de metal de la unidad de disco duro si extrae la unidad de disco duro del ordenador cuando la unidad está caliente.**

**AVISO:** Para evitar la pérdida de datos, apague el ordenador antes de extraer la unidad de disco duro. No extraiga el disco duro mientras el ordenador está encendido o en estado de reposo.

**AVISO:** Las unidades de disco duro son extremadamente frágiles. Tenga mucho cuidado cuando las manipule.

- **NOTA:** La unidad de disco duro secundaria es opcional. Si no solicitó una unidad de disco duro secundaria, el portaunidades contendrá una placa mediadora.
- 1. Realice los procedimientos descritos en [Manipulación del ordenador.](#page-15-0)
- 2. Extraiga la cubierta del ensamblaje de la base (consulte [Extracción de la cubierta del ensamblaje de la base\)](#page-18-1).
- 3. Quite los dos tornillos M3 x 3 mm que fijan el portaunidades al ordenador.
- 4. Tire de la lengüeta de tiro para extraer el portaunidades.

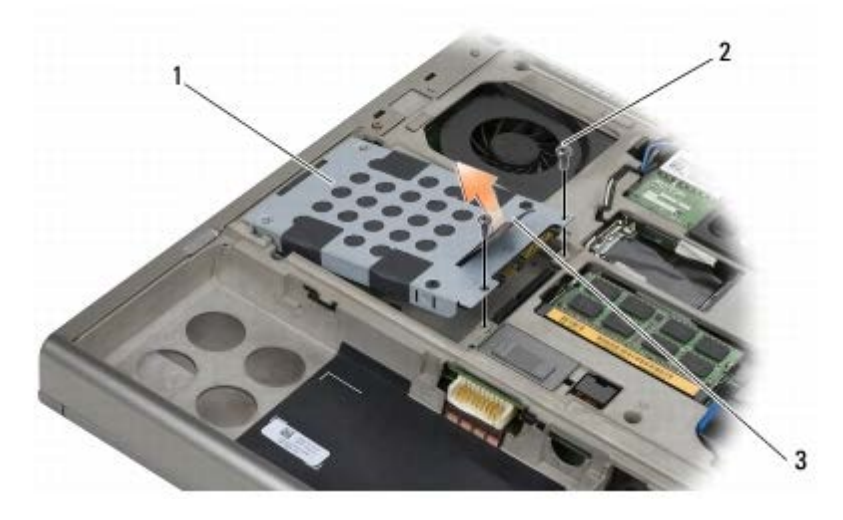

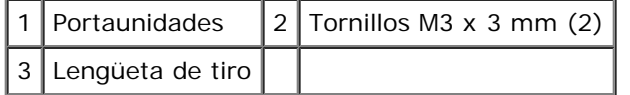

- 5. Quite los dos tornillos M3 x 3 mm que sujetan la lengüeta de tiro al HDD2.
- 6. Extraiga el portaunidades de la unidad HDD2. Si el ordenador no cuenta con una unidad HDD2, extraiga la unidad de relleno del portaunidades.

<span id="page-24-1"></span>7. Extraiga la placa mediadora de la unidad HDD2 o la unidad de relleno y guarde la placa mediadora.

## <span id="page-24-0"></span>**Sustitución de la unidad de disco duro secundaria (HDD2)**

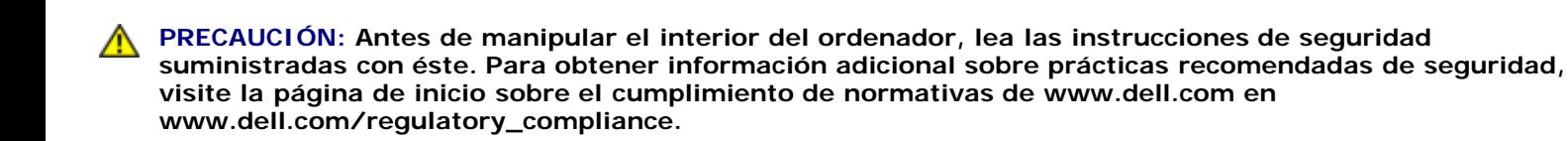

**AVISO:** Las unidades de disco duro son extremadamente frágiles. Tenga mucho cuidado cuando las manipule.

**AVISO:** Ejerza una presión firme y uniforme para deslizar la unidad de disco duro hasta que encaje en su lugar. Si ejerce una fuerza excesiva, puede dañar el conector.

- 1. Conecte la placa mediadora que ha extraído en el [paso 7](#page-24-1) del procedimiento de extracción a la nueva unidad HDD2.
- 2. Asiente el portaunidades en la unidad HDD2 y asegúrese de que encajan correctamente.
- 3. Vuelva a colocar los dos tornillos M3 x 3 mm que fijan la unidad HDD2 al portaunidades.
- 4. Deslice los postes del portaunidades dentro de las ranuras del ensamblaje de la base y, a continuación, baje la unidad HDD2 hasta ponerla en su sitio.
- 5. Vuelva a colocar los dos tornillos M3 x 3 mm que fijan la unidad HDD2 al ordenador.
- 6. Vuelva a colocar la cubierta del ensamblaje de la base (consulte [Colocación de la cubierta del ensamblaje de la base](#page-18-2)).
- 7. Realice los procedimientos descritos en [Después de manipular el ordenador.](#page-17-0)
- 8. Instale el sistema operativo, los controladores y las utilidades para el ordenador, según sea necesario. Para obtener más información, consulte la *Guía de instalación y de referencia rápida suministrada con el ordenador o en support.dell.***com**.

# <span id="page-25-0"></span> **Unidad óptica**

**Dell Precision™ M6400 Manual de servicio**

- **[Extracción de la unidad óptica](#page-25-1)**
- [Colocación de la unidad óptica](#page-25-2)

## <span id="page-25-1"></span>**Extracción de la unidad óptica**

**PRECAUCIÓN: Antes de manipular el interior del ordenador, lea las instrucciones de seguridad suministradas con éste. Para obtener información adicional sobre prácticas recomendadas de seguridad, visite la página de inicio sobre el cumplimiento de normativas de www.dell.com en www.dell.com/regulatory\_compliance.**

- 1. Realice los procedimientos descritos en [Antes de manipular el ordenador.](#page-15-2)
- 2. Dé la vuelta al ordenador.
- 3. Quite el tornillo M2,5 x 8 mm del compartimiento de la batería.
- 4. Utilice la muesca junto al tornillo para tirar de la unidad óptica lo suficiente para extraerla del compartimiento.

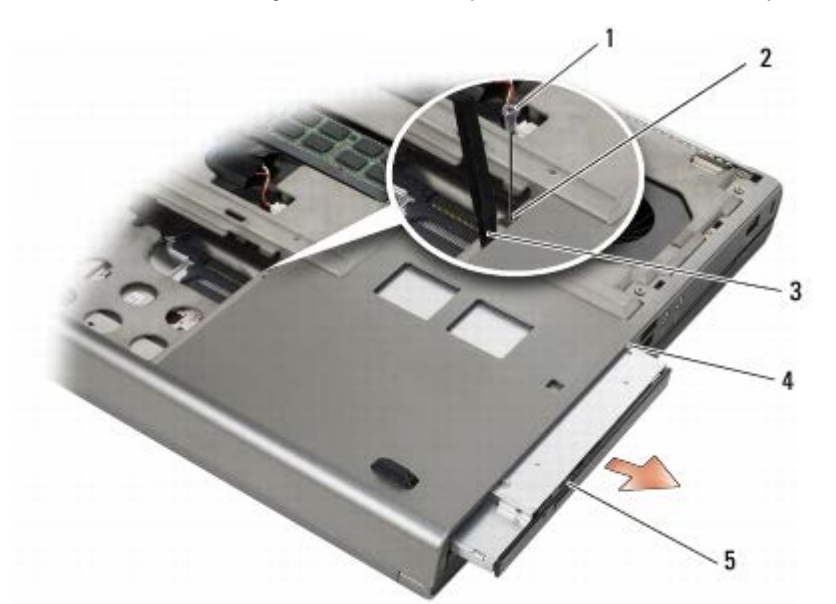

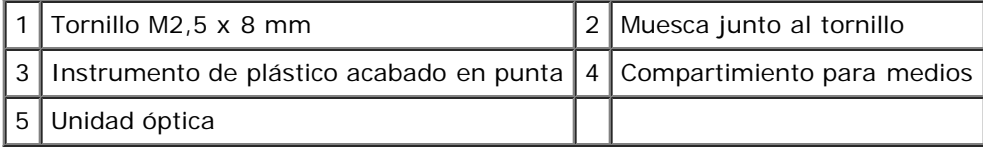

# <span id="page-25-2"></span>**Colocación de la unidad óptica**

**PRECAUCIÓN: Antes de manipular el interior del ordenador, lea las instrucciones de seguridad suministradas con éste. Para obtener información adicional sobre prácticas recomendadas de seguridad, visite la página de inicio sobre el cumplimiento de normativas de www.dell.com en www.dell.com/regulatory\_compliance.**

**A NOTA:** El tornillo de seguridad de la unidad óptica es opcional y puede no estar instalado en el ordenador.

- 1. Deslice la unidad óptica dentro del compartimiento para medios.
- 2. Vuelva a colocar el tornillo M2,5 x 8 mm.
- 3. Realice los procedimientos descritos en [Después de manipular el ordenador.](#page-17-0)

<span id="page-27-0"></span>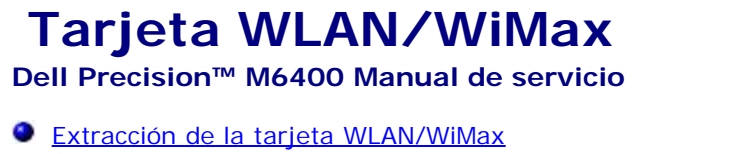

[Colocación de la tarjeta WLAN/WiMax](#page-28-0)

**PRECAUCIÓN: Antes de manipular el interior del ordenador, lea las instrucciones de seguridad suministradas con éste. Para obtener información adicional sobre prácticas recomendadas de seguridad, visite la página de inicio sobre el cumplimiento de normativas de www.dell.com en www.dell.com/regulatory\_compliance.**

**AVISO:** Inserte una tarjeta WLAN o WiMax en la ranura con la etiqueta WLAN/WiMax.

# <span id="page-27-1"></span>**Extracción de la tarjeta WLAN/WiMax**

- 1. Realice los procedimientos descritos en [Antes de manipular el ordenador.](#page-15-2)
- 2. Extraiga la cubierta del ensamblaje de la base (consulte [Extracción de la cubierta del ensamblaje de la base\)](#page-18-1).
- 3. Desconecte los cables de antena de la tarjeta.
- 4. Quite el tornillo M2 x 3 mm. La tarjeta se expulsará en un ángulo de 45 grados.

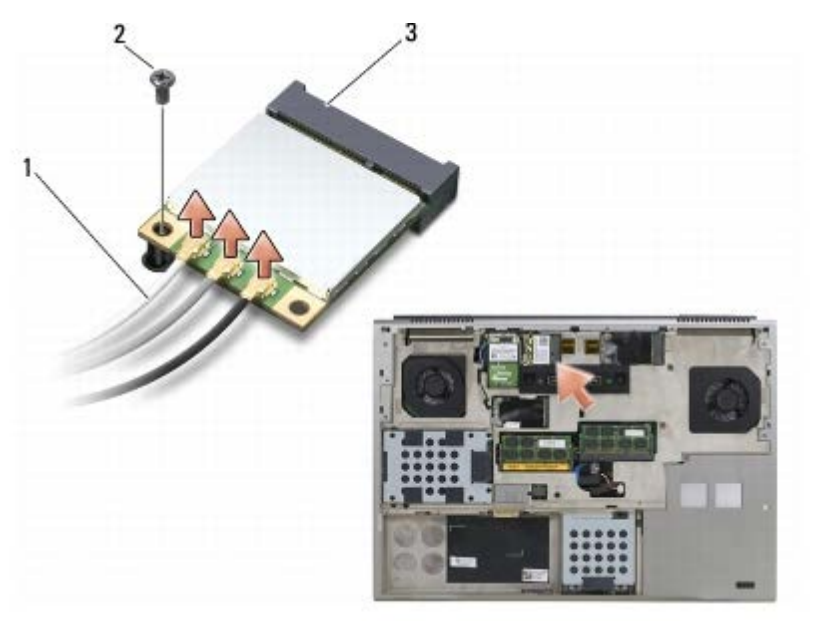

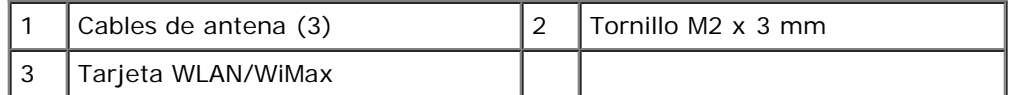

5. Extraiga la tarjeta del conector para tarjetas de la placa base.

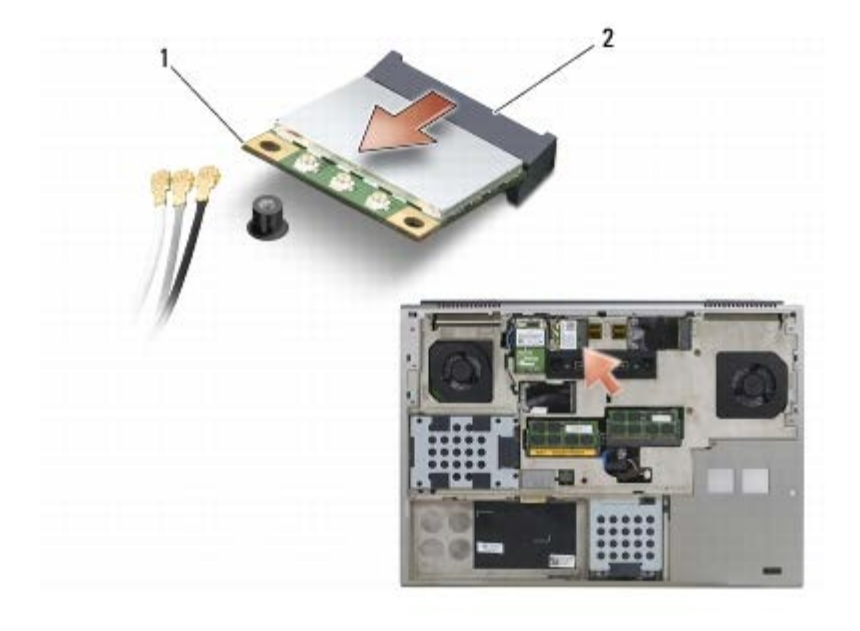

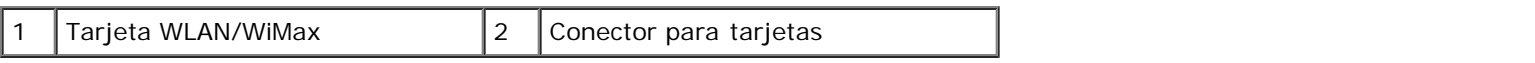

# <span id="page-28-0"></span>**Colocación de la tarjeta WLAN/WiMax**

**AVISO:** Los conectores están codificados para garantizar una inserción correcta. Si nota resistencia, compruebe los conectores de la tarjeta y la placa base, y vuelva a alinear la tarjeta.

**AVISO:** Para evitar que se produzcan daños en la tarjeta WLAN o WiMax, asegúrese de que los cables no se encuentren debajo de la tarjeta cuando vuelva a colocarla.

**AVISO:** Inserte una tarjeta WLAN o WiMax en la ranura con la etiqueta WLAN/WiMax.

- 1. Deslice la tarjeta dentro del conector con la etiqueta WLAN/WiMax.
- 2. Presione la tarjeta y manténgala en esa posición.
- 3. Vuelva a colocar el tornillo M2 x 3 mm.
- 4. Conecte los cables de antena adecuados a la tarjeta que está instalando:

Si la tarjeta cuenta con dos triángulos en la etiqueta (blanco y negro), conecte el cable de antena blanco al conector con la etiqueta "main" (principal) (triángulo blanco) y el cable de antena negro al conector con la etiqueta "aux" (auxiliar) (triángulo negro). Fije el cable de antena gris al soporte de plástico situado junto a la tarjeta.

Si la tarjeta dispone de tres triángulos en la etiqueta (blanco, negro y gris), conecte el cable de antena blanco al triángulo blanco, el cable de antena negro al triángulo negro y el cable de antena gris al triángulo gris.

- 5. Vuelva a colocar la cubierta del ensamblaje de la base (consulte [Colocación de la cubierta del ensamblaje de la base](#page-18-2)).
- 6. Realice los procedimientos descritos en [Después de manipular el ordenador.](#page-17-0)

# <span id="page-29-0"></span> **Tarjeta WWAN**

**Dell Precision™ M6400 Manual de servicio**

- **·** [Extracción de una tarjeta WWAN](#page-29-1)
- [Colocación de una tarjeta WWAN](#page-30-0)

**PRECAUCIÓN: Antes de manipular el interior del ordenador, lea las instrucciones de seguridad suministradas con éste. Para obtener información adicional sobre prácticas recomendadas de seguridad, visite la página de inicio sobre el cumplimiento de normativas de www.dell.com en www.dell.com/regulatory\_compliance.**

**AVISO:** Inserte una tarjeta WWAN o un FCM en la ranura con la etiqueta WWAN/FCM.

# <span id="page-29-1"></span>**Extracción de una tarjeta WWAN**

- 1. Realice los procedimientos descritos en [Antes de manipular el ordenador.](#page-15-2)
- 2. Extraiga la cubierta del ensamblaje de la base (consulte [Extracción de la cubierta del ensamblaje de la base\)](#page-18-1).
- 3. Desconecte los cables de antena de la tarjeta.
- 4. Quite el tornillo M2 x 3 mm. La tarjeta se expulsará en un ángulo de 45 grados.

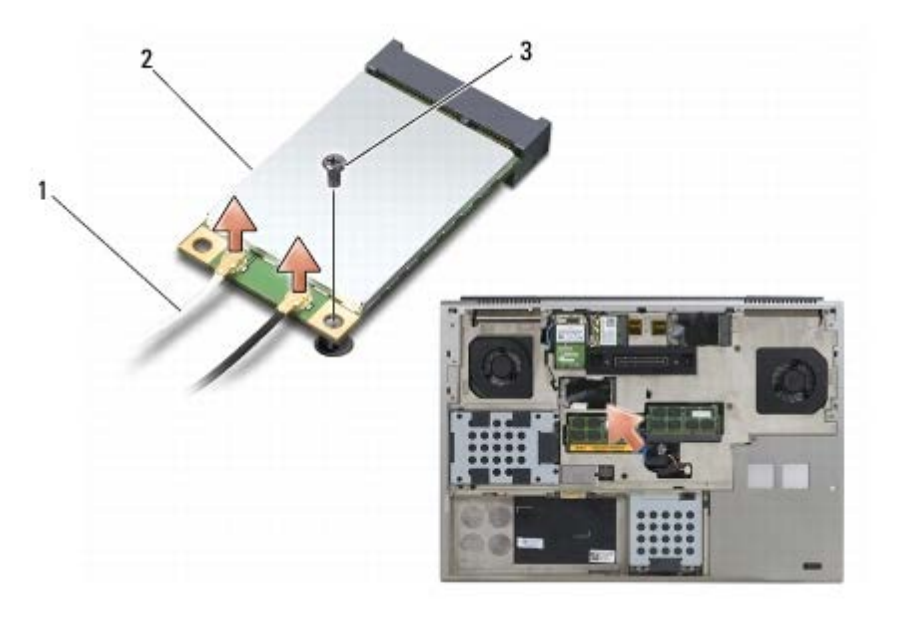

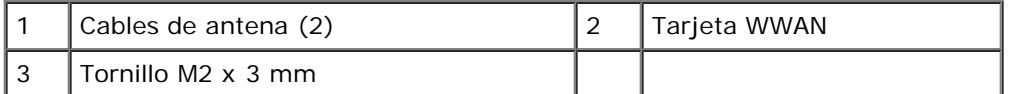

5. Extraiga la tarjeta del conector para tarjetas de la placa base.

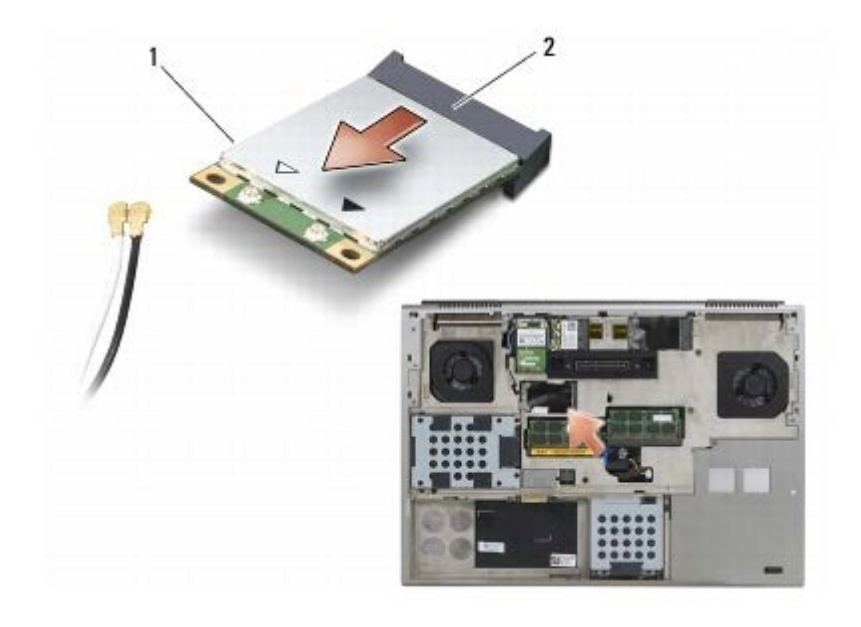

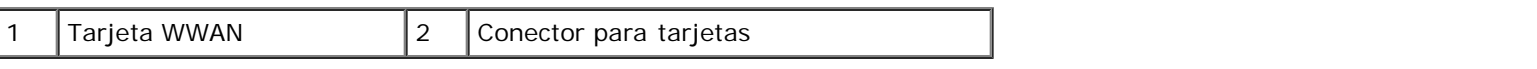

## <span id="page-30-0"></span>**Colocación de una tarjeta WWAN**

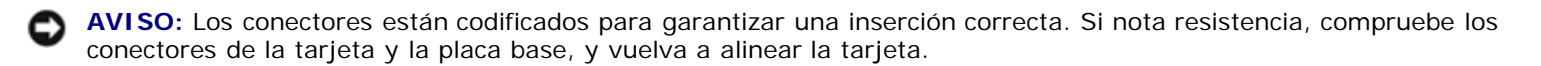

**AVISO:** Para evitar que se produzcan daños en la tarjeta WWAN, asegúrese de que los cables no se encuentren debajo de la tarjeta cuando vuelva a colocarla.

**AVISO:** Inserte una tarjeta WWAN o un FCM en la ranura con la etiqueta WWAN/FCM.

- 1. Deslice la tarjeta dentro del conector con la etiqueta WWAN/FCM.
- 2. Presione la tarjeta y manténgala en esa posición.
- 3. Vuelva a colocar el tornillo M2 x 3 mm.
- 4. Conecte el cable de antena blanco al conector con la etiqueta "main" (principal) (triángulo blanco) y el cable de antena negro al conector con la etiqueta "aux" (auxiliar) (triángulo negro).
- 5. Vuelva a colocar la cubierta del ensamblaje de la base (consulte [Colocación de la cubierta del ensamblaje de la base](#page-18-2)).
- 6. Realice los procedimientos descritos en [Después de manipular el ordenador.](#page-17-0)

# <span id="page-31-0"></span> **Tarjeta WPAN UWB y WPAN con tecnología inalámbrica Bluetooth®**

**Dell Precision™ M6400 Manual de servicio**

- **[Extracción de una tarjeta WPAN](#page-31-1)**
- [Colocación de una tarjeta WPAN](#page-32-0)

**PRECAUCIÓN: Antes de manipular el interior del ordenador, lea las instrucciones de seguridad suministradas con éste. Para obtener información adicional sobre prácticas recomendadas de seguridad, visite la página de inicio sobre el cumplimiento de normativas de www.dell.com en www.dell.com/regulatory\_compliance.**

**AVISO:** WPAN es un nombre genérico para Ultra Wide Band (UWB) y la tecnología inalámbrica Bluetooth<sup>®</sup>. Inserte una tarjeta WPAN en la ranura con la etiqueta WPAN/UWB/FCM.

# <span id="page-31-1"></span>**Extracción de una tarjeta WPAN**

- 1. Realice los procedimientos descritos en [Antes de manipular el ordenador.](#page-15-2)
- 2. Extraiga la cubierta del ensamblaje de la base (consulte [Extracción de la cubierta del ensamblaje de la base\)](#page-18-1).
- 3. Desconecte el cable de antena azul de la tarjeta.
- 4. Quite el tornillo M2 x 3 mm. La tarjeta se expulsará en un ángulo de 45 grados.

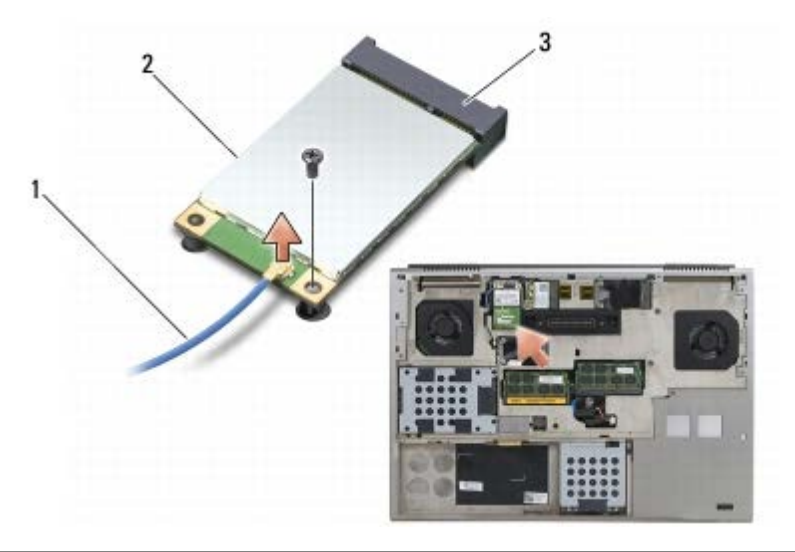

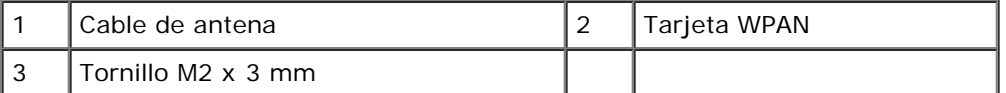

5. Extraiga la tarjeta del conector para tarjetas de la placa base.

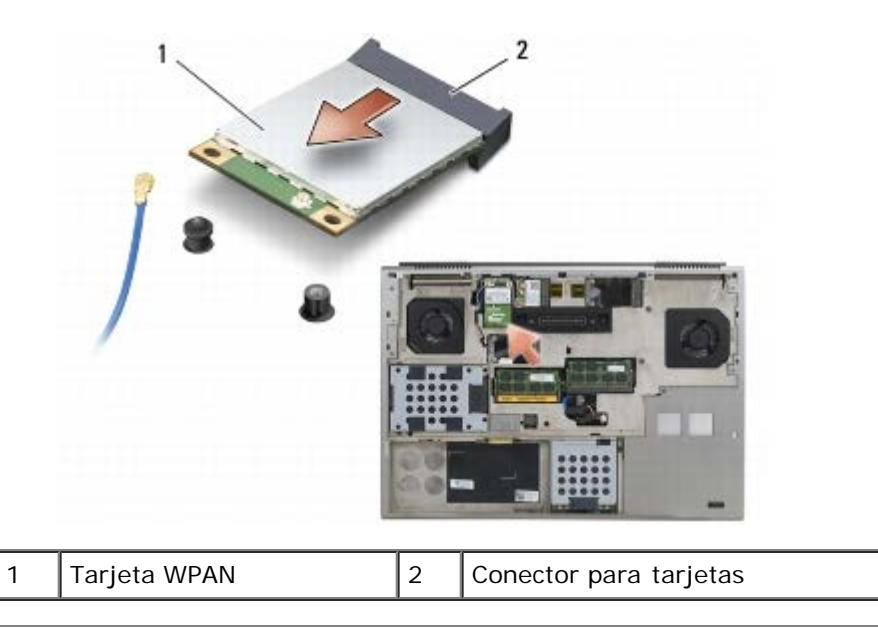

# <span id="page-32-0"></span>**Colocación de una tarjeta WPAN**

**AVISO:** Los conectores están codificados para garantizar una inserción correcta. Si nota resistencia, compruebe los conectores de la tarjeta y la placa base, y vuelva a alinear la tarjeta.

**AVISO:** Para evitar que se produzcan daños en la tarjeta WPAN, asegúrese de que los cables no se encuentren debajo de la tarjeta cuando vuelva a colocarla.

**AVISO:** Inserte una tarjeta WPAN en la ranura con la etiqueta WPAN/UWB/FCM. O

- 1. Deslice la tarjeta dentro del conector con la etiqueta WPAN/UWB/FCM.
- 2. Presione la tarjeta y manténgala en esa posición.
- 3. Vuelva a colocar el tornillo M2 x 3 mm.
- 4. Conecte el cable de antena azul a la tarjeta WPAN.
- 5. Vuelva a colocar la cubierta del ensamblaje de la base (consulte [Colocación de la cubierta del ensamblaje de la base](#page-18-2)).
- 6. Realice los procedimientos descritos en [Después de manipular el ordenador.](#page-17-0)

# <span id="page-33-0"></span> **Memoria**

### **Dell Precision™ M6400 Manual de servicio**

- **[Extracción de un módulo de memoria](#page-33-1)**
- $\bullet$  [Colocación de un módulo de memoria](#page-34-0)

El ordenador dispone de cuatro zócalos SODIMM a los que puede acceder el usuario: DIMM A y DIMM B se encuentran debajo del teclado; DIMM C y DIMM D se encuentran debajo de la cubierta del ensamblaje de la base.

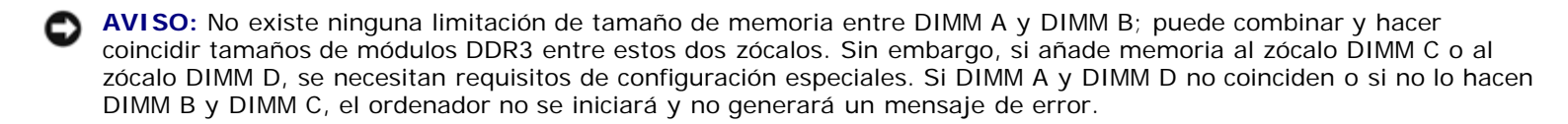

Puede aumentar la memoria del ordenador mediante la instalación de módulos de memoria en la placa base. Si coloca o instala incorrectamente un módulo de memoria en el ordenador, éste no se iniciará. No existen limitaciones de tamaño de memoria entre los zócalos DIMM A y DIMM B. Sin embargo, si añade memoria al zócalo DIMM C o al zócalo DIMM D, se necesitan requisitos de configuración especiales:

- Si añade memoria al zócalo DIMM C, el tamaño de la memoria debe coincidir con el tamaño de la memoria del zócalo DIMM B.
- Si añade memoria al zócalo DIMM D, el tamaño de la memoria debe coincidir con el tamaño de la memoria del zócalo DIMM A.

Por ejemplo, si aumenta el tamaño de la memoria de DIMM D hasta 4 GB, también debe aumentar el tamaño de la memoria de DIMM A hasta 4 GB. Tenga en cuenta que el zócalo DIMM A debe estar siempre ocupado.

Consulte "Especificaciones" en la *Guía de instalación y de referencia rápida* para obtener información sobre la memoria admitida por el ordenador. Instale únicamente módulos de memoria diseñados para su ordenador.

**A NOTA:** Los módulos de memoria adquiridos a Dell están cubiertos por la garantía del ordenador.

## <span id="page-33-1"></span>**Extracción de un módulo de memoria**

**A** PRECAUCIÓN: Antes de manipular el interior del ordenador, lea las instrucciones de seguridad **suministradas con éste. Para obtener información adicional sobre prácticas recomendadas de seguridad, visite la página de inicio sobre el cumplimiento de normativas de www.dell.com en www.dell.com/regulatory\_compliance.**

- 1. Realice los procedimientos descritos en [Antes de manipular el ordenador.](#page-15-2)
- 2. Para extraer DIMM A o DIMM B:
	- a. Extraiga la cubierta del LED (consulte [Extracción de la cubierta del LED](#page-38-1)).
	- b. Extraiga el teclado (consulte Extracción del teclado).
- 3. Para extraer DIMM C o DIMM D:
	- a. Extraiga la cubierta del ensamblaje de la base (consulte [Extracción de la cubierta del ensamblaje de la base\)](#page-18-1).

**AVISO:** Para evitar dañar el conector del módulo de memoria, no utilice herramientas para abrir los ganchos de fijación del módulo.

4. Abra cuidadosamente con la punta de los dedos los ganchos de fijación situados en cada extremo del conector para

módulos de memoria hasta que el módulo de memoria se expulse.

5. Extraiga el módulo de memoria del conector.

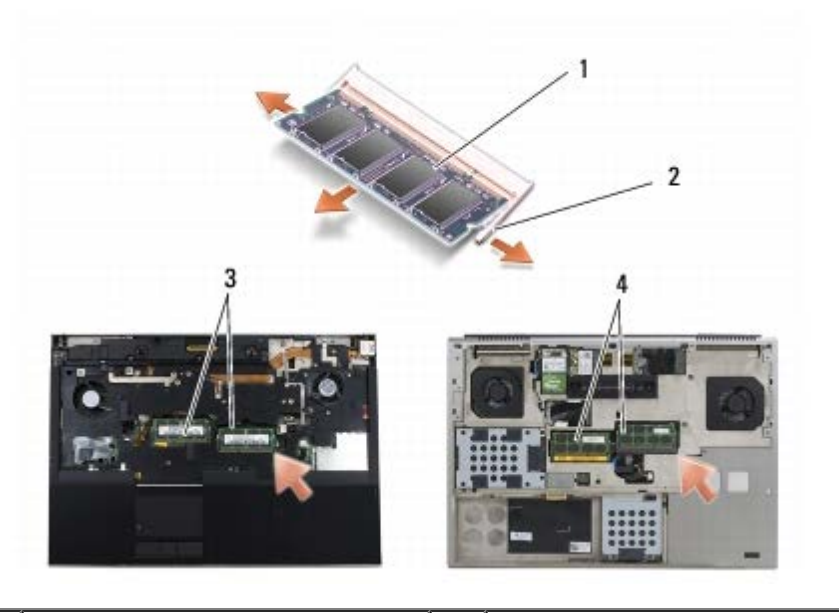

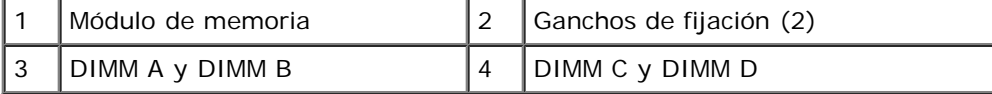

## <span id="page-34-0"></span>**Colocación de un módulo de memoria**

- **PRECAUCIÓN: Antes de manipular el interior del ordenador, lea las instrucciones de seguridad suministradas con éste. Para obtener información adicional sobre prácticas recomendadas de seguridad, visite la página de inicio sobre el cumplimiento de normativas de www.dell.com en www.dell.com/regulatory\_compliance.**
	- 1. Coloque el módulo en un ángulo de 45 grados y alinee la muesca del módulo con la lengüeta del conector.

**NOTA:** Si el módulo de memoria no se instala correctamente, puede que el ordenador no se inicie. Este error no se Ø indica mediante ningún mensaje de error.

2. Presione el módulo hasta que quede asentado en su lugar. Si el módulo no queda bien asentado, extráigalo y vuelva a colocarlo.

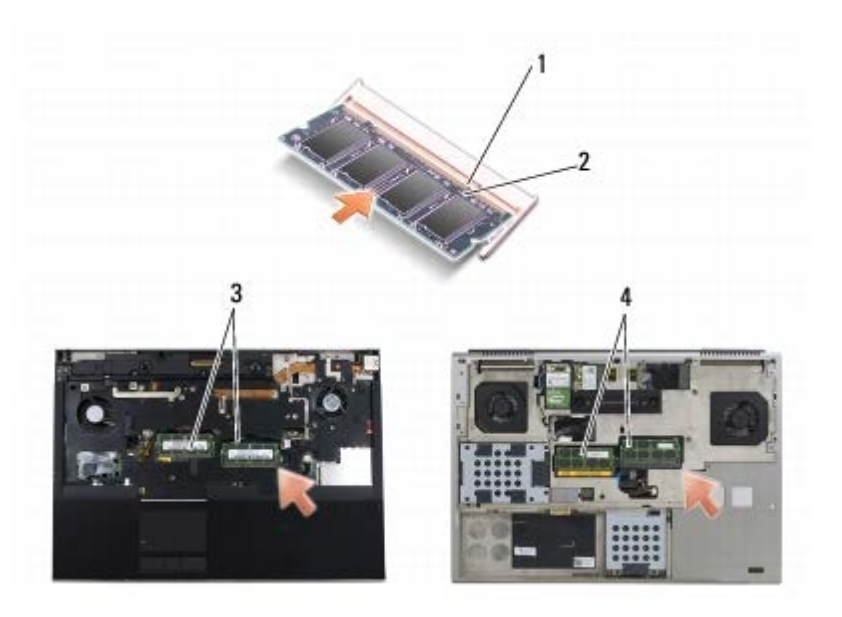

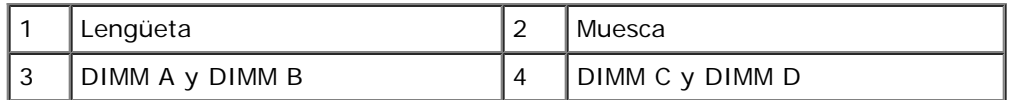

3. Para volver a colocar DIMM A o DIMM B:

- a. Vuelva a colocar el teclado (consulte Colocación del teclado).
- b. Vuelva a colocar la cubierta del LED (consulte [Colocación de la cubierta del LED\)](#page-38-2).
- 4. Para volver a colocar DIMM C o DIMM D:
	- a. Vuelva a colocar la cubierta del ensamblaje de la base (consulte [Colocación de la cubierta del ensamblaje de la](#page-18-2) [base\)](#page-18-2).
- 5. Realice los procedimientos descritos en [Después de manipular el ordenador.](#page-17-0)

Al iniciarse el ordenador, éste detecta la memoria adicional y actualiza automáticamente la información de configuración del sistema. Para confirmar la cantidad de memoria instalada en el ordenador:

- *En Microsoft® Windows® XP*, haga clic con el botón derecho del ratón en el icono **My Computer** (Mi PC) del escritorio. Haga clic en **Properties (Propiedades)** ® **General**.
- *En Windows Vista*, haga clic en **Start (Inicio)** ® **Help and Support (Ayuda y soporte técnico)** ® **Dell System Information** (Información sobre el sistema Dell).
# **Batería de tipo botón**

**Dell Precision™ M6400 Manual de servicio**

- **Extracción de la batería de tipo botón**
- Colocación de la batería de tipo botón

## **Extracción de la batería de tipo botón**

**PRECAUCIÓN: Antes de manipular el interior del ordenador, lea las instrucciones de seguridad suministradas con éste. Para obtener información adicional sobre prácticas recomendadas de seguridad, visite la página de inicio sobre el cumplimiento de normativas de www.dell.com en www.dell.com/regulatory\_compliance.**

- 1. Realice los procedimientos descritos en [Antes de manipular el ordenador.](#page-15-0)
- 2. Extraiga la cubierta del ensamblaje de la base (consulte [Extracción de la cubierta del ensamblaje de la base\)](#page-18-0).
- 3. Extraiga la batería de tipo botón del manguito protector de mylar.
- 4. Desconecte el cable de la batería de tipo botón de la placa base.

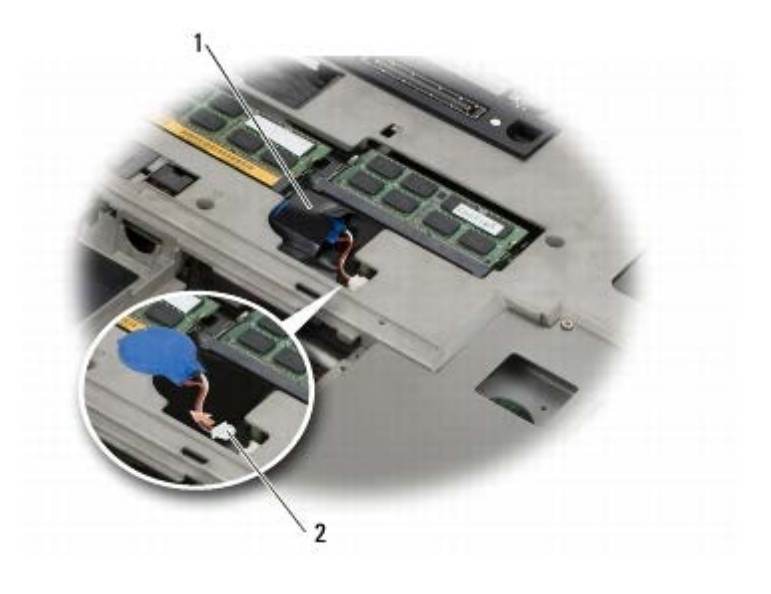

Batería de tipo botón  $\begin{bmatrix} 2 \\ 2 \end{bmatrix}$  Cable de la batería de tipo botón

# **Colocación de la batería de tipo botón**

**PRECAUCIÓN: Antes de manipular el interior del ordenador, lea las instrucciones de seguridad suministradas con éste. Para obtener información adicional sobre prácticas recomendadas de seguridad, visite la página de inicio sobre el cumplimiento de normativas de www.dell.com en www.dell.com/regulatory\_compliance.**

- 1. Conecte el cable de la batería de tipo botón a la placa base.
- 2. Introduzca la batería de tipo botón en el manguito protector de mylar.

Dell Precision M6400 Manual de servicio

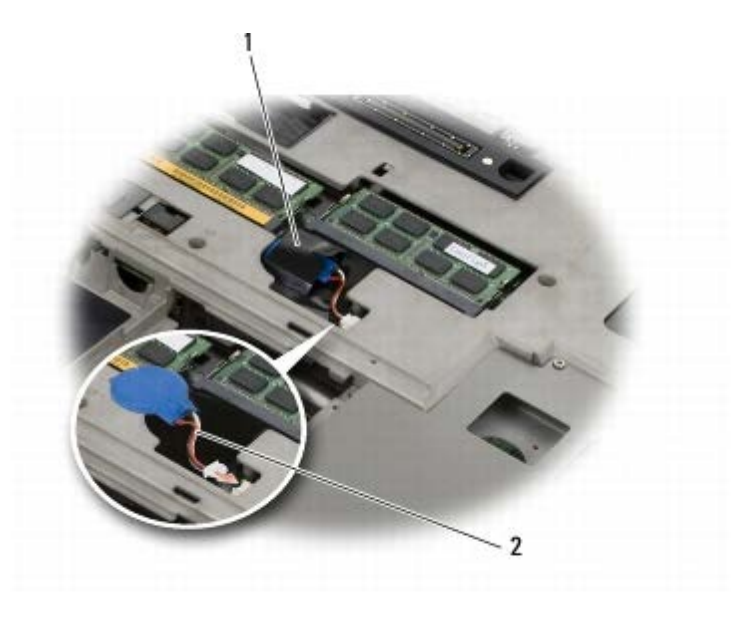

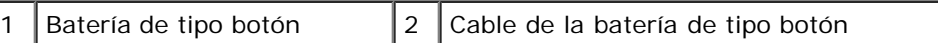

3. Vuelva a colocar la cubierta del ensamblaje de la base (consulte [Colocación de la cubierta del ensamblaje de la base](#page-18-1)).

4. Realice los procedimientos descritos en [Después de manipular el ordenador.](#page-17-0)

# **Cubierta del LED**

**Dell Precision™ M6400 Manual de servicio**

- **[Extracción de la cubierta del LED](#page-38-0)**
- [Colocación de la cubierta del LED](#page-38-1)

#### <span id="page-38-0"></span>**Extracción de la cubierta del LED**

**PRECAUCIÓN: Antes de manipular el interior del ordenador, lea las instrucciones de seguridad suministradas con éste. Para obtener información adicional sobre prácticas recomendadas de seguridad, visite la página de inicio sobre el cumplimiento de normativas de www.dell.com en www.dell.com/regulatory\_compliance.**

- 1. Realice los procedimientos descritos en [Antes de manipular el ordenador.](#page-15-0)
- 2. Empezando por la izquierda, levante suavemente la cubierta del LED y desconecte el cable de alimentación y el cable biométrico, si lo hay.

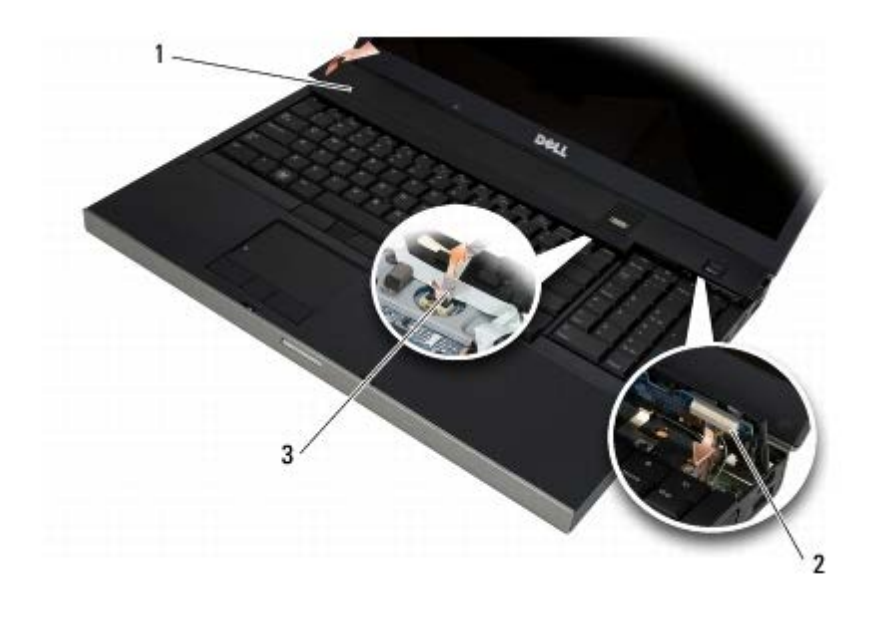

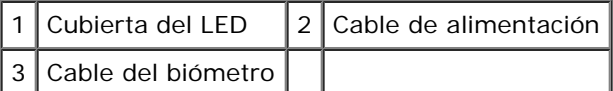

## <span id="page-38-1"></span>**Colocación de la cubierta del LED**

- **PRECAUCIÓN: Antes de manipular el interior del ordenador, lea las instrucciones de seguridad suministradas con éste. Para obtener información adicional sobre prácticas recomendadas de seguridad, visite la página de inicio sobre el cumplimiento de normativas de www.dell.com en www.dell.com/regulatory\_compliance.**
	- 3. Conecte el cable de alimentación y, si lo hay, el cable biométrico a la cubierta del LED.
	- 4. Comenzando por la derecha, asiente la cubierta del LED en su lugar.

5. Realice los procedimientos descritos en [Después de manipular el ordenador.](#page-17-0)

# **Teclado**

**Dell Precision™ M6400 Manual de servicio**

- **Extracción del teclado**
- Colocación del teclado

# **Extracción del teclado**

**PRECAUCIÓN: Antes de manipular el interior del ordenador, lea las instrucciones de seguridad suministradas con éste. Para obtener información adicional sobre prácticas recomendadas de seguridad, visite la página de inicio sobre el cumplimiento de normativas de www.dell.com en www.dell.com/regulatory\_compliance.**

- 1. Realice los procedimientos descritos en [Antes de manipular el ordenador.](#page-15-0)
- 2. Extraiga la cubierta del LED (consulte [Extracción de la cubierta del LED](#page-38-0)).
- 3. Quite los cuatro tornillos M2 x 3 mm de la parte superior del teclado.
- **AVISO:** Las teclas del teclado son frágiles y se desprenden fácilmente, y volver a colocarlas requiere mucho tiempo. Tenga mucho cuidado al extraer y manipular el teclado.
- 4. Utilice las lengüetas de tiro metálicas para deslizar suavemente el teclado hacia la parte posterior del ordenador y así desconectar el teclado.

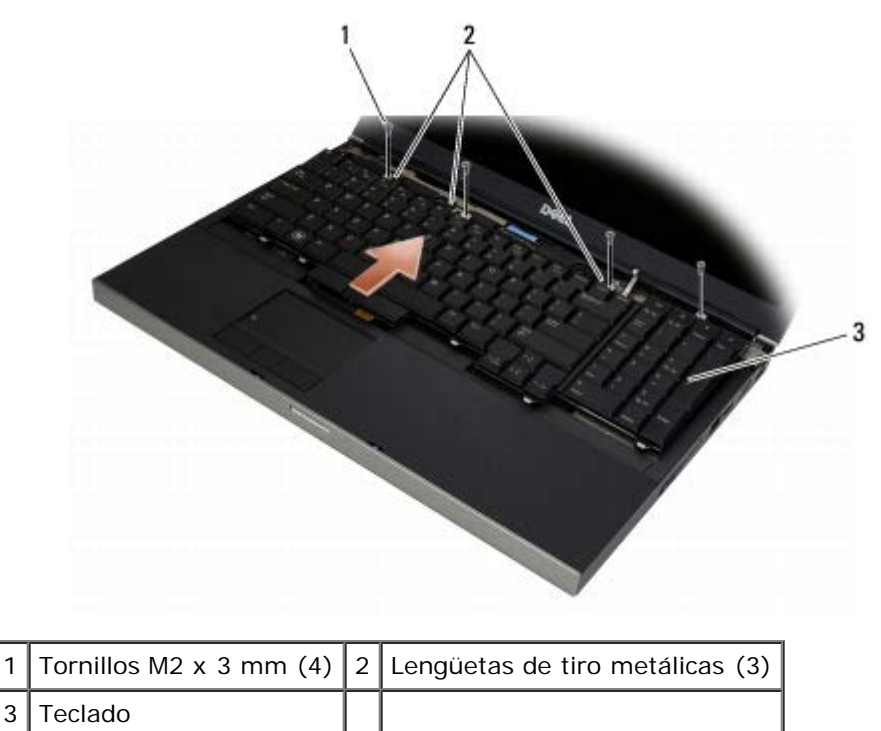

# **Colocación del teclado**

**PRECAUCIÓN: Antes de manipular el interior del ordenador, lea las instrucciones de seguridad suministradas con éste. Para obtener información adicional sobre prácticas recomendadas de seguridad, visite la página de inicio sobre el cumplimiento de normativas de www.dell.com en**

#### **www.dell.com/regulatory\_compliance.**

**AVISO:** Las teclas del teclado son frágiles y se desprenden fácilmente, y volver a colocarlas requiere mucho tiempo. Tenga mucho cuidado al extraer y manipular el teclado.

- 1. Alinee la muesca de la lengüeta de tiro metálica central con la lengüeta de alineamiento del ordenador.
- 2. Deslice el teclado hacia la parte frontal del ordenador y asegúrese de que la lengüeta de alineamiento del ordenador permanezca encajada y que las lengüetas y el conector para teclado queden debajo del reposamanos.
- 3. Vuelva a colocar los cuatro tornillos M2 x 3 mm en el teclado.

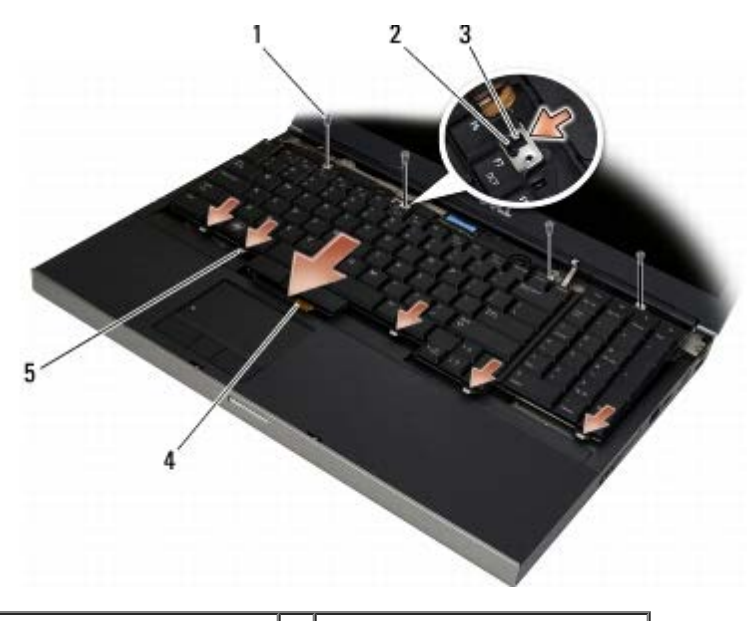

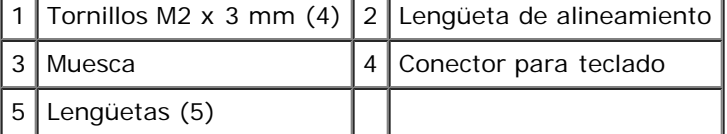

- 4. Vuelva a colocar la cubierta del LED (consulte [Colocación de la cubierta del LED\)](#page-38-1).
- 5. Realice los procedimientos descritos en [Después de manipular el ordenador.](#page-17-0)

# **Pantalla sin bordes**

**Dell Precision™ M6400 Manual de servicio**

- **[Extracción de la pantalla sin bordes](#page-42-0)**
- [Colocación de la pantalla sin bordes](#page-44-0)

## <span id="page-42-0"></span>**Extracción de la pantalla sin bordes**

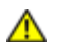

**PRECAUCIÓN: Antes de manipular el interior del ordenador, lea las instrucciones de seguridad suministradas con éste. Para obtener información adicional sobre prácticas recomendadas de seguridad, visite la página de inicio sobre el cumplimiento de normativas de www.dell.com en www.dell.com/regulatory\_compliance.**

**NOTA:** Es posible que el color del ordenador y determinados componentes del ordenador tengan un aspecto distinto al que se muestra en este documento.

- 1. Siga las instrucciones descritas en [Antes de manipular el ordenador](#page-15-0).
- 2. Extraiga la cubierta del ensamblaje de la base (consulte [Extracción de la cubierta del ensamblaje de la base\)](#page-18-0).
- 3. Si procede, desconecte y saque los cables de antena de las tarjetas WLAN, WWAN y WPAN.
- 4. Quite dos tornillos M2,5 x 8 mm de la parte posterior del ensamblaje de la base y dos tornillos M2,5 x 8 mm de la parte inferior del ensamblaje de la base.

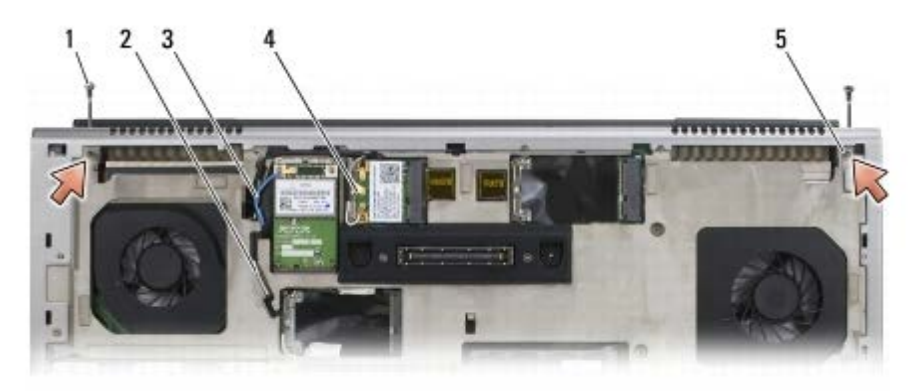

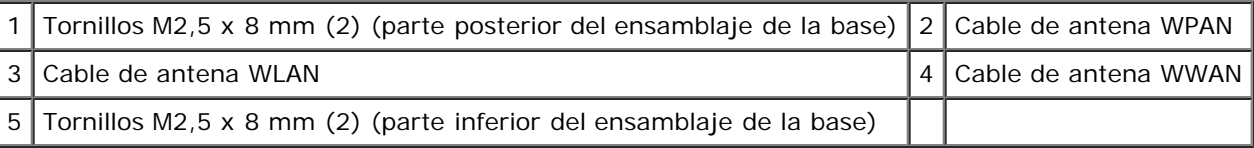

5. Coloque el ordenador boca arriba y abra la pantalla.

- 6. Extraiga la cubierta del LED (consulte *Extracción de la cubierta del LED*).
- 7. Extraiga el teclado (consulte **Extracción del teclado)**.
- 8. Quite los dos tornillos M2,5 x 5 mm de la bisagra derecha y los dos tornillos M2,5 x 5 mm de la bisagra izquierda.

Dell Precision M6400 Manual de servicio

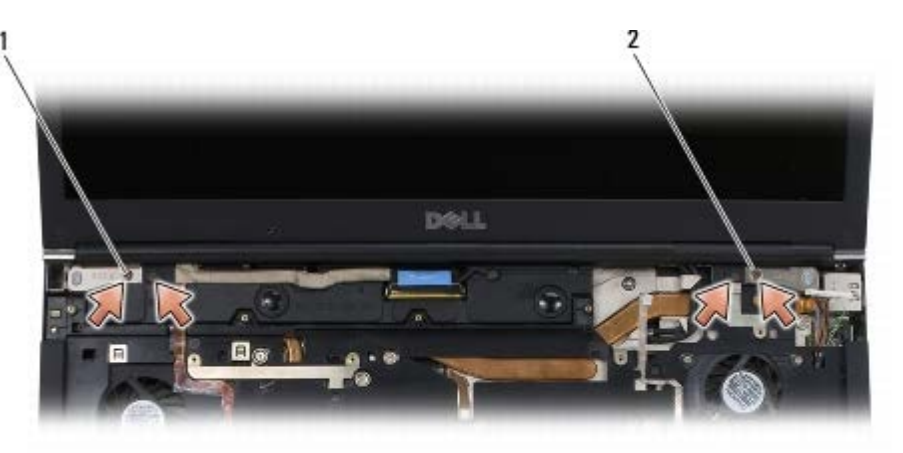

1 Tornillos M2,5 x 5 mm (2) de la bisagra izquierda 2 Tornillos M2,5 x 5 mm (2) de la bisagra derecha

- 9. Tire de los cables de antena inalámbricos a través del ordenador.
- 10. Quite el tornillo cautivo de LVDS.
- 11. Desconecte y saque el cable de la pantalla.
- 12. Desconecte y saque el cable del sensor de luz ambiente.
- 13. Levante la pantalla sin bordes para extraerla del ensamblaje de la base.

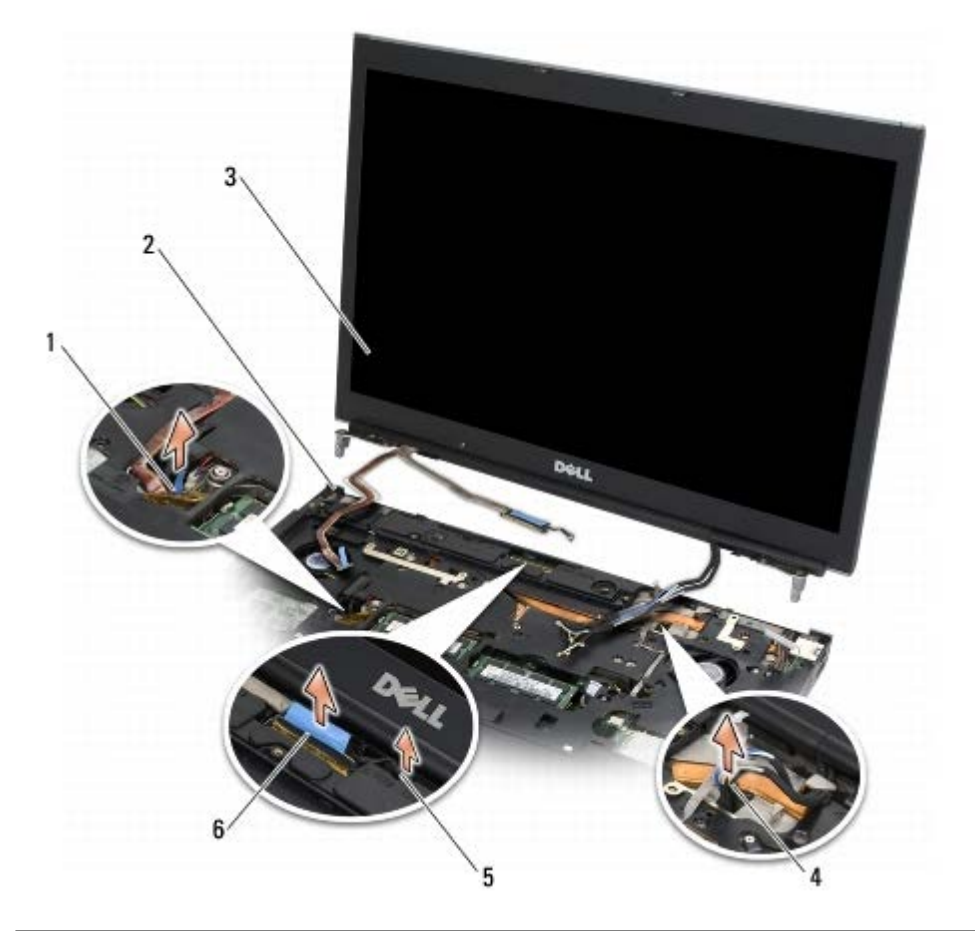

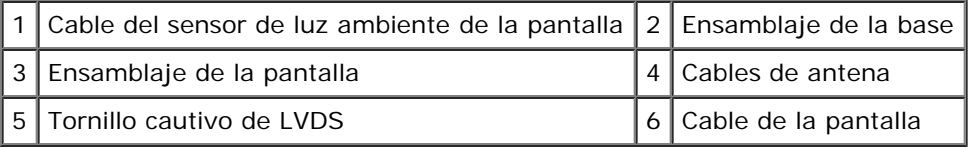

# <span id="page-44-0"></span>**Colocación de la pantalla sin bordes**

**PRECAUCIÓN: Antes de manipular el interior del ordenador, lea las instrucciones de seguridad suministradas con éste. Para obtener información adicional sobre prácticas recomendadas de seguridad, visite la página de inicio sobre el cumplimiento de normativas de www.dell.com en www.dell.com/regulatory\_compliance.**

- 1. Alinee las bisagras con los orificios del ensamblaje de la base y baje la pantalla hasta ponerla en su sitio.
- 2. Vuelva a colocar los dos tornillos M2,5 x 5 mm en la bisagra derecha y los dos tornillos M2,5 x 5 mm en la bisagra izquierda.
- 3. Pase y conecte el cable del sensor de luz ambiente.
- 4. Pase y conecte el cable de la pantalla.
- 5. Vuelva a colocar el tornillo cautivo de LVDS.
- 6. Pase los cables de antena WWAN, WLAN y WPAN a través del ordenador.
- 7. Vuelva a colocar el teclado (consulte Colocación del teclado).
- 8. Vuelva a colocar la cubierta del LED (consulte [Colocación de la cubierta del LED\)](#page-38-1).
- 9. Cierre la pantalla y dé la vuelta al ordenador.
- 10. Vuelva a colocar los dos tornillos M2,5 x 8 mm en la parte posterior del ensamblaje de la base y los dos tornillos M2,5 x 8 mm en la parte inferior del ensamblaje de la base.
- 11. Pase los cables de antena inalámbricos. Asegúrese de pasar los cables por debajo de cada una de las lengüetas de sus guías.
- 12. Según las tarjetas de la configuración del ordenador, conecte los cables de antena a las tarjetas WWAN, WLAN y WPAN (consulte [Colocación de una tarjeta WWAN,](#page-30-0) [Colocación de la tarjeta WLAN/WiMax](#page-28-0) y [Colocación de una tarjeta WPAN](#page-32-0)).

Coloque los cables de antena sin utilizar en los soportes para cables del ensamblaje de la base situados junto a la ranura para tarjetas.

- 13. Vuelva a colocar la cubierta del ensamblaje de la base (consulte [Colocación de la cubierta del ensamblaje de la base](#page-18-1)).
- 14. Realice los procedimientos descritos en [Después de manipular el ordenador.](#page-17-0)

# **Pantallas LED y CCFL**

#### **Dell Precision™ M6400 Manual de servicio**

- [Extracción del embellecedor de la pantalla](#page-45-0)
- Colocación del embellecedor de la pantalla
- [Extracción del panel de la pantalla](#page-47-0)
- [Colocación del panel de la pantalla](#page-49-0)
- [Extracción de la placa del inversor \(sólo pantallas CCFL\)](#page-50-0)
- [Colocación de la placa del inversor \(sólo pantallas CCFL\)](#page-50-1)
- **[Extracción de la placa del micrófono/cámara](#page-51-0)**
- [Colocación de la placa del micrófono/cámara](#page-51-1)
- [Extracción del ensamblaje de la pantalla](#page-52-0)
- [Colocación del ensamblaje de la pantalla](#page-53-0)
- **[Extracción de la cubierta de la pantalla](#page-54-0)**
- [Colocación de la cubierta de la pantalla](#page-54-1)

# <span id="page-45-0"></span>**Extracción del embellecedor de la pantalla**

**PRECAUCIÓN: Antes de manipular el interior del ordenador, lea las instrucciones de seguridad suministradas con éste. Para obtener información adicional sobre prácticas recomendadas de seguridad, visite la página de inicio sobre el cumplimiento de normativas de www.dell.com en www.dell.com/regulatory\_compliance.**

**AVISO:** Se debe tener especial cuidado a la hora de extraer el embellecedor de la pantalla para evitar que se produzcan daños en el embellecedor.

**NOTA:** Es posible que el color del ordenador y determinados componentes del ordenador tengan un aspecto distinto al que se muestra en este documento.

1. Siga las instrucciones descritas en **Antes de manipular el ordenador**.

2. Quite los dos tornillos M2,5 x 5 mm de la parte inferior del embellecedor.

**NOTA:** Para extraer el embellecedor, se deben desenganchar las lengüetas del embellecedor de la cubierta de la pantalla.

- 3. Desde la parte inferior del embellecedor, tire hacia arriba por la parte central y, a continuación, tire hacia dentro y hacia arriba por la parte inferior derecha y la parte inferior izquierda.
- 4. Tire hacia fuera y levante los laterales izquierdo y derecho del embellecedor.
- 5. Siga levantando el embellecedor inclinado para extraer la parte superior del embellecedor.

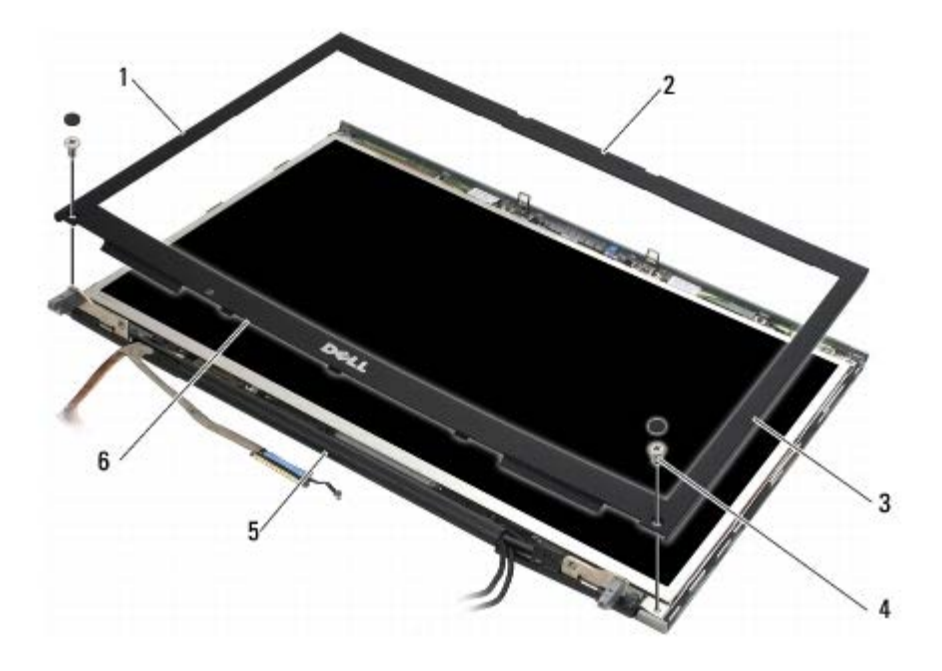

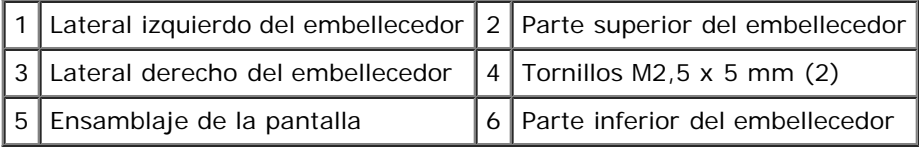

# **Colocación del embellecedor de la pantalla**

- **PRECAUCIÓN: Antes de manipular el interior del ordenador, lea las instrucciones de seguridad**  $\triangle$ **suministradas con éste. Para obtener información adicional sobre prácticas recomendadas de seguridad, visite la página de inicio sobre el cumplimiento de normativas de www.dell.com en www.dell.com/regulatory\_compliance.**
	- 1. Incline la parte inferior del embellecedor para introducirla debajo de las bisagras y presione firmemente el centro de la parte inferior del embellecedor para asentarlo en su lugar.
	- 2. Presione los laterales izquierdo y derecho del embellecedor y asegúrese de que las lengüetas se introducen en la cubierta de la pantalla.
	- 3. Presione firmemente la parte superior del embellecedor para asentarlo en su lugar.
	- 4. Vuelva a colocar los dos tornillos M2,5 x 5 mm de la parte inferior del embellecedor.

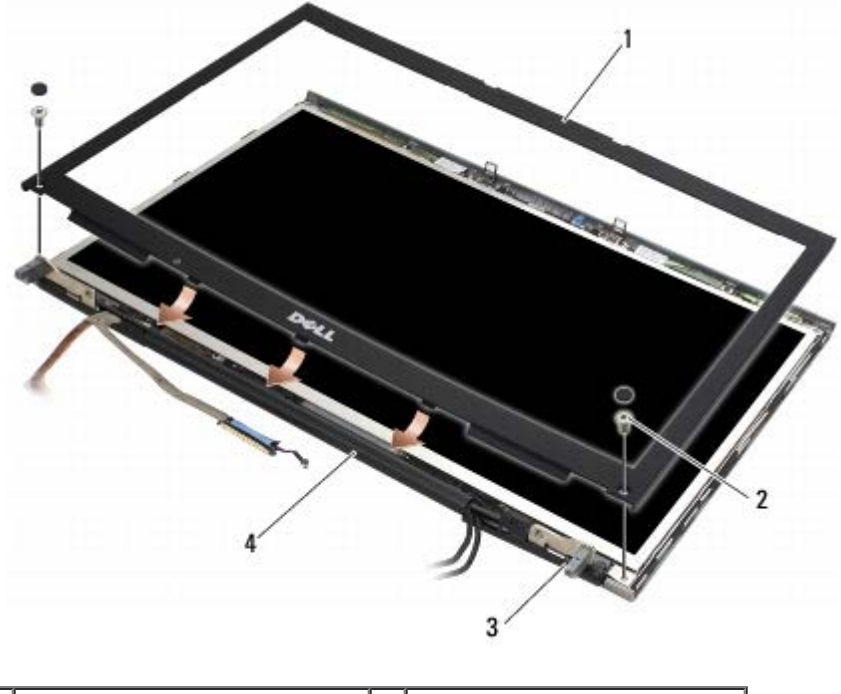

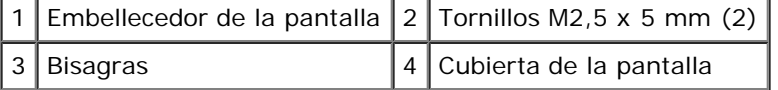

5. Realice los procedimientos descritos en [Después de manipular el ordenador.](#page-17-0)

## <span id="page-47-0"></span>**Extracción del panel de la pantalla**

- **PRECAUCIÓN: Antes de manipular el interior del ordenador, lea las instrucciones de seguridad suministradas con éste. Para obtener información adicional sobre prácticas recomendadas de seguridad, visite la página de inicio sobre el cumplimiento de normativas de www.dell.com en www.dell.com/regulatory\_compliance.**
	- 1. Siga las instrucciones descritas en **Antes de manipular el ordenador**.
	- 2. Extraiga el embellecedor de la pantalla (consulte [Extracción del embellecedor de la pantalla\)](#page-45-0).
	- 3. Aparte ligeramente los cables de antena para quitar los ocho tornillos M2 x 3 mm del panel de la pantalla.
	- 4. Quite los dos tornillos M2 x 3 mm del soporte del panel de la pantalla.

Dell Precision M6400 Manual de servicio

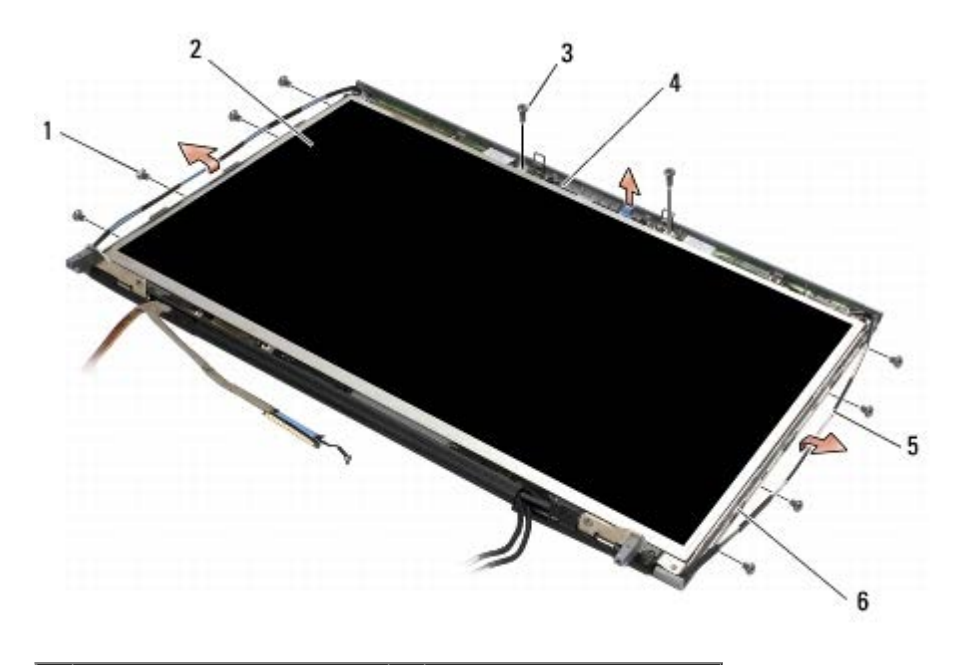

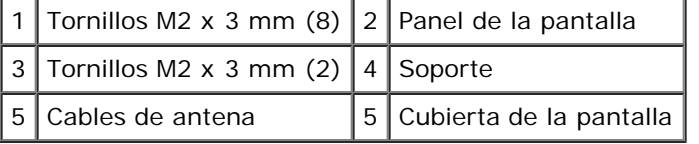

5. Levante el panel de la pantalla para extraerlo de la cubierta de la pantalla.

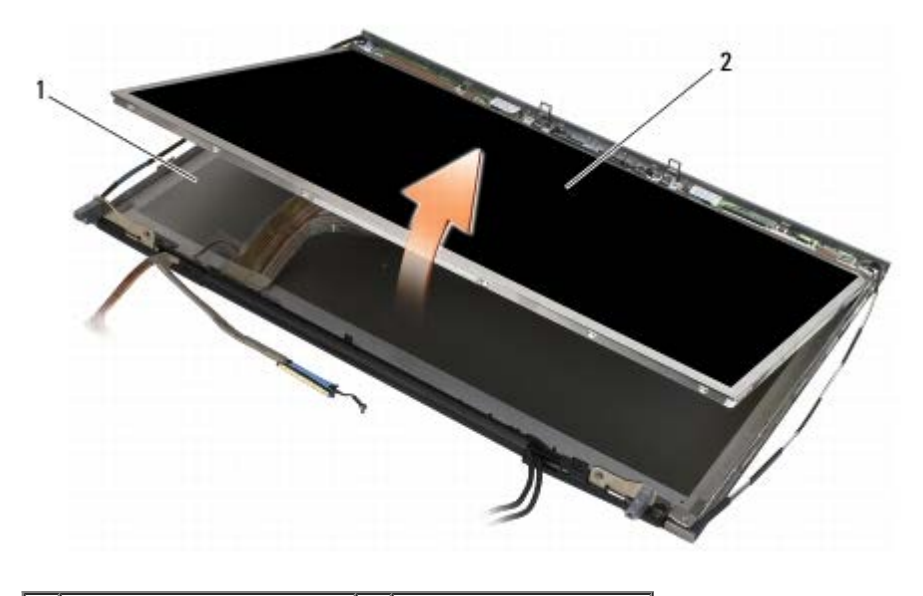

1 Cubierta de la pantalla  $2$  Panel de la pantalla

**NOTA:** El número de cables del panel de la pantalla puede variar según el tipo de pantalla.

6. Apriete las lengüetas de liberación de forma simultánea para desconectar los cables.

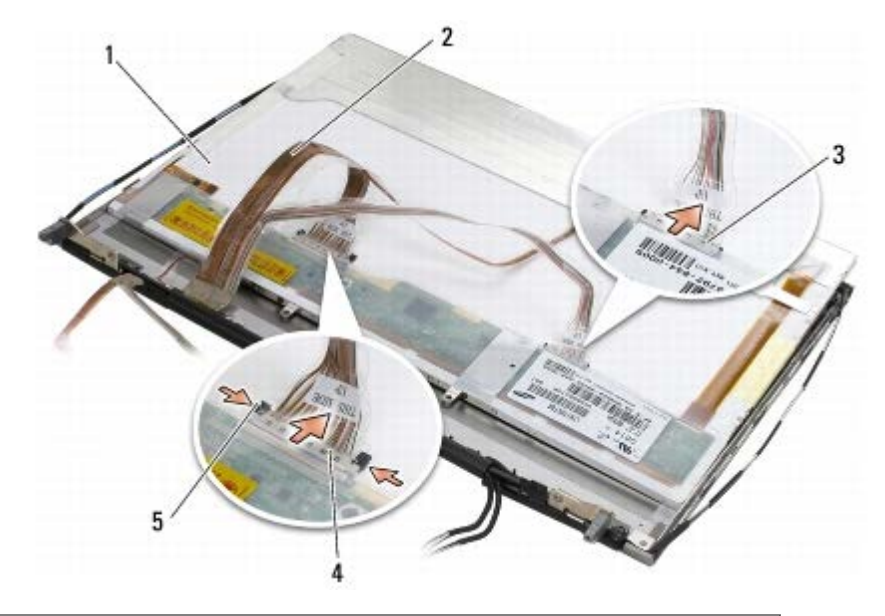

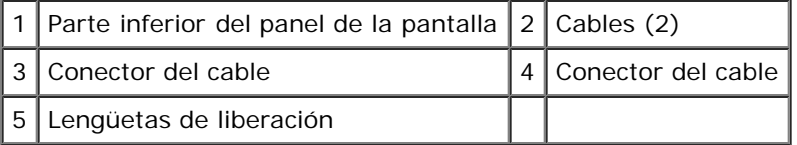

7. Quite los dos tornillos M2 x 3 mm de la parte superior del panel para extraer el soporte.

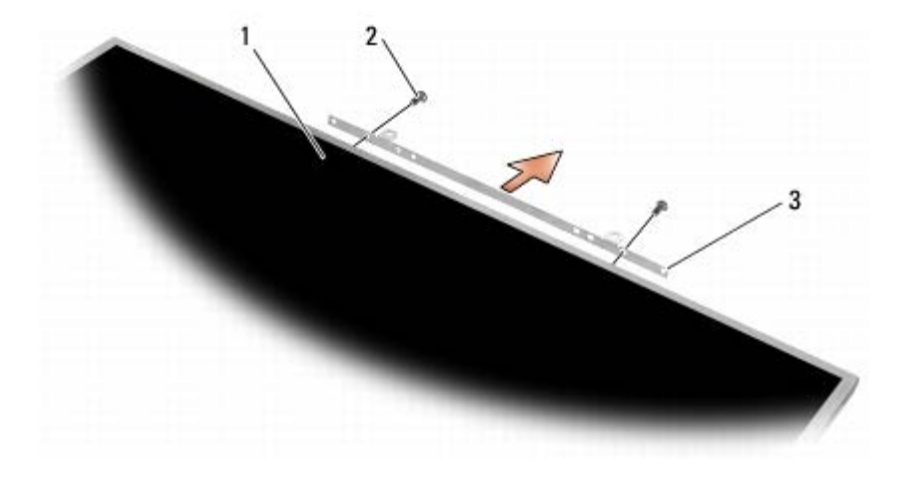

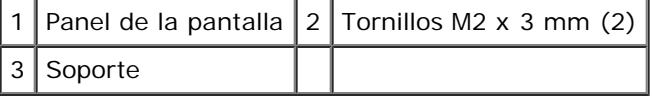

# <span id="page-49-0"></span>**Colocación del panel de la pantalla**

- **PRECAUCIÓN: Antes de manipular el interior del ordenador, lea las instrucciones de seguridad suministradas con éste. Para obtener información adicional sobre prácticas recomendadas de seguridad, visite la página de inicio sobre el cumplimiento de normativas de www.dell.com en www.dell.com/regulatory\_compliance.**
	- 1. Vuelva a colocar los dos tornillos M2 x 3 mm para fijar el soporte al panel de la pantalla.
	- 2. Conecte los cables a los conectores de la parte posterior del panel de la pantalla.
	- 3. Coloque el panel de la pantalla en la cubierta de la pantalla.
	- 4. Vuelva a colocar los diez tornillos M2 x 3 mm que fijan el panel de la pantalla a la cubierta de la pantalla (cuatro

tornillos a cada lado y dos en el soporte de la parte superior del panel de la pantalla).

- 5. Vuelva a colocar el embellecedor de la pantalla (consulte Colocación del embellecedor de la pantalla).
- 6. Realice los procedimientos descritos en [Después de manipular el ordenador.](#page-17-0)

#### <span id="page-50-0"></span>**Extracción de la placa del inversor (sólo pantallas CCFL)**

**PRECAUCIÓN: Antes de manipular el interior del ordenador, lea las instrucciones de seguridad suministradas con éste. Para obtener información adicional sobre prácticas recomendadas de seguridad, visite la página de inicio sobre el cumplimiento de normativas de www.dell.com en www.dell.com/regulatory\_compliance.**

- 1. Siga las instrucciones descritas en [Antes de manipular el ordenador](#page-15-0).
- 2. Extraiga el embellecedor de la pantalla (consulte [Extracción del embellecedor de la pantalla\)](#page-45-0).
- 3. Desconecte los cables del inversor de la placa del inversor.
- 4. Quite los tornillos M2 x 3 mm de la placa del inversor y levante la placa de la cubierta de la pantalla para extraerla.

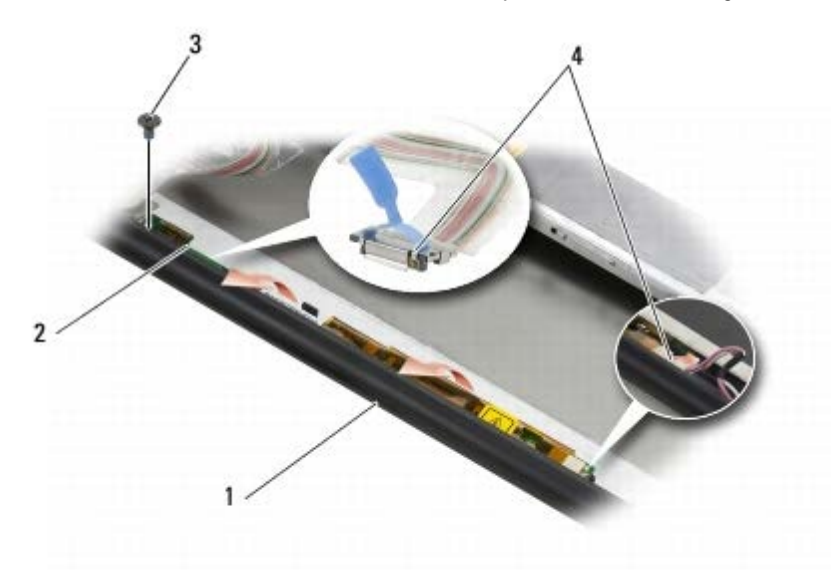

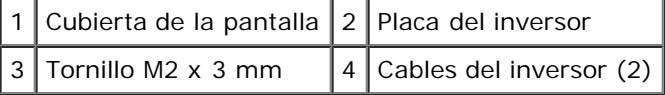

#### <span id="page-50-1"></span>**Colocación de la placa del inversor (sólo pantallas CCFL)**

- **PRECAUCIÓN: Antes de manipular el interior del ordenador, lea las instrucciones de seguridad suministradas con éste. Para obtener información adicional sobre prácticas recomendadas de seguridad, visite la página de inicio sobre el cumplimiento de normativas de www.dell.com en www.dell.com/regulatory\_compliance.**
	- 1. Coloque la placa del inversor en la cubierta de la pantalla.
	- 2. Conecte los cables del inversor a la placa del inversor.
	- 3. Vuelva a colocar el tornillo M2 x 3 mm.
	- 4. Vuelva a colocar el embellecedor de la pantalla (consulte Colocación del embellecedor de la pantalla).

5. Realice los procedimientos descritos en [Después de manipular el ordenador.](#page-17-0)

#### <span id="page-51-0"></span>**Extracción de la placa del micrófono/cámara**

**PRECAUCIÓN: Antes de manipular el interior del ordenador, lea las instrucciones de seguridad suministradas con éste. Para obtener información adicional sobre prácticas recomendadas de seguridad, visite la página de inicio sobre el cumplimiento de normativas de www.dell.com en www.dell.com/regulatory\_compliance.**

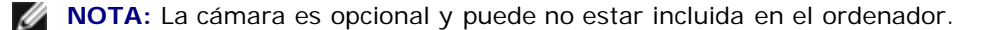

- 1. Siga las instrucciones descritas en **Antes de manipular el ordenador**.
- 2. Extraiga el embellecedor de la pantalla (consulte [Extracción del embellecedor de la pantalla\)](#page-45-0).
- 3. Desconecte el cable de la placa del micrófono/cámara.
- 4. Quite los dos tornillos M2,5 x 5 mm y extraiga la placa del micrófono/cámara.

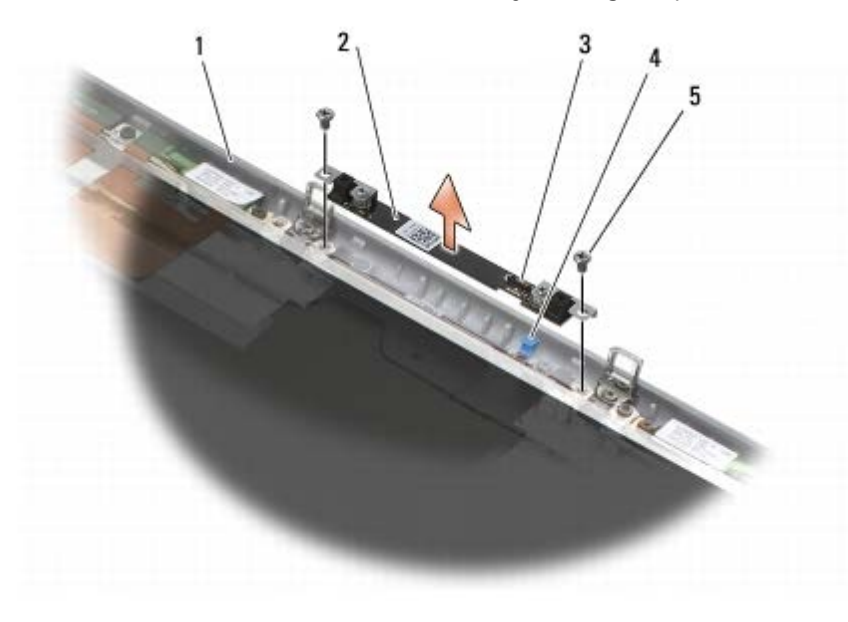

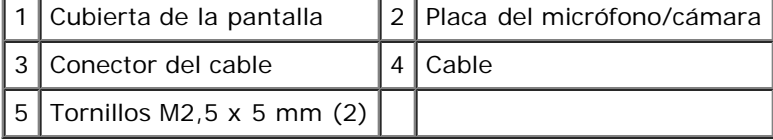

#### <span id="page-51-1"></span>**Colocación de la placa del micrófono/cámara**

- **PRECAUCIÓN: Antes de manipular el interior del ordenador, lea las instrucciones de seguridad suministradas con éste. Para obtener información adicional sobre prácticas recomendadas de seguridad, visite la página de inicio sobre el cumplimiento de normativas de www.dell.com en www.dell.com/regulatory\_compliance.**
	- 1. Aparte el cable y coloque la placa del micrófono/cámara en la cubierta de la pantalla.
	- 2. Conecte el cable a la placa del micrófono/cámara.
	- 3. Vuelva a colocar los dos tornillos M2,5 x 5 mm.
	- 4. Vuelva a colocar el embellecedor de la pantalla (consulte Colocación del embellecedor de la pantalla).

5. Realice los procedimientos descritos en [Después de manipular el ordenador.](#page-17-0)

#### <span id="page-52-0"></span>**Extracción del ensamblaje de la pantalla**

**PRECAUCIÓN: Antes de manipular el interior del ordenador, lea las instrucciones de seguridad suministradas con éste. Para obtener información adicional sobre prácticas recomendadas de seguridad, visite la página de inicio sobre el cumplimiento de normativas de www.dell.com en www.dell.com/regulatory\_compliance.**

- 1. Siga las instrucciones descritas en [Antes de manipular el ordenador](#page-15-0).
- 2. Extraiga la cubierta del ensamblaje de la base (consulte [Extracción de la cubierta del ensamblaje de la base\)](#page-18-0).
- 3. Si procede, desconecte y saque los cables de antena de las tarjetas WLAN, WWAN y WPAN.
- 4. Quite dos tornillos M2,5 x 8 mm de la parte posterior del ensamblaje de la base y dos tornillos M2,5 x 8 mm de la parte inferior del ensamblaje de la base.

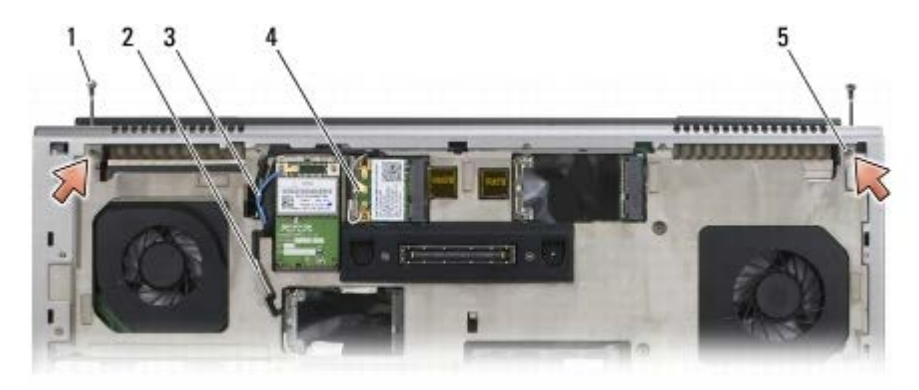

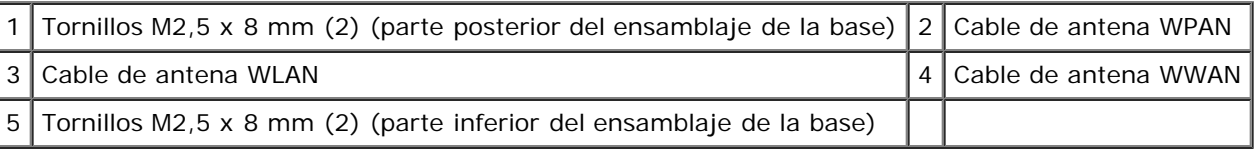

- 5. Coloque el ordenador boca arriba y abra la pantalla.
- 6. Extraiga la cubierta del LED (consulte [Extracción de la cubierta del LED](#page-38-0)).
- 7. Extraiga el teclado (consulte **Extracción del teclado)**.
- 8. Quite los dos tornillos M2,5 x 5 mm de la bisagra derecha y los dos tornillos M2,5 x 5 mm de la bisagra izquierda.

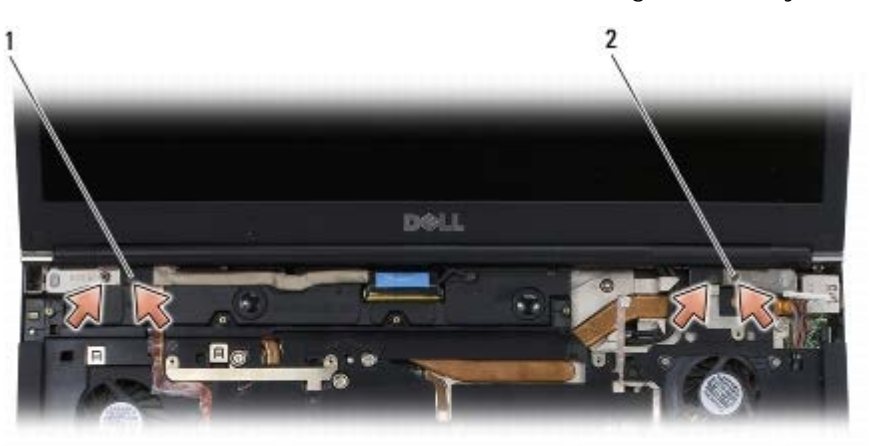

Tornillos M2,5 x 5 mm (2) de la bisagra izquierda  $2$  Tornillos M2,5 x 5 mm (2) de la bisagra derecha

Dell Precision M6400 Manual de servicio

- 9. Tire de los cables de antena inalámbricos a través del ordenador.
- 10. Quite el tornillo cautivo de LVDS.
- 11. Desconecte y saque el cable de la pantalla.
- 12. Desconecte y saque el cable del sensor de luz ambiente.
- 13. Levante la pantalla para extraerla del ensamblaje de la base.

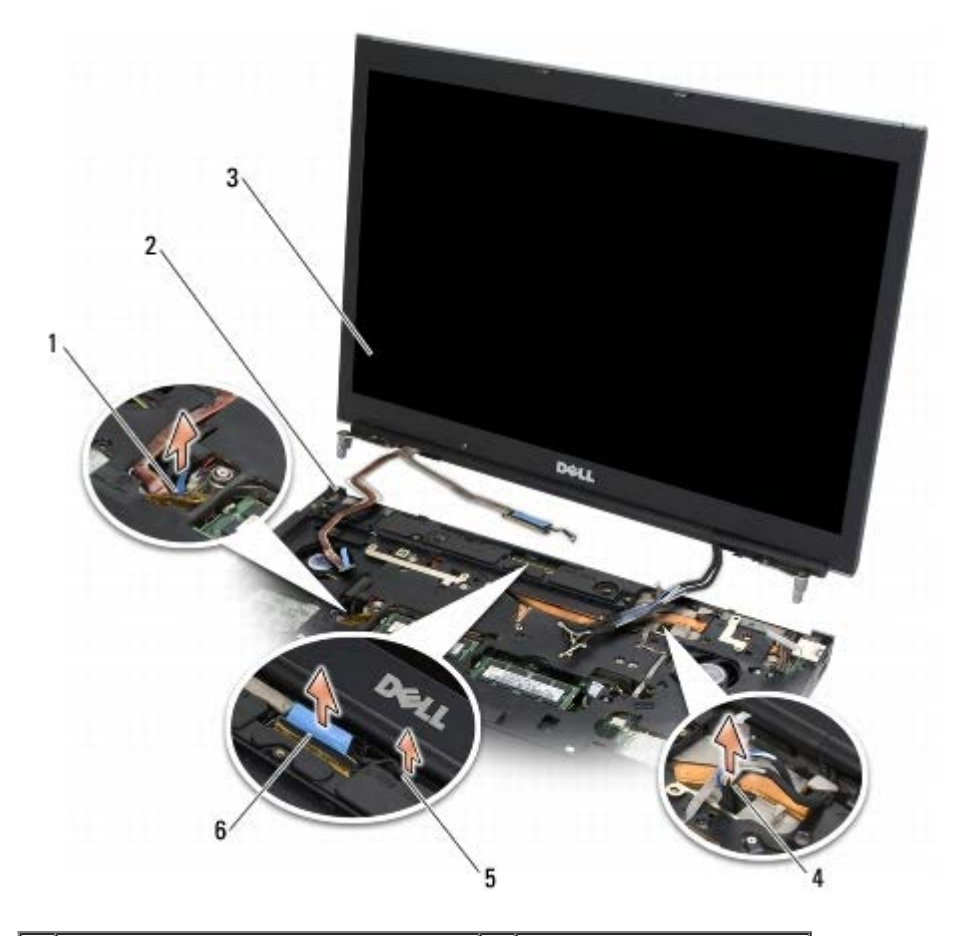

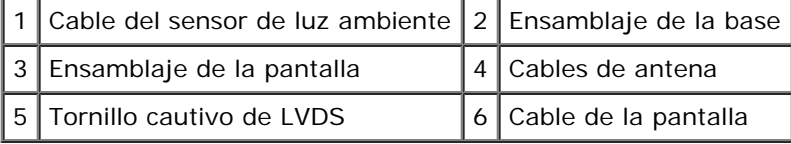

#### <span id="page-53-0"></span>**Colocación del ensamblaje de la pantalla**

**PRECAUCIÓN: Antes de manipular el interior del ordenador, lea las instrucciones de seguridad suministradas con éste. Para obtener información adicional sobre prácticas recomendadas de seguridad, visite la página de inicio sobre el cumplimiento de normativas de www.dell.com en www.dell.com/regulatory\_compliance.**

- 1. Alinee las bisagras con los orificios del ensamblaje de la base y baje la pantalla hasta ponerla en su sitio.
- 2. Vuelva a colocar los dos tornillos M2,5 x 5 mm en la bisagra derecha y los dos tornillos M2,5 x 5 mm en la bisagra izquierda.
- 3. Pase y conecte el cable del sensor de luz ambiente.
- 4. Pase y conecte el cable de la pantalla.
- 5. Vuelva a colocar el tornillo cautivo de LVDS.
- 6. Pase los cables de antena WWAN, WLAN y WPAN a través del ordenador.
- 7. Vuelva a colocar el teclado (consulte Colocación del teclado).
- 8. Vuelva a colocar la cubierta del LED (consulte [Colocación de la cubierta del LED\)](#page-38-1).
- 9. Cierre la pantalla y dé la vuelta al ordenador.
- 10. Vuelva a colocar los dos tornillos M2,5 x 8 mm en la parte posterior del ensamblaje de la base y los dos tornillos M2,5 x 8 mm en la parte inferior del ensamblaje de la base.
- 11. Pase los cables de antena inalámbricos. Asegúrese de pasar los cables por debajo de cada una de las lengüetas de sus guías.
- 12. Según las tarjetas de la configuración del ordenador, conecte los cables de antena a las tarjetas WWAN, WLAN y WPAN (consulte [Colocación de una tarjeta WWAN,](#page-30-0) [Colocación de la tarjeta WLAN/WiMax](#page-28-0) y [Colocación de una tarjeta WPAN](#page-32-0)).

Coloque los cables de antena sin utilizar en los soportes para cables del ensamblaje de la base situados junto a la ranura para tarjetas.

- 13. Vuelva a colocar la cubierta del ensamblaje de la base (consulte [Colocación de la cubierta del ensamblaje de la base](#page-18-1)).
- 14. Realice los procedimientos descritos en [Después de manipular el ordenador.](#page-17-0)

#### <span id="page-54-0"></span>**Extracción de la cubierta de la pantalla**

**PRECAUCIÓN: Antes de manipular el interior del ordenador, lea las instrucciones de seguridad suministradas con éste. Para obtener información adicional sobre prácticas recomendadas de seguridad, visite la página de inicio sobre el cumplimiento de normativas de www.dell.com en www.dell.com/regulatory\_compliance.**

- 1. Siga las instrucciones descritas en [Antes de manipular el ordenador](#page-15-0).
- 2. Extraiga el ensamblaje de la pantalla (consulte [Extracción del ensamblaje de la pantalla\)](#page-52-0).
- 3. Extraiga el embellecedor de la pantalla (consulte [Extracción del embellecedor de la pantalla\)](#page-45-0).

**NOTA:** No es necesario extraer los soportes de los paneles de la pantalla en el paso siguiente.

4. Extraiga el panel de la pantalla de la cubierta de la pantalla (consulte [Extracción del panel de la pantalla](#page-47-0)).

#### <span id="page-54-1"></span>**Colocación de la cubierta de la pantalla**

- **PRECAUCIÓN: Antes de manipular el interior del ordenador, lea las instrucciones de seguridad suministradas con éste. Para obtener información adicional sobre prácticas recomendadas de seguridad, visite la página de inicio sobre el cumplimiento de normativas de www.dell.com en www.dell.com/regulatory\_compliance.**
	- 1. Extraiga la cinta de los cables que están adheridos a la cubierta de la pantalla.
	- 2. Vuelva a colocar el panel de la pantalla (consulte [Colocación del panel de la pantalla](#page-49-0)).
	- 3. Vuelva a colocar el embellecedor de la pantalla (consulte Colocación del embellecedor de la pantalla).
	- 4. Vuelva a colocar el ensamblaje de la pantalla (consulte [Colocación del ensamblaje de la pantalla](#page-53-0)).
	- 5. Realice los procedimientos descritos en [Después de manipular el ordenador.](#page-17-0)

Dell Precision M6400 Manual de servicio

# **Ensamblaje del reposamanos**

**Dell Precision™ M6400 Manual de servicio**

- **· [Extracción del ensamblaje del reposamanos](#page-56-0)**
- $\bullet$  [Colocación del ensamblaje del reposamanos](#page-57-0)

### <span id="page-56-0"></span>**Extracción del ensamblaje del reposamanos**

**PRECAUCIÓN: Antes de manipular el interior del ordenador, lea las instrucciones de seguridad suministradas con éste. Para obtener información adicional sobre prácticas recomendadas de seguridad, visite la página de inicio sobre el cumplimiento de normativas de www.dell.com en www.dell.com/regulatory\_compliance.**

- 1. Siga las instrucciones descritas en [Antes de manipular el ordenador](#page-15-0).
- 2. Extraiga la cubierta del ensamblaje de la base (consulte [Extracción de la cubierta del ensamblaje de la base\)](#page-18-0).
- 3. Extraiga la unidad de disco duro secundaria (consulte [Extracción de la unidad de disco duro secundaria \(HDD2\)\)](#page-23-0).
- 4. Extraiga la unidad óptica (consulte [Extracción de la unidad óptica](#page-25-0)).
- 5. Quite los cuatro tornillos M2,5 x 8 mm con la etiqueta "P" de la parte inferior del ordenador.

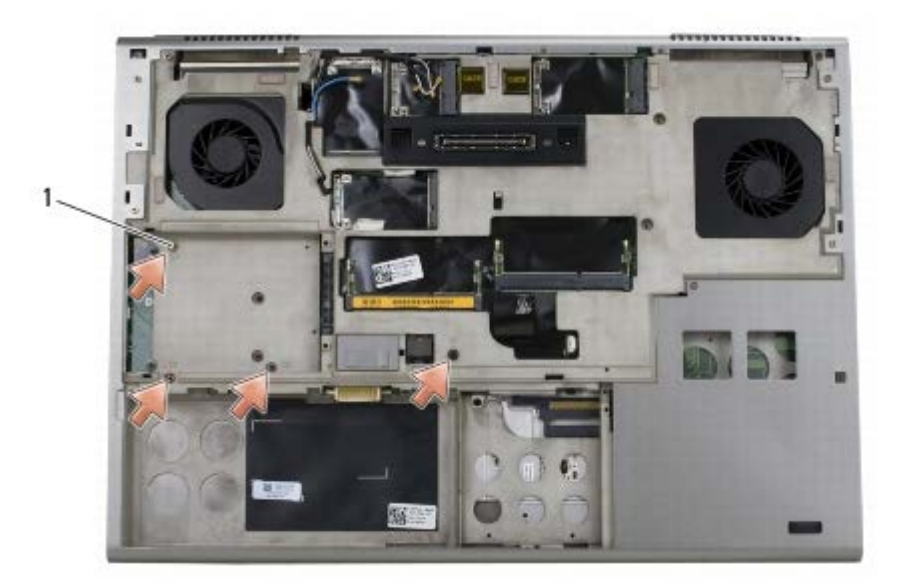

Tornillos M2,5  $\times$  8 mm (4)

- 6. Extraiga el ensamblaje de la pantalla (consulte [Extracción de la pantalla sin bordes](#page-42-0) o [Extracción del ensamblaje de la](#page-52-0) [pantalla\)](#page-52-0).
- 7. Extraiga la cubierta del LED (consulte **Extracción de la cubierta del LED)**.
- 8. Extraiga el teclado (consulte Extracción del teclado).
- 9. Quite los nueve tornillos M2 x 3 mm (con la etiqueta "P").

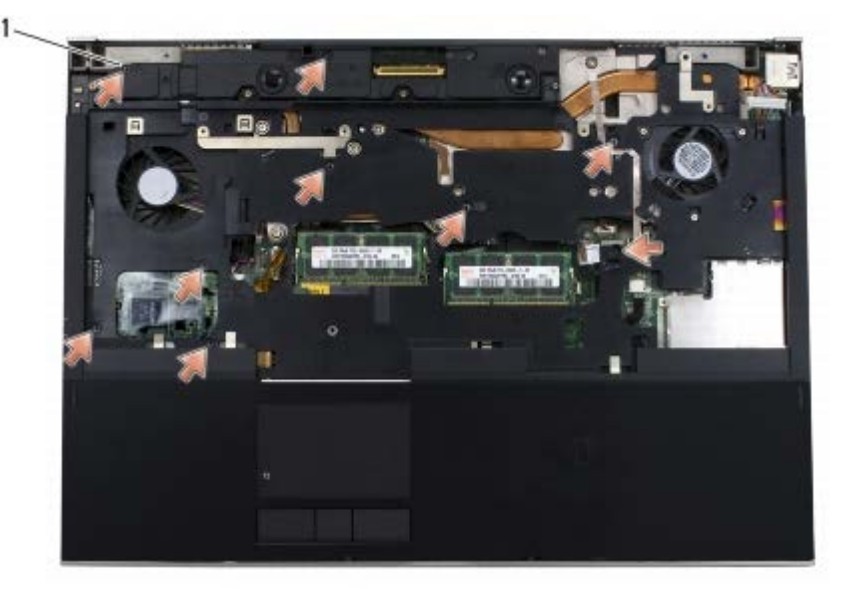

1 Tornillos M2  $\times$  3 mm (9)

10. Desconecte los cables del biómetro, del altavoz, de la superficie táctil, de la tarjeta inteligente sin contacto y de alimentación de la placa base.

**AVISO:** No emplee fuerza para separar el reposamanos del ordenador. Si encuentra resistencia, *flexione* o presione suavemente el reposamanos, o bien avance por el borde, fuera del área de resistencia, hasta liberarlo.

11. Levante con cuidado la parte central del reposamanos para extraerlo del ordenador.

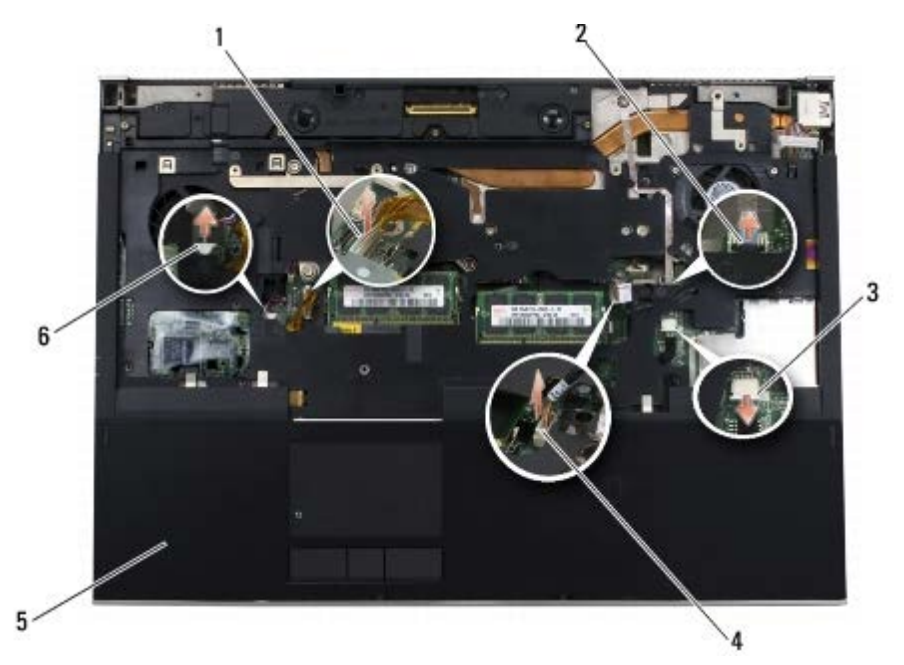

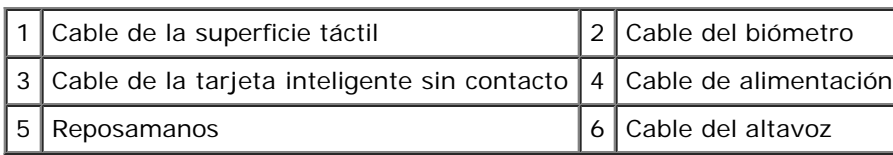

# <span id="page-57-0"></span>**Colocación del ensamblaje del reposamanos**

**PRECAUCIÓN: Antes de manipular el interior del ordenador, lea las instrucciones de seguridad suministradas con éste. Para obtener información adicional sobre prácticas recomendadas de seguridad,**

#### **visite la página de inicio sobre el cumplimiento de normativas de www.dell.com en www.dell.com/regulatory\_compliance.**

- 1. Coloque el reposamanos en el ordenador y, a continuación, presione suavemente los bordes para encajar firmemente el reposamanos en el ensamblaje de la base.
- 2. Conecte los cables del biómetro, de la tarjeta inteligente sin contacto, de la superficie táctil, del altavoz y de alimentación a la placa base.
- 3. Vuelva a colocar los nueve tornillos M2 x 3 mm en los orificios con la etiqueta "P".
- 4. Vuelva a colocar el teclado (consulte Colocación del teclado).
- 5. Vuelva a colocar la cubierta del LED (consulte [Colocación de la cubierta del LED\)](#page-38-1).
- 6. Vuelva a colocar el ensamblaje de la pantalla (consulte [Colocación de la pantalla sin bordes](#page-44-0) o [Colocación del](#page-53-0) [ensamblaje de la pantalla\)](#page-53-0).
- 7. Dé la vuelta al ordenador y vuelva a colocar los cuatro tornillos M2,5 x 8 mm en los orificios con la etiqueta "P".
- 8. Vuelva a colocar la unidad óptica (consulte [Colocación de la unidad óptica\)](#page-25-1).
- 9. Vuelva a colocar la unidad de disco duro secundaria (consulte [Sustitución de la unidad de disco duro secundaria](#page-24-0) [\(HDD2\)](#page-24-0)).
- 10. Vuelva a colocar la cubierta del ensamblaje de la base (consulte [Colocación de la cubierta del ensamblaje de la base](#page-18-1)).
- 11. Realice los procedimientos descritos en [Después de manipular el ordenador.](#page-17-0)

# **Ventilador**

**Dell Precision™ M6400 Manual de servicio**

- **[Extracción del ventilador](#page-59-0)**
- **[Colocación del ventilador](#page-60-0)**

# <span id="page-59-0"></span>**Extracción del ventilador**

**PRECAUCIÓN: Antes de manipular el interior del ordenador, lea las instrucciones de seguridad suministradas con éste. Para obtener información adicional sobre prácticas recomendadas de seguridad, visite la página de inicio sobre el cumplimiento de normativas de www.dell.com en www.dell.com/regulatory\_compliance.**

- 1. Siga las instrucciones descritas en [Antes de manipular el ordenador](#page-15-0).
- 2. Extraiga la cubierta del ensamblaje de la base (consulte [Extracción de la cubierta del ensamblaje de la base\)](#page-18-0).
- 3. Extraiga la unidad de disco duro secundaria (consulte [Extracción de la unidad de disco duro secundaria \(HDD2\)\)](#page-23-0).
- 4. Extraiga el ensamblaje de la pantalla (consulte [Extracción de la pantalla sin bordes](#page-42-0) o [Extracción del ensamblaje de la](#page-52-0) [pantalla\)](#page-52-0).
- 5. Extraiga la cubierta del LED (consulte [Extracción de la cubierta del LED](#page-38-0)).
- 6. Extraiga el teclado (consulte **Extracción del teclado)**.
- 7. Extraiga el reposamanos (consulte [Extracción del ensamblaje del reposamanos\)](#page-56-0).
- 8. Desconecte el cable del ventilador de la placa base.
- 9. Quite los dos tornillos M2,5 x 5 mm que fijan el ventilador a la base.
- 10. Levante el ventilador para extraerlo.

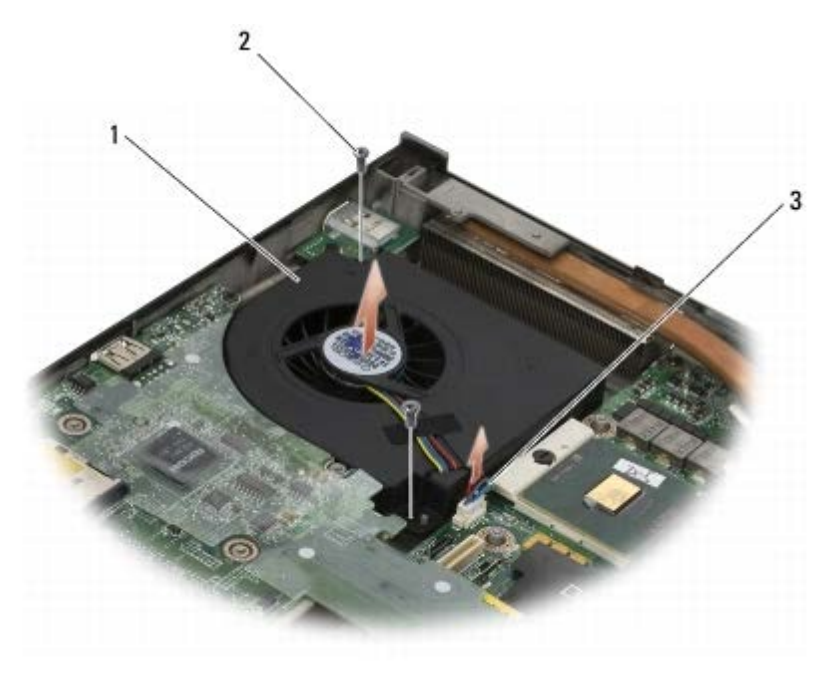

Ventilador  $\vert 2 \vert$  Tornillos M2,5 x 5 mm (2)

3 Cable del ventilador

#### <span id="page-60-0"></span>**Colocación del ventilador**

- **PRECAUCIÓN: Antes de manipular el interior del ordenador, lea las instrucciones de seguridad suministradas con éste. Para obtener información adicional sobre prácticas recomendadas de seguridad, visite la página de inicio sobre el cumplimiento de normativas de www.dell.com en www.dell.com/regulatory\_compliance.**
	- 1. Coloque el ventilador en la base y asegúrese de que los postes de la base queden alineados con los orificios del ventilador.
	- 2. Vuelva a colocar los dos tornillos M2,5 x 5 mm.
	- 3. Conecte el cable del ventilador a la placa base.
	- 4. Vuelva a colocar el reposamanos (consulte [Colocación del ensamblaje del reposamanos](#page-57-0)).
	- 5. Vuelva a colocar el teclado (consulte Colocación del teclado).
	- 6. Vuelva a colocar la cubierta del LED (consulte [Colocación de la cubierta del LED\)](#page-38-1).
	- 7. Vuelva a colocar el ensamblaje de la pantalla (consulte [Colocación de la pantalla sin bordes](#page-44-0) o [Colocación del](#page-53-0) [ensamblaje de la pantalla\)](#page-53-0).
	- 8. Vuelva a colocar la unidad de disco duro secundaria (consulte [Sustitución de la unidad de disco duro secundaria](#page-24-0) [\(HDD2\)](#page-24-0)).
	- 9. Vuelva a colocar la cubierta del ensamblaje de la base (consulte [Colocación de la cubierta del ensamblaje de la base](#page-18-1)).
- 10. Realice los procedimientos descritos en [Después de manipular el ordenador.](#page-17-0)

# **Ensamblaje del disipador de calor del procesador**

**Dell Precision™ M6400 Manual de servicio**

- [Extracción del ensamblaje del disipador de calor del procesador](#page-61-0)
- [Colocación del ensamblaje del disipador de calor del procesador](#page-62-0)

## <span id="page-61-0"></span>**Extracción del ensamblaje del disipador de calor del procesador**

**PRECAUCIÓN: Antes de manipular el interior del ordenador, lea las instrucciones de seguridad suministradas con éste. Para obtener información adicional sobre prácticas recomendadas de seguridad, visite la página de inicio sobre el cumplimiento de normativas de www.dell.com en www.dell.com/regulatory\_compliance.**

- 1. Siga las instrucciones descritas en [Antes de manipular el ordenador](#page-15-0).
- 2. Extraiga la cubierta del ensamblaje de la base (consulte [Extracción de la cubierta del ensamblaje de la base\)](#page-18-0).
- 3. Extraiga la unidad de disco duro secundaria (consulte [Extracción de la unidad de disco duro secundaria \(HDD2\)\)](#page-23-0).
- 4. Extraiga el ensamblaje de la pantalla (consulte [Extracción de la pantalla sin bordes](#page-42-0) o [Extracción del ensamblaje de la](#page-52-0) [pantalla\)](#page-52-0).
- 5. Extraiga la cubierta del LED (consulte **Extracción de la cubierta del LED)**.
- 6. Extraiga el teclado (consulte **Extracción del teclado)**.
- 7. Extraiga el reposamanos (consulte [Extracción del ensamblaje del reposamanos\)](#page-56-0).
- 8. Extraiga el ventilador (consulte **Extracción del ventilador**).
- 9. Afloje en orden secuencial los cuatro tornillos cautivos que fijan el ensamblaje del disipador de calor del procesador a la placa base.
- 10. Levante el ensamblaje del disipador de calor del procesador para extraerlo.

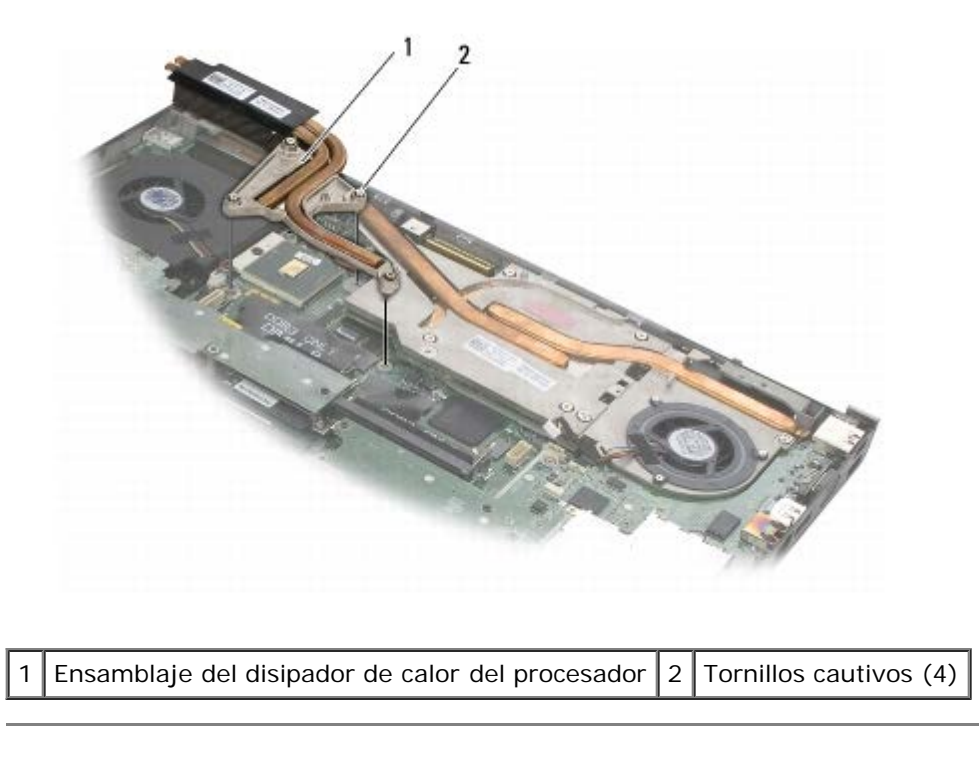

# <span id="page-62-0"></span>**Colocación del ensamblaje del disipador de calor del procesador**

- **PRECAUCIÓN: Antes de manipular el interior del ordenador, lea las instrucciones de seguridad suministradas con éste. Para obtener información adicional sobre prácticas recomendadas de seguridad, visite la página de inicio sobre el cumplimiento de normativas de www.dell.com en www.dell.com/regulatory\_compliance.**
	- 1. Alinee los cuatro tornillos cautivos del ensamblaje del disipador de calor del procesador con los orificios para tornillos de la placa base.
	- 2. Apriete en orden secuencial los cuatro tornillos cautivos para fijar el ensamblaje del disipador de calor del procesador a la placa base.
	- 3. Vuelva a colocar el ventilador (consulte [Colocación del ventilador](#page-60-0)).
	- 4. Vuelva a colocar el reposamanos (consulte [Colocación del ensamblaje del reposamanos](#page-57-0)).
	- 5. Vuelva a colocar el teclado (consulte Colocación del teclado).
	- 6. Vuelva a colocar la cubierta del LED (consulte [Colocación de la cubierta del LED\)](#page-38-1).
	- 7. Vuelva a colocar el ensamblaje de la pantalla (consulte [Colocación de la pantalla sin bordes](#page-44-0) o [Colocación del](#page-53-0) [ensamblaje de la pantalla\)](#page-53-0).
	- 8. Vuelva a colocar la unidad de disco duro secundaria (consulte [Sustitución de la unidad de disco duro secundaria](#page-24-0) [\(HDD2\)](#page-24-0)).
	- 9. Vuelva a colocar la cubierta del ensamblaje de la base (consulte [Colocación de la cubierta del ensamblaje de la base](#page-18-1)).
- 10. Realice los procedimientos descritos en [Después de manipular el ordenador.](#page-17-0)

# **Ensamblaje del disipador de calor/tarjeta de vídeo**

#### **Dell Precision™ M6400 Manual de servicio**

- **[Extracción del ensamblaje del disipador de calor/tarjeta de vídeo](#page-63-0)**
- [Colocación del ensamblaje del disipador de calor/tarjeta de vídeo](#page-64-0)

### <span id="page-63-0"></span>**Extracción del ensamblaje del disipador de calor/tarjeta de vídeo**

**PRECAUCIÓN: Antes de manipular el interior del ordenador, lea las instrucciones de seguridad suministradas con éste. Para obtener información adicional sobre prácticas recomendadas de seguridad, visite la página de inicio sobre el cumplimiento de normativas de www.dell.com en www.dell.com/regulatory\_compliance.**

- 1. Siga las instrucciones descritas en [Antes de manipular el ordenador](#page-15-0).
- 2. Extraiga la cubierta del ensamblaje de la base (consulte [Extracción de la cubierta del ensamblaje de la base\)](#page-18-0).
- 3. Extraiga la unidad de disco duro secundaria (consulte [Extracción de la unidad de disco duro secundaria \(HDD2\)\)](#page-23-0).
- 4. Extraiga la cubierta del LED (consulte [Extracción de la cubierta del LED](#page-38-0)).
- 5. Extraiga el teclado (consulte Extracción del teclado).
- 6. Extraiga el ensamblaje de la pantalla (consulte [Extracción de la pantalla sin bordes](#page-42-0) o [Extracción del ensamblaje de la](#page-52-0) [pantalla\)](#page-52-0).
- 7. Extraiga el reposamanos (consulte [Extracción del ensamblaje del reposamanos\)](#page-56-0).
- 8. Extraiga el ensamblaje del disipador de calor del procesador (consulte [Extracción del ensamblaje del disipador de calor](#page-61-0) [del procesador\)](#page-61-0).
- 9. Afloje los tres tornillos cautivos del ensamblaje del disipador de calor/tarjeta de vídeo.
- 10. Desconecte el cable del ventilador.
- 11. Levante el ensamblaje del disipador de calor/tarjeta de vídeo para extraerlo.

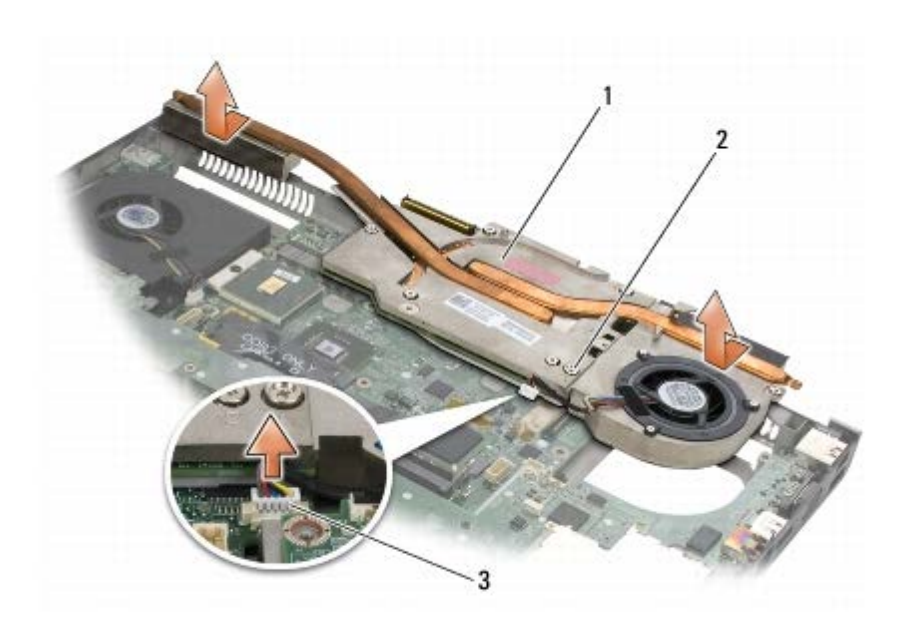

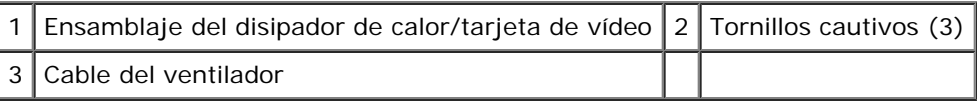

#### <span id="page-64-0"></span>**Colocación del ensamblaje del disipador de calor/tarjeta de vídeo**

**PRECAUCIÓN: Antes de manipular el interior del ordenador, lea las instrucciones de seguridad suministradas con éste. Para obtener información adicional sobre prácticas recomendadas de seguridad, visite la página de inicio sobre el cumplimiento de normativas de www.dell.com en www.dell.com/regulatory\_compliance.**

- 1. Vuelva a colocar el ensamblaje del disipador de calor/tarjeta de vídeo ligeramente inclinado de manera que encaje debajo del borde del ensamblaje de la base.
- 2. Apriete los tres tornillos cautivos para fijar el ensamblaje del disipador de calor/tarjeta de vídeo a la placa base.
- 3. Conecte el cable del ventilador.
- 4. Vuelva a colocar el ensamblaje del disipador de calor del procesador (consulte [Colocación del ensamblaje del disipador](#page-62-0) [de calor del procesador\)](#page-62-0).
- 5. Vuelva a colocar el reposamanos (consulte [Colocación del ensamblaje del reposamanos](#page-57-0)).
- 6. Vuelva a colocar el ensamblaje de la pantalla (consulte [Colocación de la pantalla sin bordes](#page-44-0) o [Colocación del](#page-53-0) [ensamblaje de la pantalla\)](#page-53-0).
- 7. Vuelva a colocar el teclado (consulte Colocación del teclado).
- 8. Vuelva a colocar la cubierta del LED (consulte [Colocación de la cubierta del LED\)](#page-38-1).
- 9. Vuelva a colocar la unidad de disco duro secundaria (consulte [Sustitución de la unidad de disco duro secundaria](#page-24-0) [\(HDD2\)](#page-24-0)).
- 10. Vuelva a colocar la cubierta del ensamblaje de la base (consulte [Colocación de la cubierta del ensamblaje de la base](#page-18-1)).
- 11. Realice los procedimientos descritos en [Después de manipular el ordenador.](#page-17-0)

Dell Precision M6400 Manual de servicio

# **Módulo del procesador**

**Dell Precision™ M6400 Manual de servicio**

- **Extracción del módulo del procesador**
- [Colocación del módulo del procesador](#page-67-0)

#### **Extracción del módulo del procesador**

**PRECAUCIÓN: Antes de manipular el interior del ordenador, lea las instrucciones de seguridad suministradas con éste. Para obtener información adicional sobre prácticas recomendadas de seguridad, visite la página de inicio sobre el cumplimiento de normativas de www.dell.com en www.dell.com/regulatory\_compliance.**

- 1. Siga las instrucciones descritas en [Antes de manipular el ordenador](#page-15-0).
- 2. Extraiga la parte inferior del ordenador (consulte [Extracción de la cubierta del ensamblaje de la base\)](#page-18-0).
- 3. Extraiga la unidad de disco duro secundaria (consulte [Extracción de la unidad de disco duro secundaria \(HDD2\)\)](#page-23-0).
- 4. Extraiga el ensamblaje de la pantalla (consulte [Extracción de la pantalla sin bordes](#page-42-0) o [Extracción del ensamblaje de la](#page-52-0) [pantalla\)](#page-52-0).
- 5. Extraiga la cubierta del LED (consulte [Extracción de la cubierta del LED](#page-38-0)).
- 6. Extraiga el teclado (consulte **Extracción del teclado)**.
- 7. Extraiga el reposamanos (consulte [Extracción del ensamblaje del reposamanos\)](#page-56-0).
- 8. Extraiga el ventilador (consulte **Extracción del ventilador**).
- 9. Extraiga el ensamblaje del disipador de calor del procesador (consulte [Extracción del ensamblaje del disipador de calor](#page-61-0) [del procesador\)](#page-61-0).
- 10. Extraiga el ensamblaje del disipador de calor/tarjeta de vídeo (consulte [Extracción del ensamblaje del disipador de](#page-63-0) [calor/tarjeta de vídeo](#page-63-0)).

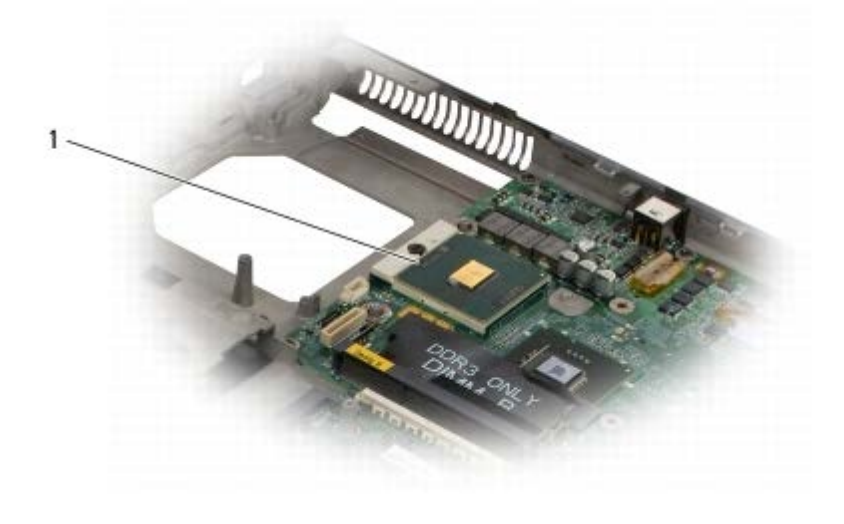

Módulo del procesador

**AVISO:** Para evitar daños en el procesador, sostenga el destornillador en perpendicular al procesador cuando

desatornille el tornillo de leva.

11. Para aflojar el zócalo ZIF, utilice un destornillador pequeño de punta plana y gire el tornillo de leva del zócalo ZIF en el sentido contrario a las agujas del reloj hasta su tope.

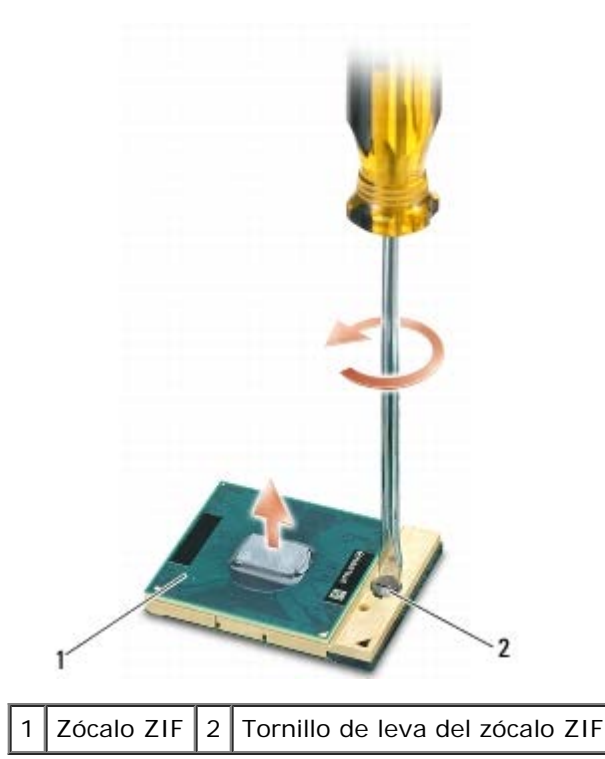

**AVISO:** Para garantizar la máxima refrigeración del procesador, no toque las zonas de transferencia de calor del ensamblaje del disipador de calor del procesador. La grasa de la piel puede reducir la capacidad de transferencia de calor de las almohadillas térmicas.

**AVISO:** Cuando extraiga el módulo del procesador, tire de él hacia arriba. Procure no doblar las patas del módulo del procesador.

12. Levante el módulo del procesador para sacarlo del zócalo ZIF.

# <span id="page-67-0"></span>**Colocación del módulo del procesador**

**PRECAUCIÓN: Antes de manipular el interior del ordenador, lea las instrucciones de seguridad suministradas con éste. Para obtener información adicional sobre prácticas recomendadas de seguridad, visite la página de inicio sobre el cumplimiento de normativas de www.dell.com en www.dell.com/regulatory\_compliance.**

**AVISO:** No toque el chip del procesador. Mantenga presionado el procesador en el sustrato en el que está montado el chip mientras gira el tornillo de leva para impedir un contacto intermitente entre el tornillo de leva y el procesador.

**AVISO:** Antes de colocar el módulo del procesador, asegúrese de que el seguro de leva está completamente abierto. Para colocar el módulo del procesador correctamente en el zócalo ZIF no es necesario ejercer fuerza. Si no coloca el módulo del procesador de forma correcta, puede que la conexión sea intermitente o que el microprocesador y el zócalo ZIF sufran daños permanentes.

**NOTA:** Si instala un nuevo procesador, recibirá un nuevo ensamblaje del disipador de calor, que incluirá una almohadilla térmica adherida, o bien recibirá una nueva almohadilla térmica junto con una hoja técnica en la que se muestra cómo se debe instalar correctamente.

- 1. Alinee la esquina de la pata 1 del módulo del procesador con la esquina de la pata 1 del zócalo ZIF y, a continuación, inserte el módulo del procesador.
	- **NOTA:** La esquina de la pata 1 del módulo del procesador dispone de un triángulo que se alinea con el triángulo de la pata 1 de la esquina del zócalo ZIF.

Cuando el módulo del procesador está correctamente asentado, las cuatro esquinas están alineadas a la misma altura. Si una o más de las esquinas del módulo están más elevadas que las demás, el módulo no está bien asentado.

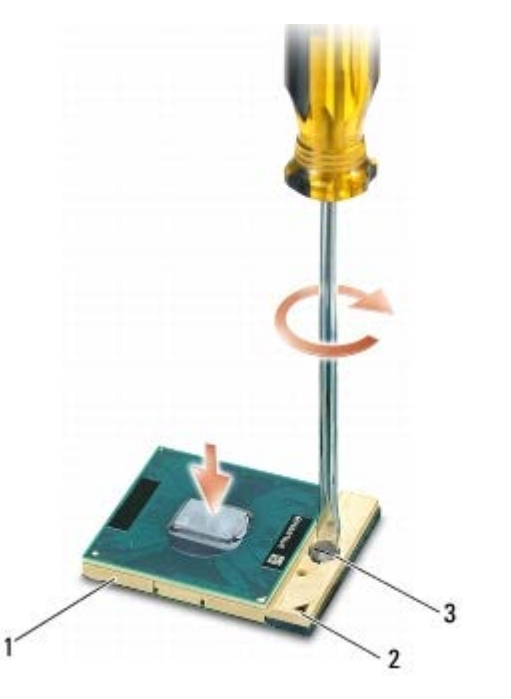

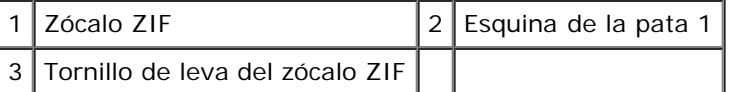

- **AVISO:** Para evitar daños en el procesador, sostenga el destornillador en perpendicular al procesador cuando desatornille el tornillo de leva.
- 2. Apriete el zócalo ZIF girando el tornillo de leva en el sentido de las agujas del reloj para fijar el módulo del procesador a la placa base.
- 3. Vuelva a colocar el ensamblaje del disipador de calor/tarjeta de vídeo (consulte [Colocación del ensamblaje del disipador](#page-64-0) [de calor/tarjeta de vídeo\)](#page-64-0).
- 4. Vuelva a colocar el ensamblaje del disipador de calor del procesador (consulte [Colocación del ensamblaje del disipador](#page-62-0) [de calor del procesador\)](#page-62-0).
- 5. Vuelva a colocar el ventilador (consulte [Colocación del ventilador](#page-60-0)).
- 6. Vuelva a colocar el reposamanos (consulte [Colocación del ensamblaje del reposamanos](#page-57-0)).
- 7. Vuelva a colocar el teclado (consulte Colocación del teclado).
- 8. Vuelva a colocar la cubierta del LED (consulte [Colocación de la cubierta del LED\)](#page-38-1).
- 9. Vuelva a colocar el ensamblaje de la pantalla (consulte [Colocación de la pantalla sin bordes](#page-44-0) o [Colocación del](#page-53-0) [ensamblaje de la pantalla\)](#page-53-0).
- 10. Vuelva a colocar la unidad de disco duro secundaria (consulte [Sustitución de la unidad de disco duro secundaria](#page-24-0) [\(HDD2\)](#page-24-0)).
- 11. Vuelva a colocar la cubierta del ensamblaje de la base (consulte [Colocación de la cubierta del ensamblaje de la base](#page-18-1)).
- 12. Realice los procedimientos descritos en [Después de manipular el ordenador.](#page-17-0)

# **Canastilla para tarjetas**

**Dell Precision™ M6400 Manual de servicio**

- **· Extracción de la canastilla para tarjetas**
- Colocación de la canastilla para tarjetas

### **Extracción de la canastilla para tarjetas**

**PRECAUCIÓN: Antes de manipular el interior del ordenador, lea las instrucciones de seguridad suministradas con éste. Para obtener información adicional sobre prácticas recomendadas de seguridad, visite la página de inicio sobre el cumplimiento de normativas de www.dell.com en www.dell.com/regulatory\_compliance.**

- 1. Realice los procedimientos descritos en [Antes de manipular el ordenador.](#page-15-0)
- 2. Extraiga la cubierta del ensamblaje de la base (consulte [Extracción de la cubierta del ensamblaje de la base\)](#page-18-0).
- 3. Extraiga la unidad de disco duro secundaria (consulte [Extracción de la unidad de disco duro secundaria \(HDD2\)\)](#page-23-0).
- 4. Extraiga el ensamblaje de la pantalla (consulte [Extracción de la pantalla sin bordes](#page-42-0) o [Extracción del ensamblaje de la](#page-52-0) [pantalla\)](#page-52-0).
- 5. Extraiga la cubierta del LED (consulte [Extracción de la cubierta del LED](#page-38-0)).
- 6. Extraiga el teclado (consulte **Extracción del teclado)**.
- 7. Extraiga el reposamanos (consulte [Extracción del ensamblaje del reposamanos\)](#page-56-0).
- 8. Si hay alguna tarjeta en la canastilla para tarjetas, extráigala.
- 9. Desconecte el cable de la tarjeta de la placa de E/S.
- 10. Quite los cuatro tornillos M2 x 3 mm.
- 11. Levante la canastilla para tarjetas y extráigala.

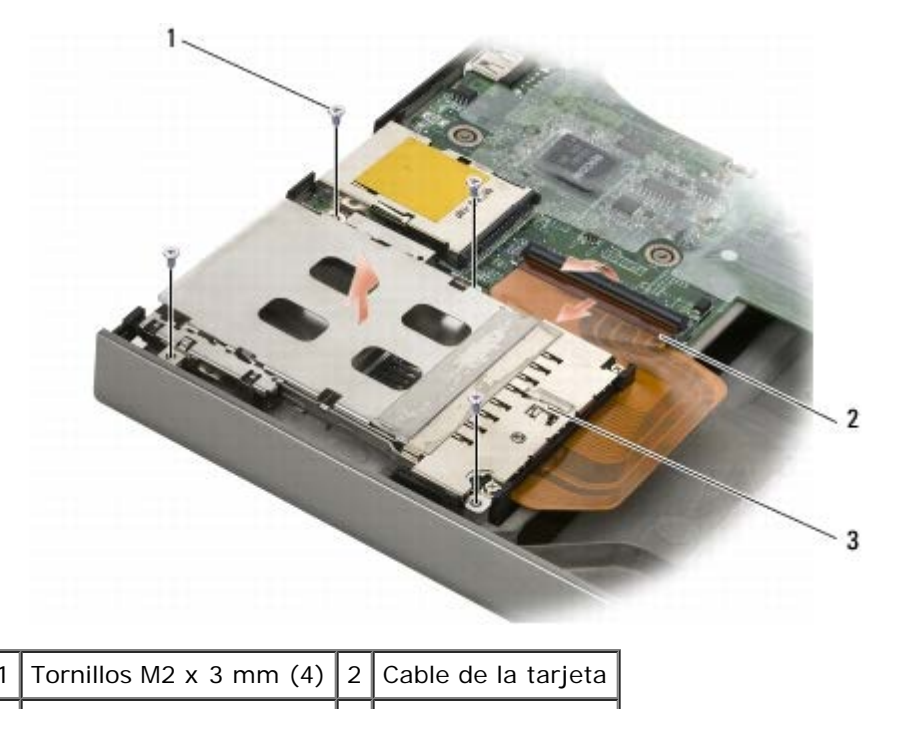

3 Canastilla para tarjetas

#### **Colocación de la canastilla para tarjetas**

- **PRECAUCIÓN: Antes de manipular el interior del ordenador, lea las instrucciones de seguridad suministradas con éste. Para obtener información adicional sobre prácticas recomendadas de seguridad, visite la página de inicio sobre el cumplimiento de normativas de www.dell.com en www.dell.com/regulatory\_compliance.**
	- 1. Conecte el cable de la tarjeta a la placa de E/S.
	- 2. Coloque la canastilla para tarjetas en el ensamblaje de la base.
	- 3. Vuelva a colocar los cuatro tornillos M2 x 3 mm.
	- 4. Vuelva a colocar el reposamanos (consulte [Colocación del ensamblaje del reposamanos](#page-57-0)).
	- 5. Vuelva a colocar el teclado (consulte Colocación del teclado).
	- 6. Vuelva a colocar la cubierta del LED (consulte [Colocación de la cubierta del LED\)](#page-38-1).
	- 7. Vuelva a colocar el ensamblaje de la pantalla (consulte [Colocación de la pantalla sin bordes](#page-44-0) o [Colocación del](#page-53-0) [ensamblaje de la pantalla\)](#page-53-0).
	- 8. Vuelva a colocar la unidad de disco duro secundaria (consulte [Sustitución de la unidad de disco duro secundaria](#page-24-0) [\(HDD2\)](#page-24-0)).
	- 9. Vuelva a colocar la cubierta del ensamblaje de la base (consulte [Colocación de la cubierta del ensamblaje de la base](#page-18-1)).
- 10. Realice los procedimientos descritos en [Después de manipular el ordenador.](#page-17-0)

# **Tarjeta IEEE 1394**

**Dell Precision™ M6400 Manual de servicio**

- **[Extracción de la tarjeta IEEE 1394](#page-71-0)**
- [Colocación de la tarjeta IEEE 1394](#page-71-1)

### <span id="page-71-0"></span>**Extracción de la tarjeta IEEE 1394**

**PRECAUCIÓN: Antes de manipular el interior del ordenador, lea las instrucciones de seguridad suministradas con éste. Para obtener información adicional sobre prácticas recomendadas de seguridad, visite la página de inicio sobre el cumplimiento de normativas de www.dell.com en www.dell.com/regulatory\_compliance.**

- 1. Siga las instrucciones descritas en [Antes de manipular el ordenador](#page-15-0).
- 2. Extraiga la cubierta del ensamblaje de la base (consulte [Extracción de la cubierta del ensamblaje de la base\)](#page-18-0).
- 3. Extraiga la unidad de disco duro secundaria (consulte [Extracción de la unidad de disco duro secundaria \(HDD2\)\)](#page-23-0).
- 4. Extraiga el ensamblaje de la pantalla (consulte *Extracción de la pantalla sin bordes* o [Extracción del ensamblaje de la](#page-52-0) [pantalla\)](#page-52-0).
- 5. Extraiga la cubierta del LED (consulte [Extracción de la cubierta del LED](#page-38-0)).
- 6. Extraiga el teclado (consulte **Extracción del teclado)**.
- 7. Extraiga el reposamanos (consulte [Extracción del ensamblaje del reposamanos\)](#page-56-0).
- 8. Extraiga la canastilla para tarjetas (consulte *Extracción de la canastilla para tarjetas*).
- 9. Extraiga la placa de E/S izquierda (consulte [Extracción de la placa de E/S izquierda\)](#page-73-0).
- 10. Quite el tornillo M2 x 3 mm.
- 11. Extraiga la tarjeta IEEE 1394.

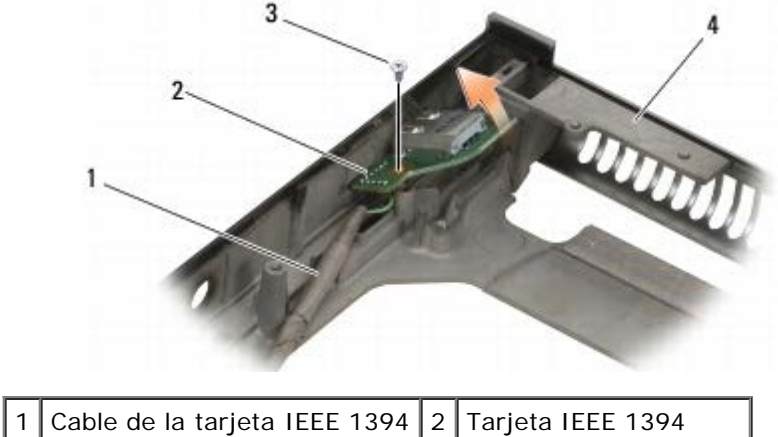

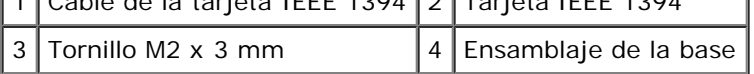

#### <span id="page-71-1"></span>**Colocación de la tarjeta IEEE 1394**
**PRECAUCIÓN: Antes de manipular el interior del ordenador, lea las instrucciones de seguridad suministradas con éste. Para obtener información adicional sobre prácticas recomendadas de seguridad, visite la página de inicio sobre el cumplimiento de normativas de www.dell.com en www.dell.com/regulatory\_compliance.**

- 1. Coloque la tarjeta IEEE 1394 inclinada de forma que encaje en el conector del ensamblaje de la base.
- 2. Vuelva a colocar el tornillo M2 x 3 mm.
- 3. Vuelva a colocar la placa de E/S izquierda (consulte [Colocación de la placa de E/S izquierda](#page-74-0)).
- 4. Vuelva a colocar la canastilla para tarjetas (consulte Colocación de la canastilla para tarjetas).
- 5. Vuelva a colocar el ensamblaje del reposamanos (consulte [Colocación del ensamblaje del reposamanos](#page-57-0)).
- 6. Vuelva a colocar el teclado (consulte Colocación del teclado).
- 7. Vuelva a colocar la cubierta del LED (consulte [Colocación de la cubierta del LED\)](#page-38-0).
- 8. Vuelva a colocar el ensamblaje de la pantalla (consulte [Colocación de la pantalla sin bordes](#page-44-0) o [Colocación del](#page-53-0) [ensamblaje de la pantalla\)](#page-53-0).
- 9. Vuelva a colocar la unidad de disco duro secundaria (consulte [Sustitución de la unidad de disco duro secundaria](#page-24-0) [\(HDD2\)](#page-24-0)).
- 10. Vuelva a colocar la cubierta del ensamblaje de la base (consulte [Colocación de la cubierta del ensamblaje de la base](#page-18-0)).
- 11. Realice los procedimientos descritos en [Después de manipular el ordenador.](#page-17-0)

# **Placa de E/S izquierda**

**Dell Precision™ M6400 Manual de servicio**

- **[Extracción de la placa de E/S izquierda](#page-73-0)**
- [Colocación de la placa de E/S izquierda](#page-74-0)

# <span id="page-73-0"></span>**Extracción de la placa de E/S izquierda**

**PRECAUCIÓN: Antes de manipular el interior del ordenador, lea las instrucciones de seguridad suministradas con éste. Para obtener información adicional sobre prácticas recomendadas de seguridad, visite la página de inicio sobre el cumplimiento de normativas de www.dell.com en www.dell.com/regulatory\_compliance.**

- 1. Siga las instrucciones descritas en **Antes de manipular el ordenador**.
- 2. Extraiga la cubierta del ensamblaje de la base (consulte [Extracción de la cubierta del ensamblaje de la base\)](#page-18-1).
- 3. Extraiga la unidad de disco duro secundaria (consulte [Extracción de la unidad de disco duro secundaria \(HDD2\)\)](#page-23-0).
- 4. Extraiga el ensamblaje de la pantalla (consulte [Extracción de la pantalla sin bordes](#page-42-0) o [Extracción del ensamblaje de la](#page-52-0) [pantalla\)](#page-52-0).
- 5. Extraiga la cubierta del LED (consulte [Extracción de la cubierta del LED](#page-38-1)).
- 6. Extraiga el teclado (consulte **Extracción del teclado)**.
- 7. Extraiga el reposamanos (consulte [Extracción del ensamblaje del reposamanos\)](#page-56-0).
- 8. Extraiga la canastilla para tarjetas (consulte Extracción de la canastilla para tarjetas).
- 9. Quite los cuatro tornillos M2 x 3 mm de la placa de E/S izquierda.
- 10. Incline la placa de E/S izquierda y levántela para extraer los conectores del ensamblaje de la base.
- 11. Desconecte el cable IEEE 1394 de la parte inferior de la placa de E/S izquierda.

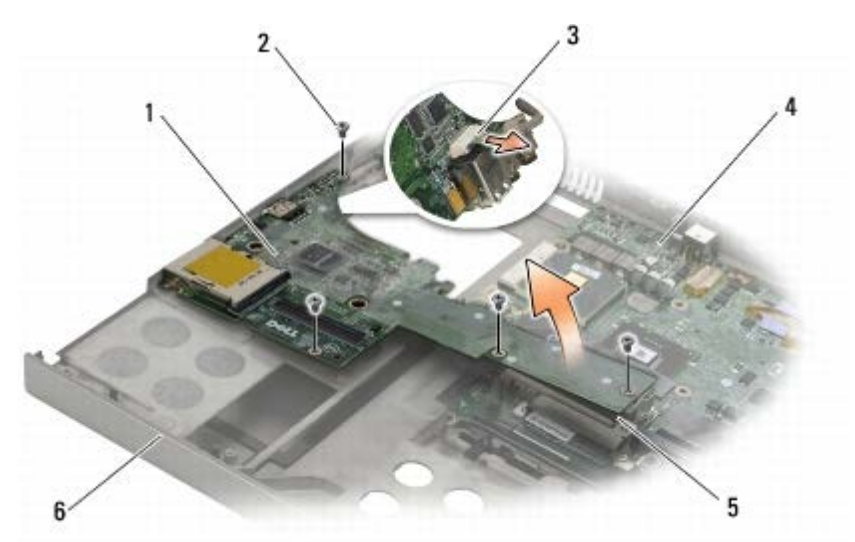

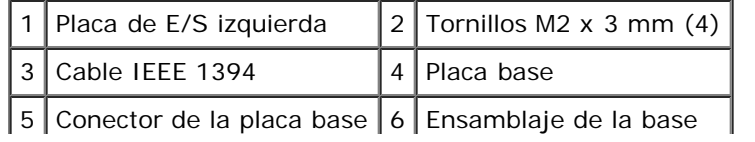

# <span id="page-74-0"></span>**Colocación de la placa de E/S izquierda**

**PRECAUCIÓN: Antes de manipular el interior del ordenador, lea las instrucciones de seguridad suministradas con éste. Para obtener información adicional sobre prácticas recomendadas de seguridad, visite la página de inicio sobre el cumplimiento de normativas de www.dell.com en www.dell.com/regulatory\_compliance.**

- 1. Conecte el cable IEEE 1394 al conector de la parte inferior de la placa de E/S izquierda.
- 2. Alinee los conectores de la placa de E/S izquierda con las ranuras de los conectores del ensamblaje de la base.
- 3. Coloque la placa de E/S izquierda inclinada y presione la placa para asegurar que se conecta firmemente a la placa base.
- 4. Vuelva a colocar los cuatro tornillos M2 x 3 mm.
- 5. Vuelva a colocar la canastilla para tarjetas (consulte Colocación de la canastilla para tarjetas).
- 6. Vuelva a colocar el ensamblaje del reposamanos (consulte [Colocación del ensamblaje del reposamanos](#page-57-0)).
- 7. Vuelva a colocar el teclado (consulte Colocación del teclado).
- 8. Vuelva a colocar la cubierta del LED (consulte [Colocación de la cubierta del LED\)](#page-38-0).
- 9. Vuelva a colocar el ensamblaje de la pantalla (consulte [Colocación de la pantalla sin bordes](#page-44-0) o [Colocación del](#page-53-0) [ensamblaje de la pantalla\)](#page-53-0).
- 10. Vuelva a colocar la unidad de disco duro secundaria (consulte [Sustitución de la unidad de disco duro secundaria](#page-24-0) [\(HDD2\)](#page-24-0)).
- 11. Vuelva a colocar la cubierta del ensamblaje de la base (consulte [Colocación de la cubierta del ensamblaje de la base](#page-18-0)).
- 12. Realice los procedimientos descritos en [Después de manipular el ordenador.](#page-17-0)

# **Placa de E/S derecha**

**Dell Precision™ M6400 Manual de servicio**

- [Extracción de la placa de E/S derecha](#page-75-0)
- [Colocación de la placa de E/S derecha](#page-76-0)

### <span id="page-75-0"></span>**Extracción de la placa de E/S derecha**

**PRECAUCIÓN: Antes de manipular el interior del ordenador, lea las instrucciones de seguridad suministradas con éste. Para obtener información adicional sobre prácticas recomendadas de seguridad, visite la página de inicio sobre el cumplimiento de normativas de www.dell.com en www.dell.com/regulatory\_compliance.**

- 1. Siga las instrucciones descritas en **Antes de manipular el ordenador**.
- 2. Extraiga la cubierta del ensamblaje de la base (consulte [Extracción de la cubierta del ensamblaje de la base\)](#page-18-1).
- 3. Extraiga la unidad de disco duro secundaria (consulte [Extracción de la unidad de disco duro secundaria \(HDD2\)\)](#page-23-0).
- 4. Extraiga el ensamblaje de la pantalla (consulte [Extracción de la pantalla sin bordes](#page-42-0) o [Extracción del ensamblaje de la](#page-52-0) [pantalla\)](#page-52-0).
- 5. Extraiga la cubierta del LED (consulte [Extracción de la cubierta del LED](#page-38-1)).
- 6. Extraiga el teclado (consulte **Extracción del teclado)**.
- 7. Extraiga el reposamanos (consulte [Extracción del ensamblaje del reposamanos\)](#page-56-0).
- 8. Quite los cuatro tornillos M2 x 3 mm de la placa de E/S derecha.
- 9. Incline la placa de E/S derecha y levántela para desconectarla de la placa base y para extraer los conectores del ensamblaje de la base.

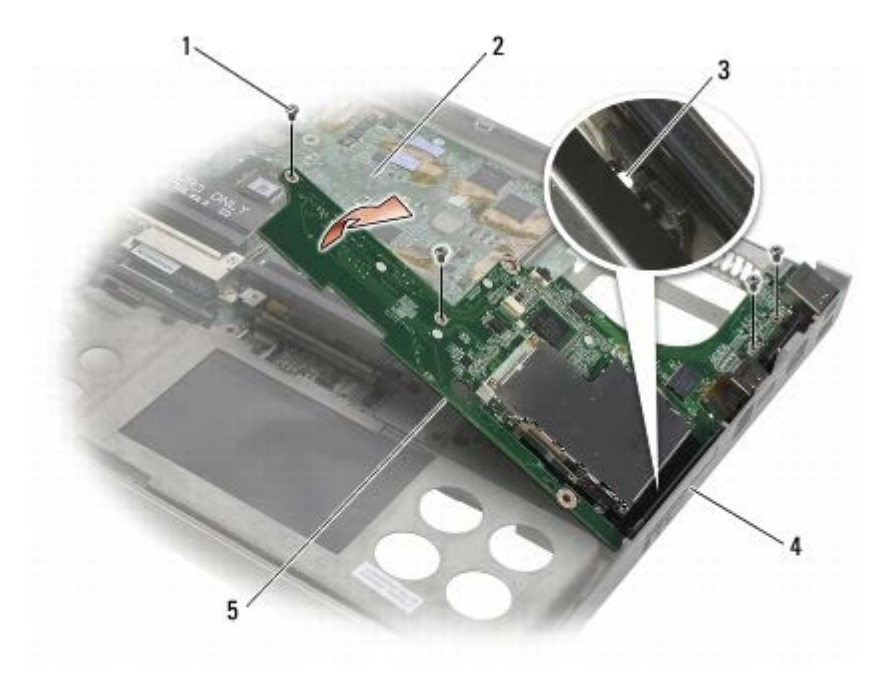

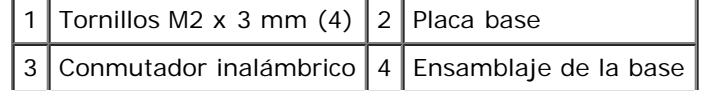

5 Placa de E/S derecha

#### <span id="page-76-0"></span>**Colocación de la placa de E/S derecha**

- **PRECAUCIÓN: Antes de manipular el interior del ordenador, lea las instrucciones de seguridad suministradas con éste. Para obtener información adicional sobre prácticas recomendadas de seguridad, visite la página de inicio sobre el cumplimiento de normativas de www.dell.com en www.dell.com/regulatory\_compliance.**
	- 1. Alinee los conectores de la placa de E/S derecha con las ranuras de los conectores del ensamblaje de la base.
	- 2. Coloque la placa de E/S derecha inclinada y presione la placa para asegurar que se conecta firmemente a la placa base.
	- 3. Vuelva a colocar los cuatro tornillos M2 x 3 mm.
	- 4. Vuelva a colocar la canastilla para tarjetas (consulte Colocación de la canastilla para tarjetas).
	- 5. Vuelva a colocar el ensamblaje del reposamanos (consulte [Colocación del ensamblaje del reposamanos](#page-57-0)).
	- 6. Vuelva a colocar el teclado (consulte Colocación del teclado).
	- 7. Vuelva a colocar la cubierta del LED (consulte [Colocación de la cubierta del LED\)](#page-38-0).
	- 8. Vuelva a colocar el ensamblaje de la pantalla (consulte [Colocación de la pantalla sin bordes](#page-44-0) o [Colocación del](#page-53-0) [ensamblaje de la pantalla\)](#page-53-0).
	- 9. Vuelva a colocar la unidad de disco duro secundaria (consulte [Sustitución de la unidad de disco duro secundaria](#page-24-0) [\(HDD2\)](#page-24-0)).
- 10. Vuelva a colocar la cubierta del ensamblaje de la base (consulte [Colocación de la cubierta del ensamblaje de la base](#page-18-0)).
- 11. Realice los procedimientos descritos en [Después de manipular el ordenador.](#page-17-0)

#### **Placa base Dell Precision™ M6400 Manual de servicio**

- **[Extracción de la placa base](#page-77-0)**
- [Colocación de la placa base](#page-78-0)

En el chip del BIOS de la placa base se encuentra la etiqueta de servicio, que también se puede ver en la etiqueta de código de barras situada en la parte inferior del ordenador. El kit de sustitución de la placa base incluye un soporte multimedia con una utilidad para transferir la etiqueta de servicio a la placa base de repuesto.

#### <span id="page-77-0"></span>**Extracción de la placa base**

- **PRECAUCIÓN: Antes de manipular el interior del ordenador, lea las instrucciones de seguridad suministradas con éste. Para obtener información adicional sobre prácticas recomendadas de seguridad, visite la página de inicio sobre el cumplimiento de normativas de www.dell.com en www.dell.com/regulatory\_compliance.**
	- 1. Siga las instrucciones descritas en [Antes de manipular el ordenador](#page-15-0).
	- 2. Extraiga la cubierta del ensamblaje de la base (consulte [Extracción de la cubierta del ensamblaje de la base\)](#page-18-1).
	- 3. Extraiga la unidad de disco duro principal (consulte [Extracción de la unidad de disco duro principal \(HDD1\)](#page-21-0)) y la unidad de disco duro secundaria (consulte [Extracción de la unidad de disco duro secundaria \(HDD2\)\)](#page-23-0).
	- 4. Extraiga la unidad óptica (consulte **Extracción de la unidad óptica)**.
	- 5. Si procede, extraiga la tarjeta WWAN (consulte **Extracción de una tarjeta WWAN)**.
	- 6. Si procede, extraiga la tarjeta de la ranura para tarjeta WLAN/WiMax (consulte [Extracción de la tarjeta WLAN/WiMax](#page-27-0)).
	- 7. Si procede, extraiga la tarjeta de la ranura para tarjeta WPAN/UWB (consulte *[Extracción de una tarjeta WPAN](#page-31-0)*).
	- 8. Extraiga los módulos de memoria DIMM C y DIMM D (consulte [Extracción de un módulo de memoria](#page-33-0)).
	- 9. Extraiga la batería de tipo botón (consulte Extracción de la batería de tipo botón).
- 10. Extraiga la cubierta del LED (consulte **Extracción de la cubierta del LED**).
- 11. Extraiga el teclado (consulte **Extracción del teclado**).
- 12. Extraiga el ensamblaje de la pantalla (consulte [Extracción de la pantalla sin bordes](#page-42-0) o [Extracción del ensamblaje de la](#page-52-0) [pantalla\)](#page-52-0).
- 13. Extraiga el reposamanos (consulte [Extracción del ensamblaje del reposamanos\)](#page-56-0).
- 14. Extraiga los módulos de memoria DIMM A y DIMM B (consulte [Extracción de un módulo de memoria](#page-33-0)).
- 15. Extraiga el ventilador (consulte [Extracción del ventilador\)](#page-59-0).
- 16. Extraiga el ensamblaje del disipador de calor del procesador (consulte [Extracción del ensamblaje del disipador de calor](#page-61-0) [del procesador\)](#page-61-0).
- 17. Extraiga el ensamblaje del disipador de calor/tarjeta de vídeo (consulte [Extracción del ensamblaje del disipador de](#page-63-0) [calor/tarjeta de vídeo](#page-63-0)).
- 18. Extraiga el procesador (consulte Extracción del módulo del procesador).
- 19. Extraiga la canastilla para tarjetas (consulte *Extracción de la canastilla para tarjetas*).
- 20. Extraiga la placa de E/S izquierda (consulte [Extracción de la placa de E/S izquierda\)](#page-73-0).
- 21. Extraiga la placa de E/S derecha (consulte [Extracción de la placa de E/S derecha\)](#page-75-0).
- 22. Quite los ocho tornillos M2,5 x 5 mm identificados con flechas blancas de la placa base.
- 23. Quite los dos tornillos M2,5 x 8 mm del soporte y extraiga el soporte.

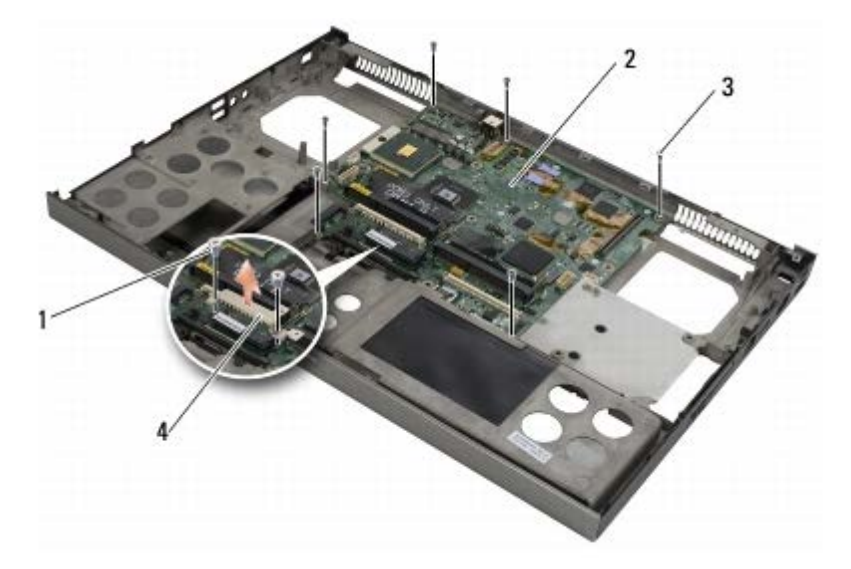

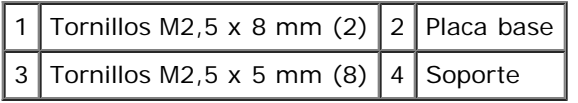

24. Levante la placa base para extraerla del ensamblaje de la base.

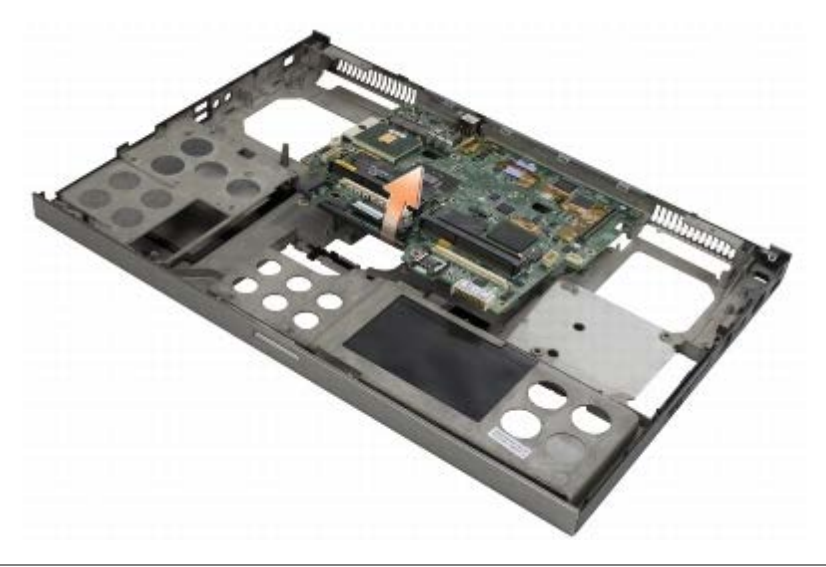

# <span id="page-78-0"></span>**Colocación de la placa base**

Θ

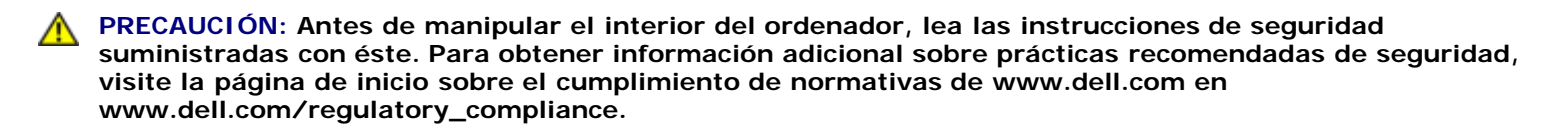

**AVISO:** Asegúrese de que ningún cable suelto quede atrapado debajo de la placa base.

- 1. Coloque la placa base en el ensamblaje de la base.
- 2. Vuelva a colocar el soporte con los dos tornillos M2,5 x 8 mm.
- 3. Vuelva a colocar los ocho tornillos M2,5 x 5 mm de la placa base en los orificios identificados con flechas blancas.
- 4. Vuelva a colocar la placa de E/S derecha (consulte [Colocación de la placa de E/S derecha](#page-76-0)).
- 5. Vuelva a colocar la placa de E/S izquierda (consulte [Colocación de la placa de E/S izquierda](#page-74-0)).
- 6. Vuelva a colocar la canastilla para tarjetas (consulte Colocación de la canastilla para tarjetas).
- 7. Vuelva a colocar el procesador (consulte [Colocación del módulo del procesador\)](#page-67-0).
- 8. Vuelva a colocar el ensamblaje del disipador de calor/tarjeta de vídeo (consulte [Colocación del ensamblaje del disipador](#page-64-0) [de calor/tarjeta de vídeo\)](#page-64-0).
- 9. Vuelva a colocar el ensamblaje del disipador de calor del procesador (consulte [Colocación del ensamblaje del disipador](#page-62-0) [de calor del procesador\)](#page-62-0).
- 10. Vuelva a colocar el ventilador (consulte [Colocación del ventilador](#page-60-0)).
- 11. Vuelva a colocar los módulos de memoria DIMM A y DIMM B (consulte [Colocación de un módulo de memoria\)](#page-34-0).
- 12. Vuelva a colocar el reposamanos (consulte [Colocación del ensamblaje del reposamanos](#page-57-0)).
- 13. Vuelva a colocar el ensamblaje de la pantalla (consulte [Colocación de la pantalla sin bordes](#page-44-0) o [Colocación del](#page-53-0) [ensamblaje de la pantalla\)](#page-53-0).
- 14. Vuelva a colocar el teclado (consulte Colocación del teclado).
- 15. Vuelva a colocar la cubierta del LED (consulte [Colocación de la cubierta del LED\)](#page-38-0).
- 16. Vuelva a colocar la batería de tipo botón (consulte Colocación de la batería de tipo botón).
- 17. Vuelva a colocar los módulos de memoria DIMM C y DIMM D (consulte [Colocación de un módulo de memoria\)](#page-34-0).
- 18. Si procede, vuelva a colocar la tarjeta WWAN (consulte [Colocación de una tarjeta WWAN\)](#page-30-0).
- 19. Si procede, vuelva a colocar la tarjeta en la ranura para tarjeta WLAN/WiMax (consulte [Colocación de la tarjeta](#page-28-0) [WLAN/WiMax\)](#page-28-0).
- 20. Si procede, vuelva a colocar la tarjeta en la ranura para tarjeta WPAN/UWB (consulte [Colocación de una tarjeta WPAN\)](#page-32-0).
- 21. Vuelva a colocar la unidad óptica (consulte [Colocación de la unidad óptica\)](#page-25-1).
- 22. Vuelva a colocar la unidad de disco duro principal (consulte [Sustitución de la unidad de disco duro principal \(HDD1\)\)](#page-22-0) y la unidad de disco duro secundaria (consulte [Sustitución de la unidad de disco duro secundaria \(HDD2\)\)](#page-24-0).
- 23. Vuelva a colocar la cubierta del ensamblaje de la base (consulte [Colocación de la cubierta del ensamblaje de la base](#page-18-0)).
- 24. Realice los procedimientos descritos en [Después de manipular el ordenador.](#page-17-0)

**NOTA:** Si utiliza un disco del programa de actualización del BIOS para almacenar el BIOS en la memoria flash, pulse <F12> antes de insertar el disco para configurar el ordenador de modo que se inicie desde el disco una única vez. De lo contrario, deberá abrir el programa de configuración del sistema para modificar el orden de inicio predeterminado.

- 25. Actualice la memoria flash del BIOS (consulte [Almacenamiento del BIOS en la memoria flash](#page-80-0) para obtener más información).
- 26. Abra el programa de configuración del sistema para actualizar el BIOS de la placa base nueva con la etiqueta de servicio del ordenador. Para obtener información sobre el programa de configuración del sistema, consulte la *Guía tecnológica de Dell™* en **support.dell.com**.

# <span id="page-80-0"></span> **Almacenamiento del BIOS en la memoria flash**

**Dell Precision™ M6400 Manual de servicio**

- **[Almacenamiento del BIOS en la memoria flash desde un CD](#page-80-1)**
- **[Almacenamiento del BIOS en la memoria flash desde la unidad de disco duro](#page-80-2)**

Si con la placa base nueva se incluye un CD con el programa de actualización del BIOS, guarde el BIOS en la memoria flash desde dicho CD. Si no dispone de dicho CD, guarde el BIOS en la memoria flash desde la unidad de disco duro.

# <span id="page-80-1"></span>**Almacenamiento del BIOS en la memoria flash desde un CD**

**AVISO:** Conecte el adaptador de CA a una fuente de energía que funcione para evitar una pérdida de alimentación. Si no lo hace, el sistema puede resultar dañado.

- 1. Asegúrese de que el adaptador de CA está enchufado y de que la batería principal está instalada correctamente.
- 2. Pulse <F12> antes de insertar el CD del programa de actualización del BIOS para que pueda configurar el ordenador de modo que se inicie desde un CD una única vez. De lo contrario, deberá abrir el programa de configuración del sistema para modificar el orden de inicio predeterminado.
- 3. Introduzca el CD del programa de actualización del BIOS y encienda el ordenador.

**AVISO:** No interrumpa este proceso una vez haya comenzado. Si lo hace, el sistema puede resultar dañado.

Siga las instrucciones que aparecen en la pantalla. El ordenador prosigue con el inicio y actualiza el nuevo BIOS. Cuando finalice la actualización de la memoria flash, el ordenador se reiniciará automáticamente.

4. Extraiga el CD del programa de actualización del BIOS de la unidad.

# <span id="page-80-2"></span>**Almacenamiento del BIOS en la memoria flash desde la unidad de disco duro**

- **AVISO:** Conecte el adaptador de CA a una fuente de energía que funcione para evitar una pérdida de alimentación. Si no lo hace, el sistema puede resultar dañado.
	- 1. Asegúrese de que el adaptador de CA está enchufado, la batería principal está correctamente instalada y hay un cable de red conectado.
	- 2. Encienda el ordenador.
	- 3. Busque el archivo de actualización del BIOS más reciente correspondiente a su ordenador en **support.dell.com**.
	- 4. Haga clic en **Download Now** (Descargar ahora) para descargar el archivo.
	- 5. Si aparece la ventana **Export Compliance Disclaimer** (Limitación de responsabilidades en la legislación sobre exportaciones), haga clic en **Yes, I Accept this Agreement** (Sí, acepto el contrato).

Aparece la ventana **File Download** (Descarga de archivos).

6. Haga clic en **Save this program to disk** (Guardar este programa en disco) y, a continuación, haga clic en **OK** (Aceptar).

Se abre la ventana **Save In** (Guardar en).

7. Haga clic en la flecha hacia abajo para ver el menú **Save In** (Guardar en), seleccione **Desktop** (Escritorio) y, a

continuación, haga clic en **Save** (Guardar).

El archivo se descargará en el escritorio.

8. Haga clic en **Close** (Cerrar) si aparece la ventana **Download Complete** (Descarga completa).

El icono del archivo aparece en el escritorio con el mismo título que el archivo de actualización del BIOS descargado.

9. Haga clic en el icono del archivo en el escritorio y siga las instrucciones de la pantalla.

# **Cable biométrico**

**Manual de servicio de Dell Precision M6400**

- **[Extracción del cable biométrico](#page-82-0)**
- [Colocación del cable biométrico](#page-82-1)

# <span id="page-82-0"></span>**Extracción del cable biométrico**

**PRECAUCIÓN: Antes de trabajar dentro del equipo, lea la información de seguridad que se envía con el equipo. Para obtener más información sobre las mejores prácticas de seguridad, consulte la página principal de cumplimiento de normas en www.dell.com: www.dell.com/regulatory\_compliance.**

- 1. Siga las instrucciones de **Antes de trabajar en el equipo**.
- 2. Extraiga la cubierta del LED (consulte [Extracción de la cubierta del LED](#page-38-1)).
- 3. Saque el teclado (consulte el apartado Extracción del teclado).
- 4. Desconecte el cable biométrico de la placa base.

# <span id="page-82-1"></span>**Colocación del cable biométrico**

- **PRECAUCIÓN: Antes de trabajar dentro del equipo, lea la información de seguridad que se envía con el equipo. Para obtener más información sobre las mejores prácticas de seguridad, consulte la página principal de cumplimiento de normas en www.dell.com: www.dell.com/regulatory\_compliance.**
	- 1. Vuelva a conectar el cable biométrico a la placa base.
	- 2. Vuelva a colocar el teclado (consulte Colocación del teclado).
	- 3. Vuelva a colocar la cubierta del LED (consulte [Colocación de la cubierta del LED\)](#page-38-0).
	- 4. Siga los procedimientos de [Después de trabajar en el equipo](#page-17-0).